<span id="page-0-0"></span>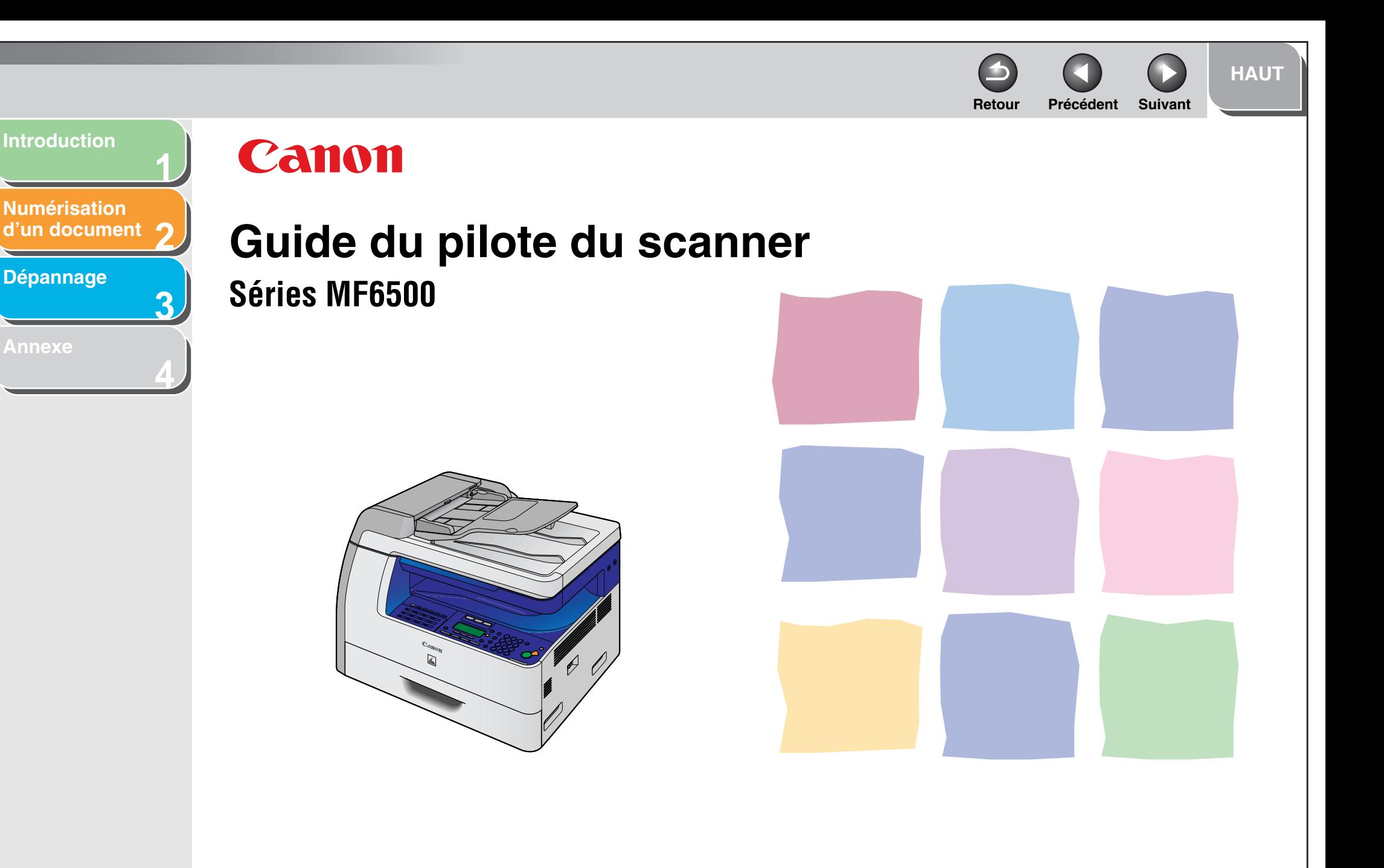

**[Table des matières](#page-3-0)**

**[Index](#page-77-0)**

**Veuillez lire ce guide avant de faire fonctionner cet équipement. Après avoir lu ce guide, conservez-le en lieu sûr pour référence ultérieure.** **[Utilisation de ce guide](#page-7-0)**

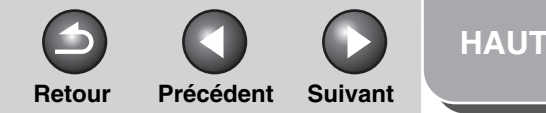

i

<span id="page-1-1"></span><span id="page-1-0"></span>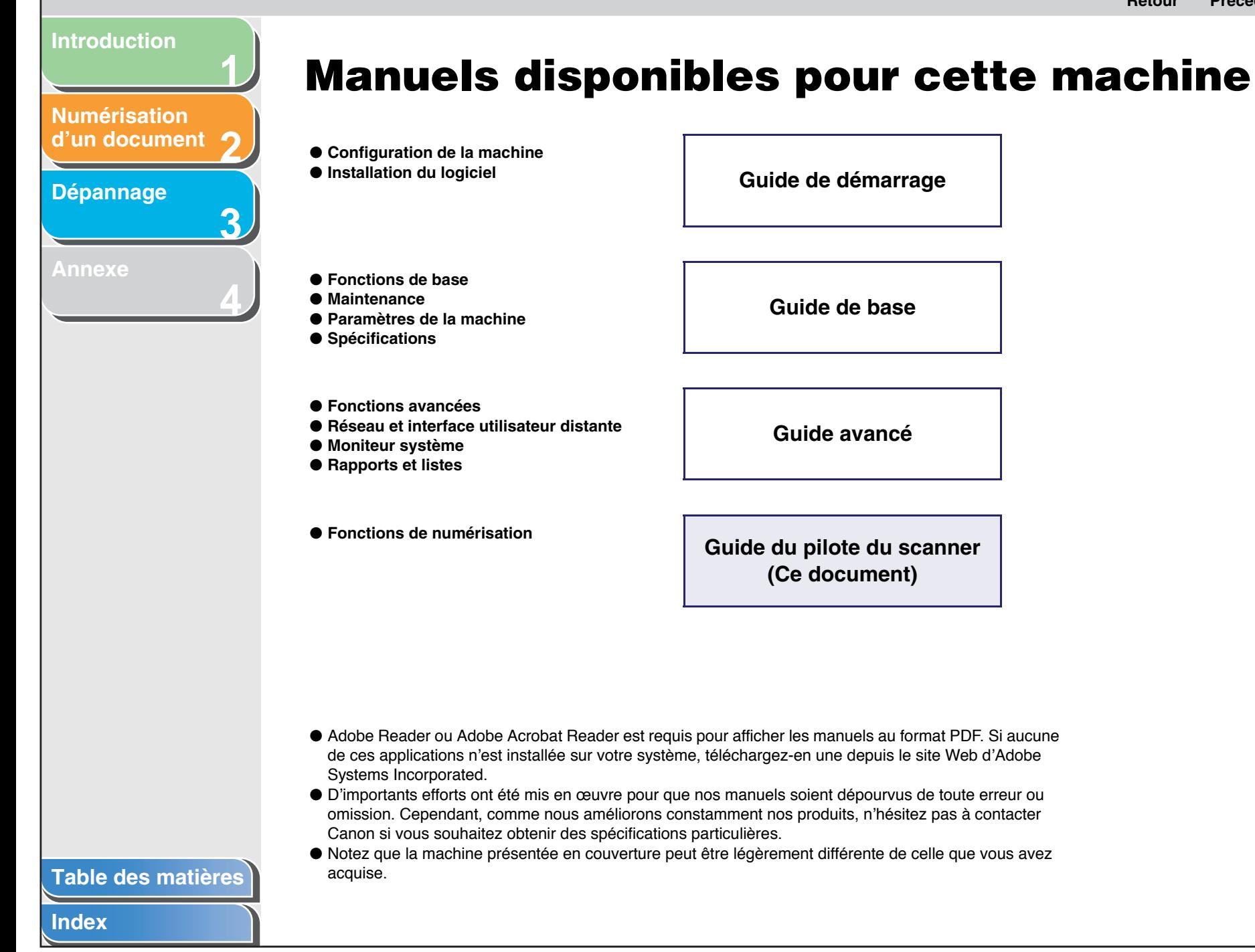

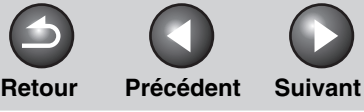

**[HAUT](#page-0-0)**

<span id="page-2-0"></span>**2[Numérisation](#page-14-0) d'un [document](#page-14-0)**

**1**

**3**

**4**

**[Dépannage](#page-61-0)**

**[Annexe](#page-69-0)**

### <span id="page-2-1"></span>**Informations légales**

### **Marques de fabrique**

Canon et le logo Canon sont des marques de fabrique de Canon Inc. Microsoft et Windows sont des marques déposées de Microsoft Corporation. Tous les autres produits et marques de produits sont des marques, des marques déposées ou des marques de service appartenant à leurs propriétaires respectifs.

### **Droits de reproduction**

Copyright © 2006 par Canon Inc. Tous droits réservés. Aucune partie de cette publication ne peut être reproduite, transmise, retranscrite, stockée dans un système de récupération ni traduite dans une autre langue ou dans un autre langage informatique, sous quelque forme que ce soit, électronique, mécanique, magnétique, optique, chimique, manuelle ou autre, sans l'obtention préalable d'une autorisation écrite de Canon Inc.

### **Clause de non-responsabilité**

Le contenu de ce document est susceptible de modifications sans préavis.

CANON INC. NE DONNE AUCUNE GARANTIE EXPRESSE OU TACITE QUANT A CE MATERIEL, A L'EXCEPTION DES CONDITIONS ENONCEES ICI, Y COMPRIS MAIS DE FACON NON LIMITATIVE, LES GARANTIES DE QUALITE MARCHANDE, DE COMMERCIALISATION ET D'ADEQUATION A UN USAGE PARTICULIER, ET DE NON-RESPECT DES BREVETS DEPOSES. EN AUCUN CAS, CANON INC. NE SAURAIT ETRE TENU RESPONSABLE DES DOMMAGES DIRECTS, INDIRECTS OU CONSECUTIFS, DE QUELQUE NATURE QUE CE SOIT, NI DES PERTES OU DEPENSES RESULTANT DE L'UTILISATION DE CE MATERIEL.

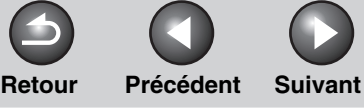

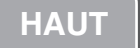

### <span id="page-3-2"></span><span id="page-3-1"></span><span id="page-3-0"></span>**1234[Introduction](#page-10-0)[Numérisation](#page-14-0) d'un [document](#page-14-0)[Dépannage](#page-61-0) [Annexe](#page-69-0)[Table des matières](#page-3-2) [Index](#page-77-0)Table des matières**[Manuels disponibles pour cette machine](#page-1-1) .......................................................i Informations légales [......................................................................................ii](#page-2-1) [Utilisation de ce guide](#page-7-1) ................................................................................. vii [Utilisation du haut de la page ......................................................................................](#page-7-2) vii [Utilisation de la liste des rubriques pour chaque chapitre ..........................................](#page-8-0) viii **[1 Introduction](#page-10-1) .................................................................................................................... 1-1** Pour obtenir de l<sup>&#</sup>x27;[aide.................................................................................](#page-11-0) 1-2[Configuration système requise](#page-12-0) .................................................................. 1-3 [Vérification de l](#page-13-0)<sup>&#</sup>x27;installation ........................................................................ 1-4

<span id="page-4-0"></span>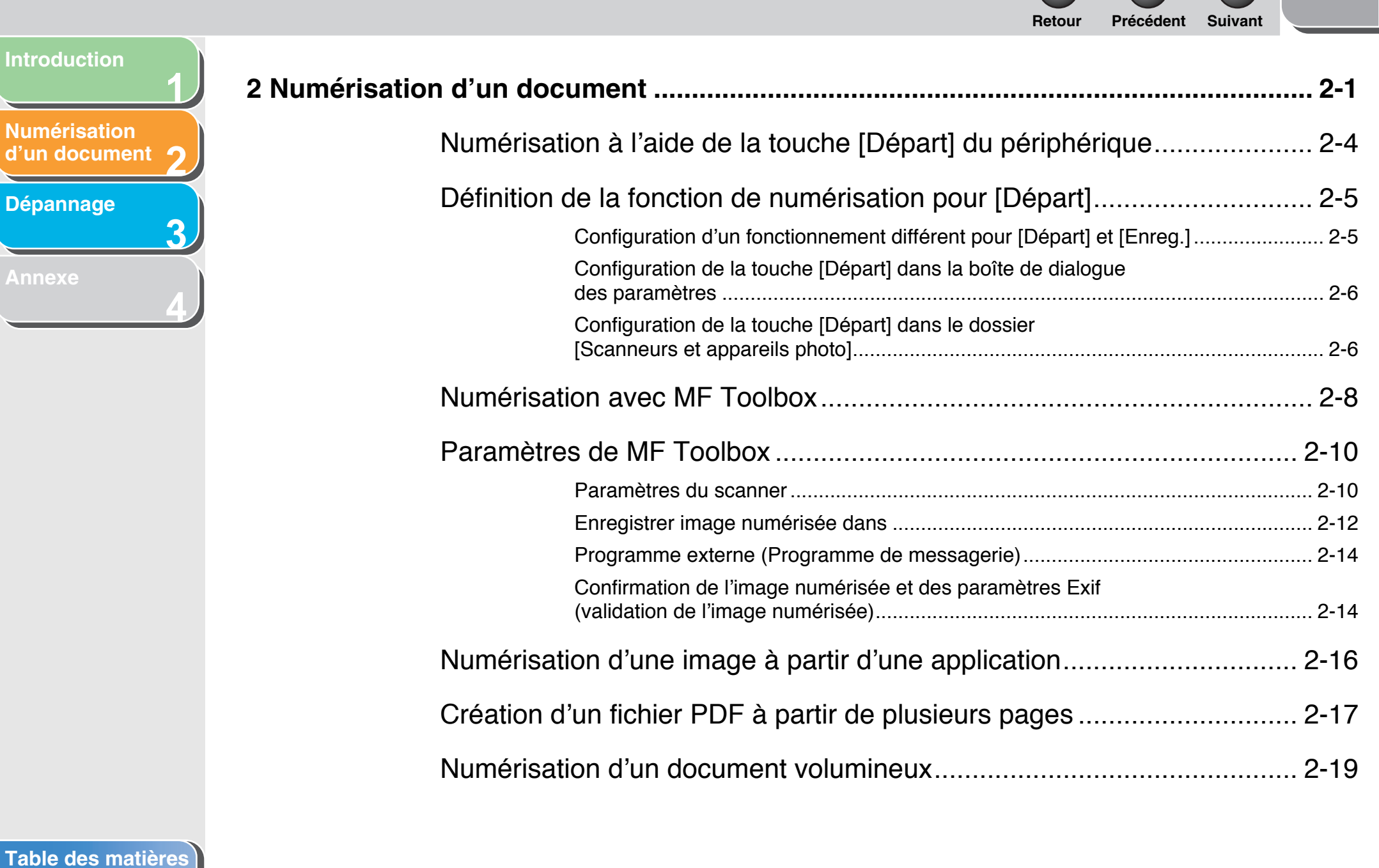

<span id="page-5-0"></span>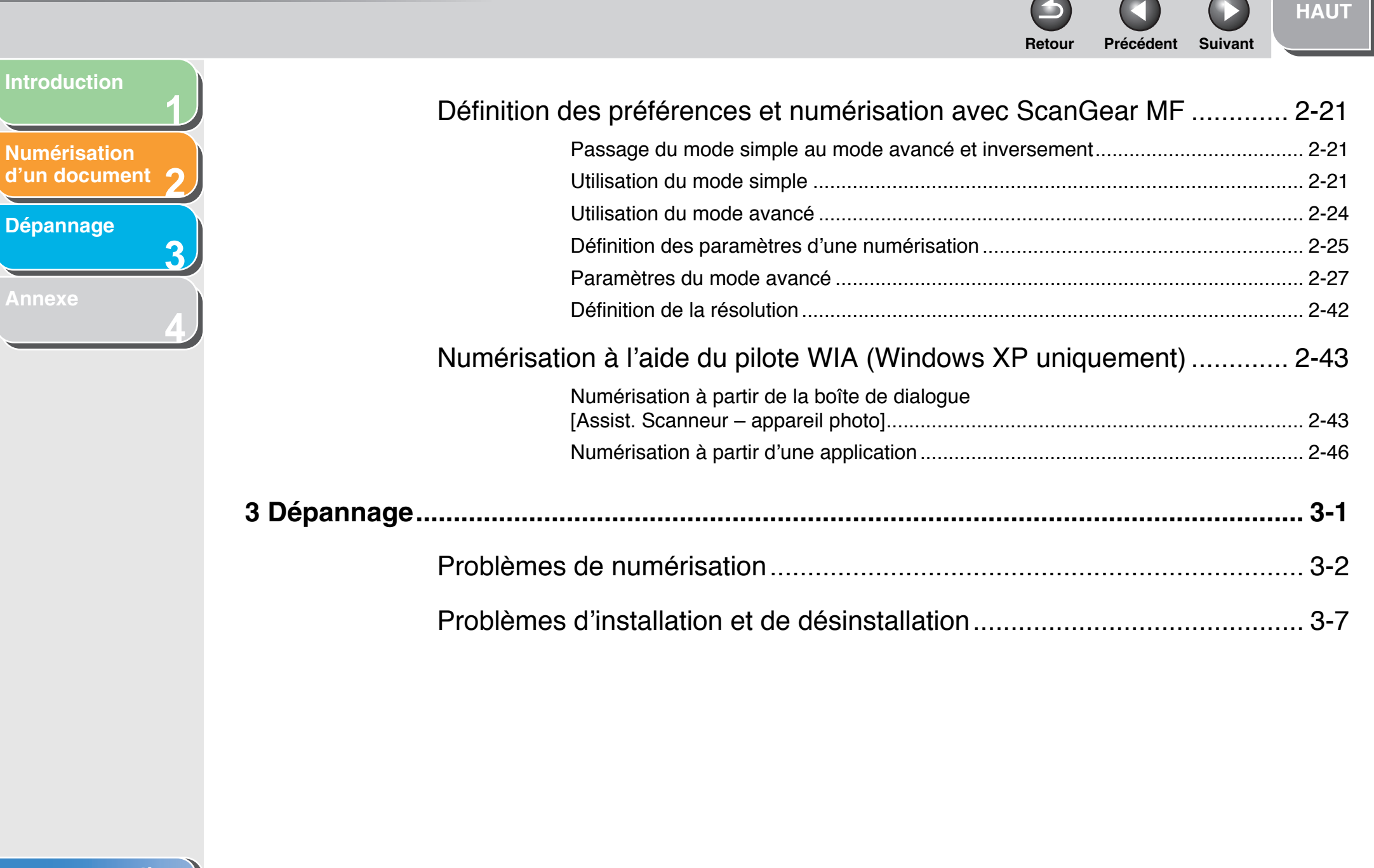

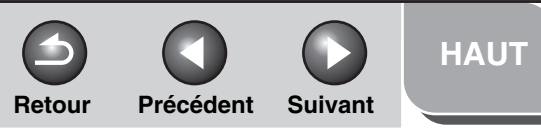

## <span id="page-6-0"></span>**Introduction** и **Numérisation** d'un document 7 **Dépannage**  $\overline{3}$

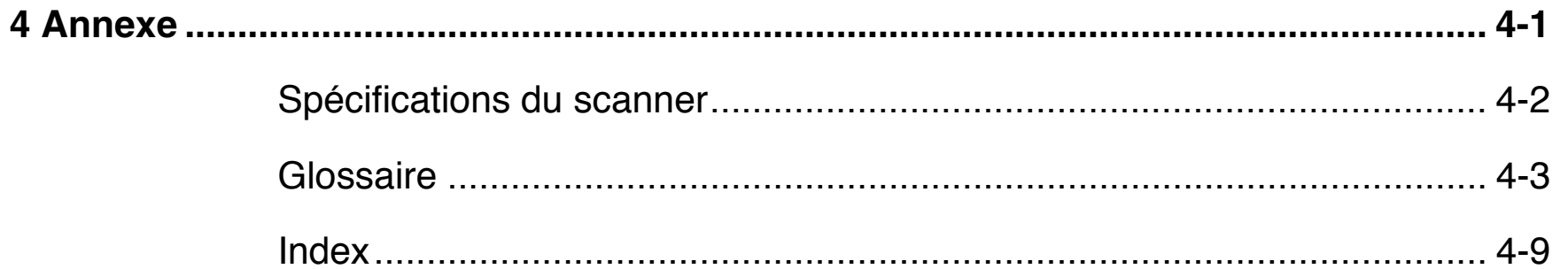

<span id="page-7-3"></span><span id="page-7-1"></span><span id="page-7-0"></span>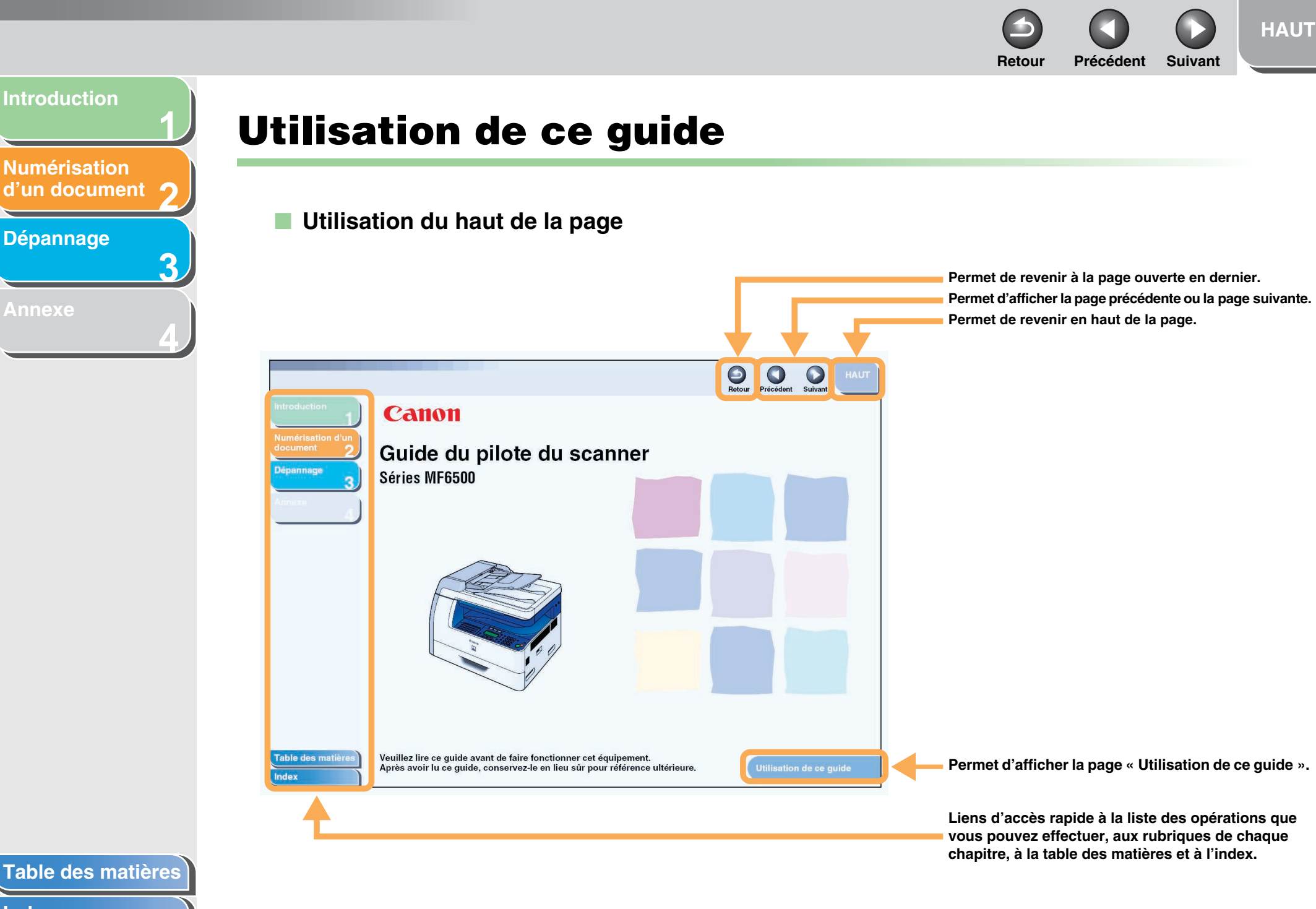

**[Table des matières](#page-3-0)**

**[Index](#page-77-0)**

<span id="page-7-2"></span>**[Dépannage](#page-61-0)**

**[Annexe](#page-69-0)**

<span id="page-8-1"></span><span id="page-8-0"></span>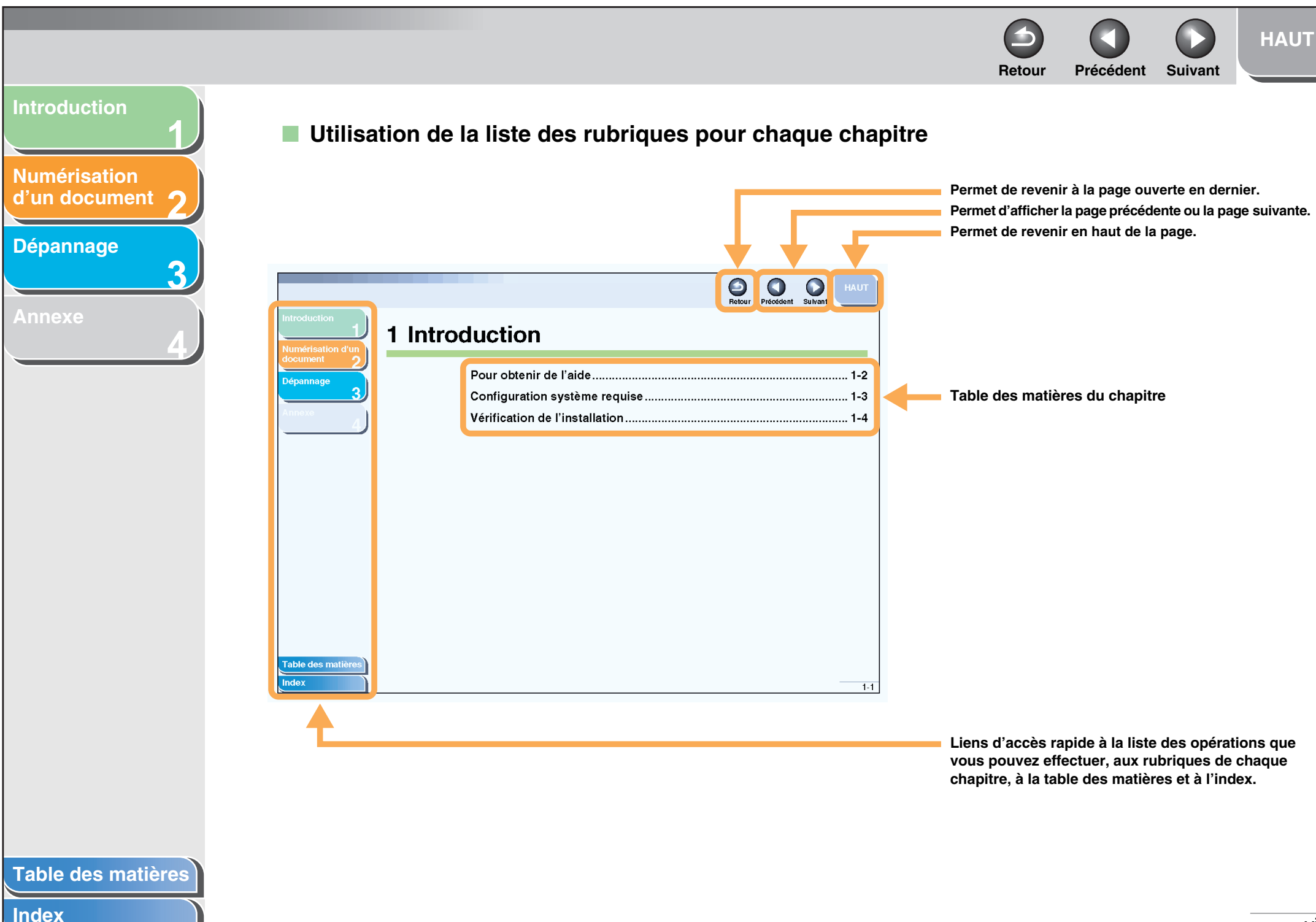

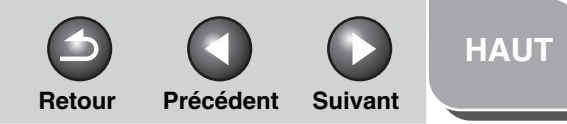

<span id="page-9-0"></span>**2[Numérisation](#page-14-0)  d'un [document](#page-14-0)**

**1**

**3**

**4**

**[Dépannage](#page-61-0)**

**Les symboles suivants sont utilisés dans les manuels concernant cette machine pour signaler un danger, des précautions d'utilisation ou des remarques à prendre en compte lors de son utilisation.**

### **AVERTISSEMENT**

Indique un danger qui, s<sup>&#</sup>x27;il n<sup>&#</sup>x27;est pas pris en compte, peut entraîner la mort ou des blessures graves.</sup>

### **ATTENTION**

Explique comment éviter des actions susceptibles de porter atteinte à l'intégrité physique de l<sup>&#</sup>x27;utilisateur ou d<sup>&#</sup>x27;endommager le matériel.</sup>

### **REMARQUE**

Signale des restrictions d'utilisation et explique comment éviter des problèmes mineurs.

En outre, la mise en forme utilisée dans ce guide permet de différencier les boutons du reste du texte :

– Les éléments de menu que vous sélectionnez et les boutons sur lesquels vous devez cliquer apparaissent entre crochets : [Préférences].

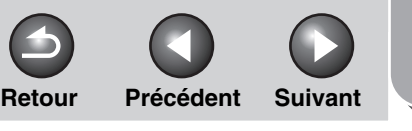

# <span id="page-10-2"></span>**1234[Introduction](#page-10-1) [Numérisation](#page-14-0)  d'un [document](#page-14-0) [Dépannage](#page-61-0)**

## <span id="page-10-1"></span><span id="page-10-0"></span>**1 Introduction**

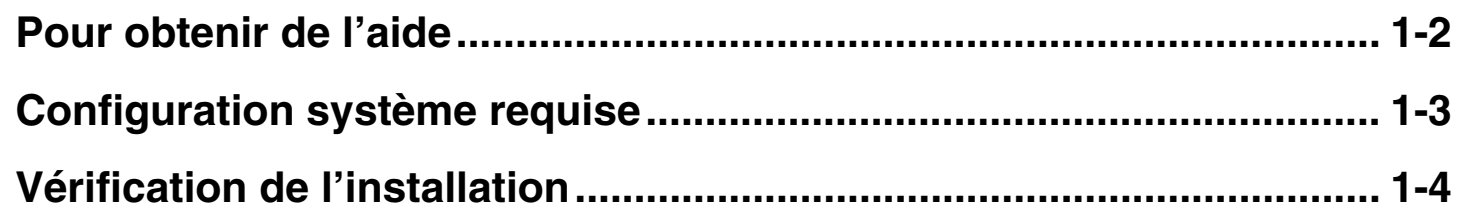

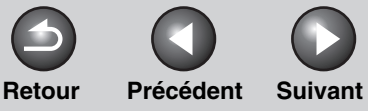

#### <span id="page-11-1"></span>**[Introduction](#page-10-1)**

#### **2[Numérisation](#page-14-0) d'un [document](#page-14-0)**

**1**

**3**

**4**

**[Dépannage](#page-61-0)**

**[Annexe](#page-69-0)**

### <span id="page-11-0"></span>**Pour obtenir de l'aide**

**Si vous rencontrez un problème au cours de l'installation du pilote ou du fonctionnement de la machine, consultez les sections suivantes :**

### **Dans ce manuel**

[Voir le chapitre](#page-61-0) 3, « Dépannage ».

### **Dans le Guide de base**

Voir le chapitre 12, « Dépannage ».

### **Dans le Guide avancé**

Voir le chapitre 7, « Dépannage ».

### **Fichier LISEZMOI.TXT**

Vous trouverez des conseils dans le fichier Lisezmoi.txt fourni avec les logiciels, ainsi que les restrictions et les limitations à connaître lors de l'utilisation de ScanGear MF et de MF Toolbox.

### **[Table des matières](#page-3-0)**

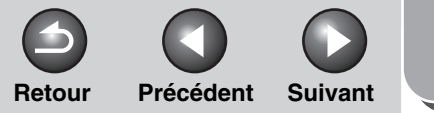

#### <span id="page-12-1"></span>**[Introduction](#page-10-1)**

#### **2[Numérisation](#page-14-0) d'un [document](#page-14-0)**

**1**

**3**

**4**

**[Dépannage](#page-61-0)**

**[Annexe](#page-69-0)**

### <span id="page-12-0"></span>**Configuration système requise**

### **Général**

- PC IBM ou compatible IBM
- PC équipé d'un port USB, avec pilote de classe USB installé

### **Microsoft Windows 98, 98SE**

Mémoire : 128 Mo minimumProcesseur : Intel Pentium<sup>®</sup> ou supérieur<br>est garantie.

### **Microsoft Windows Me**

Processeur : Intel Pentium® 150 MHz ou supérieur Mémoire : 128 Mo minimum

### **Microsoft Windows 2000 Professionnel**

Processeur : Intel Pentium® 130 MHz ou supérieur (USB 1.1) Intel Pentium® II ou supérieur (USB 2.0) Mémoire : 128 Mo minimum

### **Microsoft Windows XP (version 32 bits)**

Processeur : Intel Pentium® 233 MHz ou supérieur (USB 1.1) Intel Pentium® II ou supérieur (USB 2.0) Mémoire : 128 Mo minimum

### **REMARQUE**

La connexion USB 2.0 Haute Vitesse requiert un PC équipé d<sup>&#</sup>x27;un processeur supérieur à 300 MHz avec plus de 128 Mo de mémoire RAM et Windows XP SP1 installé, ou équipé d<sup>&#</sup>x27;un processeur supérieur à 133 MHz et plus de 128 Mo de mémoire RAM et Windows 2000 SP4 installé. Si votre PC répond à toutes ces conditions et que le contrôleur hôte USB 2.0 est préinstallé, la connexion USB 2.0

### **[Table des matières](#page-3-0)**

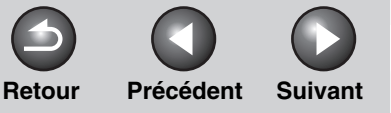

### <span id="page-13-1"></span>**[Introduction](#page-10-1)**

#### **2[Numérisation](#page-14-0) d'un [document](#page-14-0)**

**1**

**3**

**4**

### **[Dépannage](#page-61-0)**

**[Annexe](#page-69-0)**

### <span id="page-13-0"></span>**Vérification de l'installation**

**Vérifiez que le pilote est correctement installé.**

**1. Ouvrez le dossier [Scanneurs et appareils photo] (sous Windows98/2000): la boîte de dialogue [Propriétés de scanneurs et appareils photo]).**

Cliquez sur [Démarrer] dans la barre des tâches de Windows <sup>→</sup> sélectionnez [Panneau de configuration] → [Scanneurs et appareils photo] (sous Windows 98/Me/2000 : [Démarrer] <sup>→</sup> [Paramètres] → [Panneau de configuration] → double-cliquez sur l<sup>&#</sup>x27;icône [Scanneurs et appareils photo]). Assurez-vous que l<sup>&#</sup>x27;icône du pilote de scanneur correspondante est affichée.

**2. Si l'icône [Canon MF Toolbox 4.9] est affichée sur le Bureau de Windows, l'installation de MF Toolbox 4.9 est réussie.**

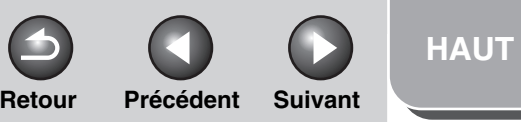

<span id="page-14-2"></span>**1234[Introduction](#page-10-0) [Numérisation](#page-14-1)  d'un [document](#page-14-1) [Dépannage](#page-61-0)**

## <span id="page-14-1"></span><span id="page-14-0"></span>**2 Numérisation d'un document**

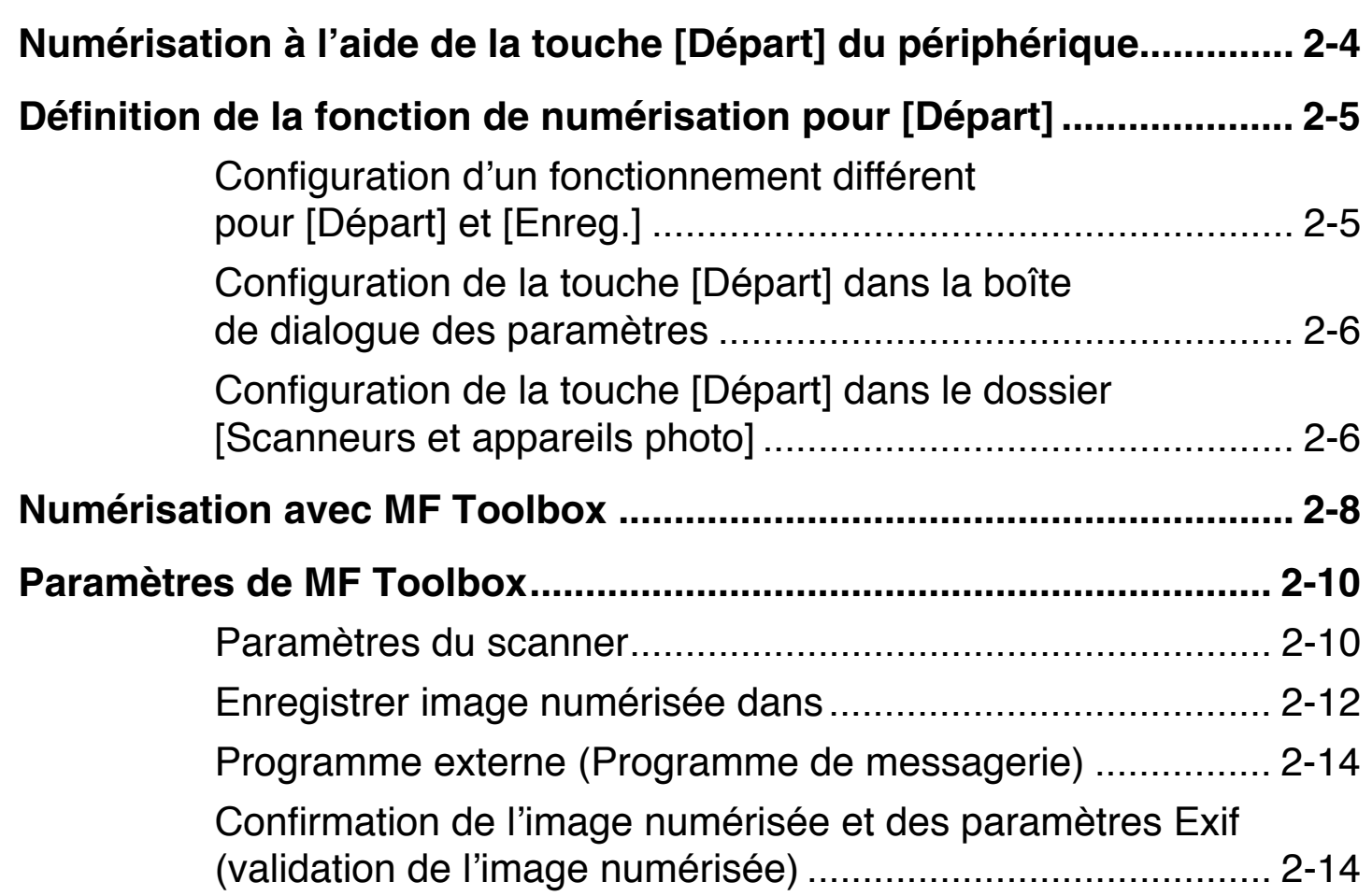

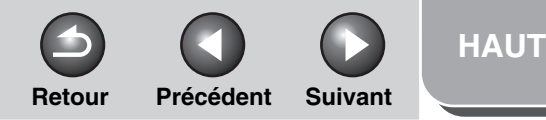

<span id="page-15-0"></span>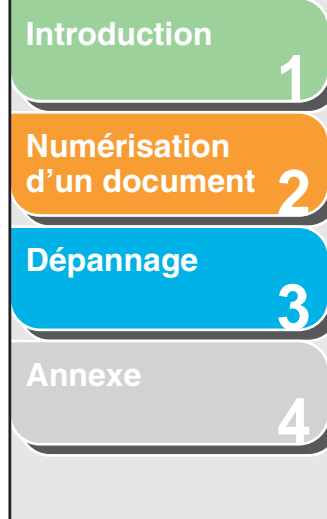

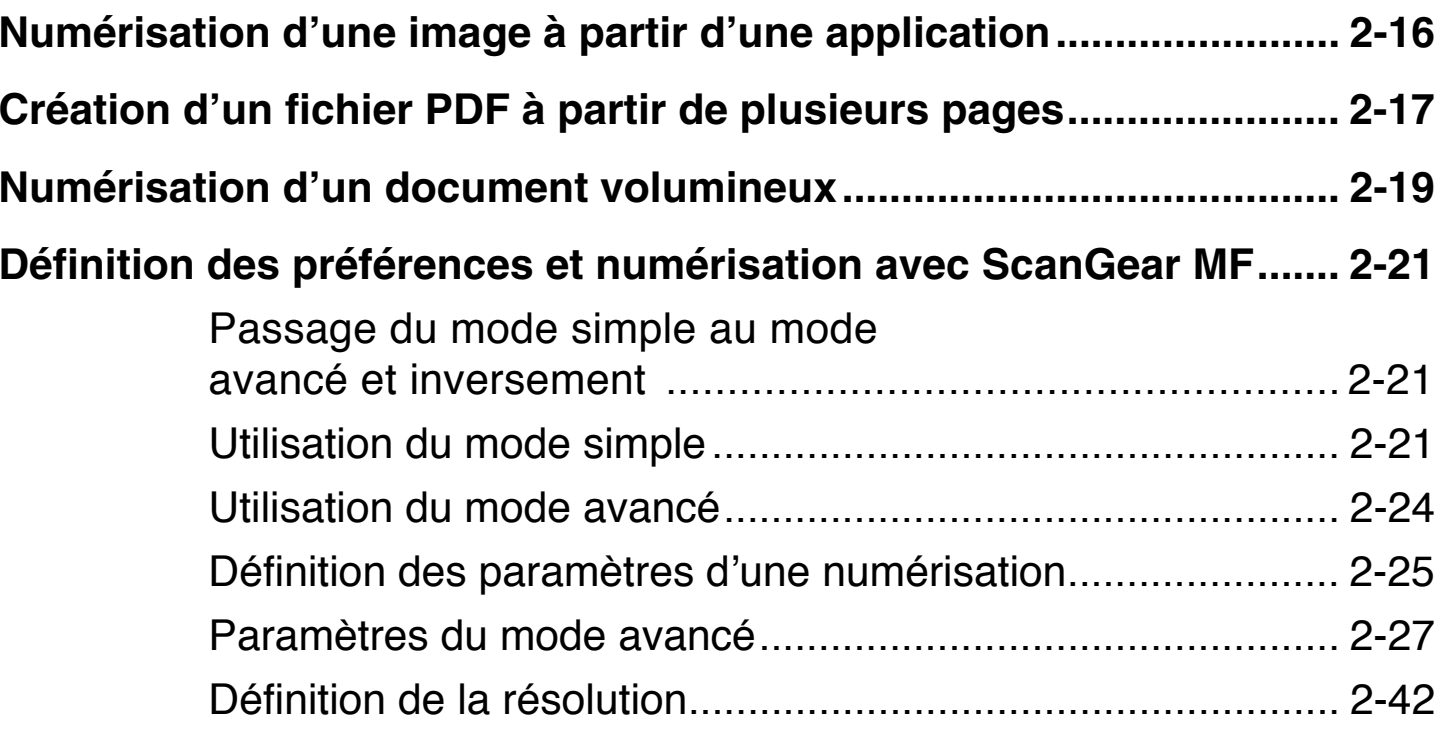

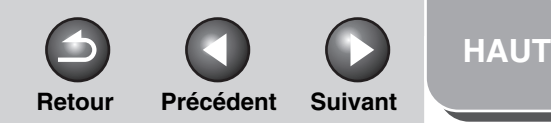

<span id="page-16-0"></span>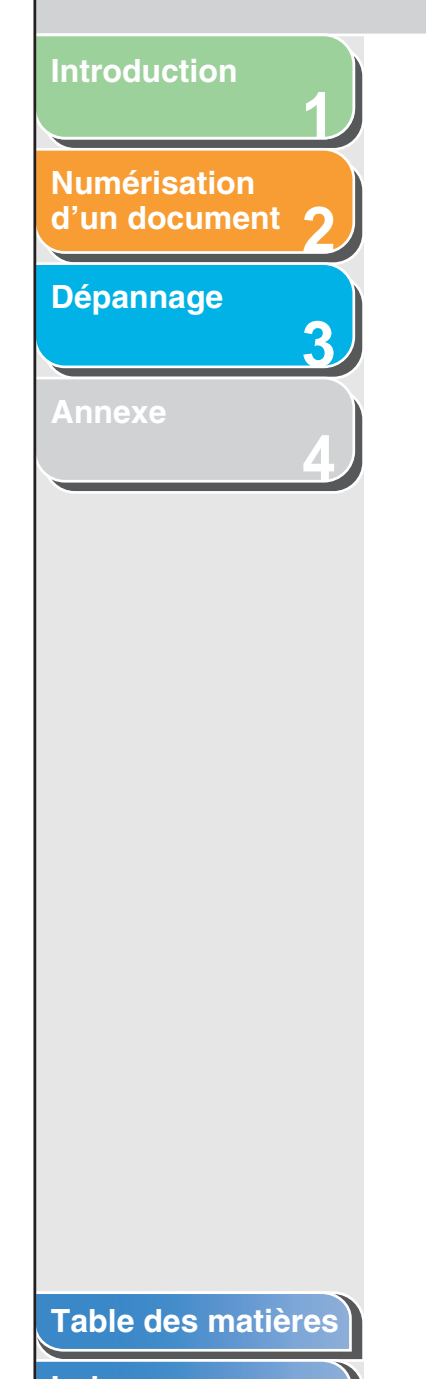

### **[Numérisation à l'aide du pilote WIA \(Windows](#page-56-0) XP uniquement) ...... 2-43**

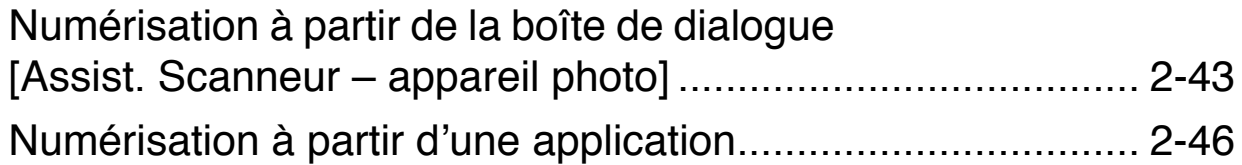

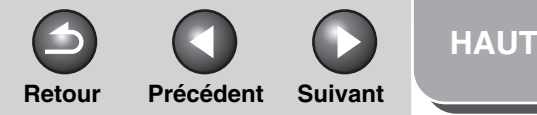

<span id="page-17-1"></span>**2[Numérisation](#page-14-1) d'un [document](#page-14-1)**

**1**

**3**

**4**

### **[Dépannage](#page-61-0)**

**[Annexe](#page-69-0)**

### <span id="page-17-0"></span>**Numérisation à l'aide de la touche [Départ] du périphérique**

**Vous pouvez numériser des documents et transmettre les données numérisées à votre ordinateur en utilisant le panneau de commande du périphérique.**

#### **REMARQUE**

Votre machine doit être connectée via le port USB et le pilote de scanner USB doit être chargé pour pouvoir effectuer la numérisation. Cette machine ne prend pas en charge la numérisation réseau.

- **1. Placez les documents.**
- **2. Sur le périphérique, appuyez sur [NUMERISER].**

### **3. Sur le périphérique, appuyez sur [Départ].**

Si vous devez sélectionner un programme à exécuter, choisissez « MF Toolbox Ver4.9. » Celui-ci sera traité en fonction des paramètres que vous avez définis.

Un dossier portant la date de la numérisation est créé dans le dossier [Mes images] sous [Mes documents] et votre document y est enregistré.

### **[Table des matières](#page-3-0)**

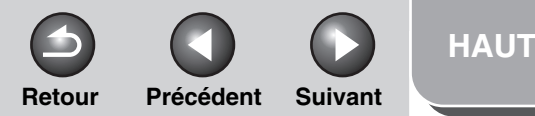

<span id="page-18-2"></span>**2[Numérisation](#page-14-1) d'un [document](#page-14-1)**

**1**

**3**

**4**

### **[Dépannage](#page-61-0)**

**[Annexe](#page-69-0)**

### <span id="page-18-0"></span>**Définition de la fonction de numérisation pour [Départ]**

**Lors de la première numérisation réalisée sur le périphérique à l'aide de la touche [Départ], l'effet est identique à celui produit par l'utilisation de la touche [Enreg.] de MF Toolbox. Vous pouvez modifier la fonction de numérisation définie pour la touche [Départ] sur le périphérique.**

- <span id="page-18-1"></span> **Configuration d'un fonctionnement différent pour [Départ] et [Enreg.]**
- **1. Sur le Bureau Windows, double-cliquez sur l'icône [Canon MF Toolbox 4.9] pour ouvrir MF Toolbox.**

Vous pouvez également ouvrir MF Toolbox en cliquant sur [Démarrer] dans la barre des tâches de Windows → [(Tous les) Programmes]  $\rightarrow$  [Canon]  $\rightarrow$  [MF Toolbox 4.9]  $\rightarrow$  [Toolbox 4.9].

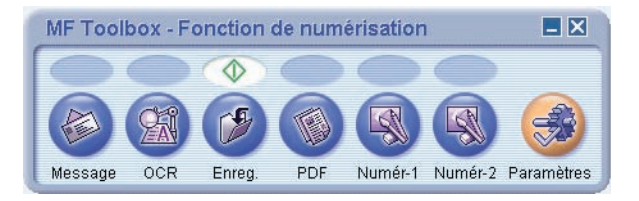

**2.** Faites glisser le symbole  $\textcolor{red}{\blacklozenge}$  sur le bouton **que vous souhaitez sélectionner.**

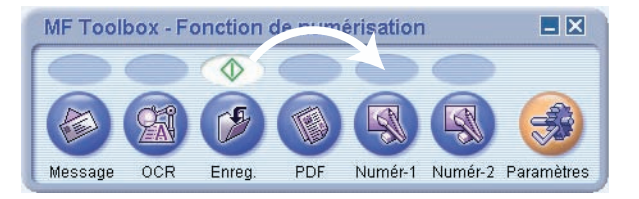

Le symbole  $\Diamond$  est placé au-dessus du bouton choisi.

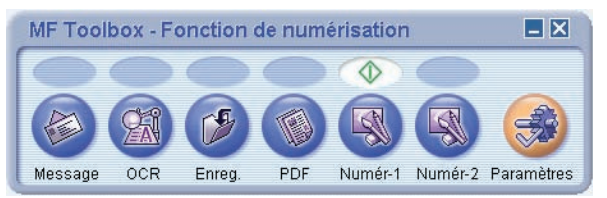

### **[Table des matières](#page-3-0)**

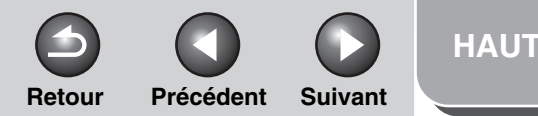

### <span id="page-19-2"></span>**123[Introduction](#page-10-0)[Numérisation](#page-14-1) d'un [document](#page-14-1) [Dépannage](#page-61-0) [Annexe](#page-69-0)**

**4**

### <span id="page-19-0"></span> **Configuration de la touche [Départ] dans la boîte de dialogue des paramètres**

Dans MF Toolbox, cliquez sur [Paramètres] pour ouvrir la boîte de dialogue [Paramètres]. Dans la liste déroulante, choisissez la fonction de numérisation à laquelle vous voulez associer la touche [Départ] et cliquez sur [OK].

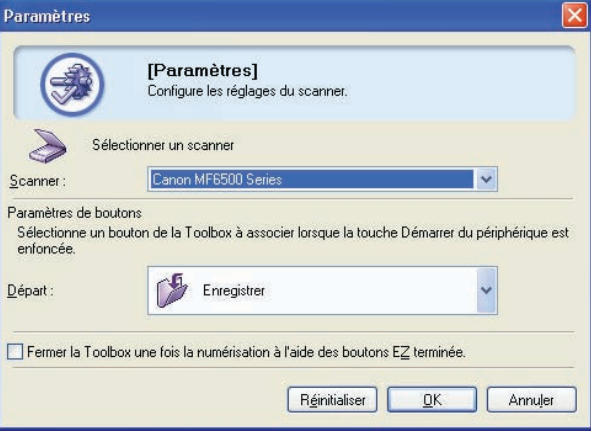

- <span id="page-19-1"></span> **Configuration de la touche [Départ] dans le dossier [Scanneurs et appareils photo]**
- **1. Ouvrez le dossier [Scanneurs et appareils photo] (sous Windows 98/2000 : la boîte de dialogue [Propriétés de scanneurs et appareils photo]).**

Cliquez sur [Démarrer] dans la barre des tâches de Windows <sup>→</sup> sélectionnez [Panneau de configuration] → [Scanneurs et appareils photo] (sous Windows 98/Me/2000 : [Démarrer] <sup>→</sup> [Paramètres] → [Panneau de configuration] → double-cliquez sur l<sup>&#</sup>x27;icône [Scanneurs et appareils photo]).

- **2. Cliquez sur l'icône du pilote de scanner appropriée.**
- **3. Sélectionnez [Propriétés] dans le menu [Fichier]. (sous Windows 98/2000 : cliquez sur [Propriétés].)**

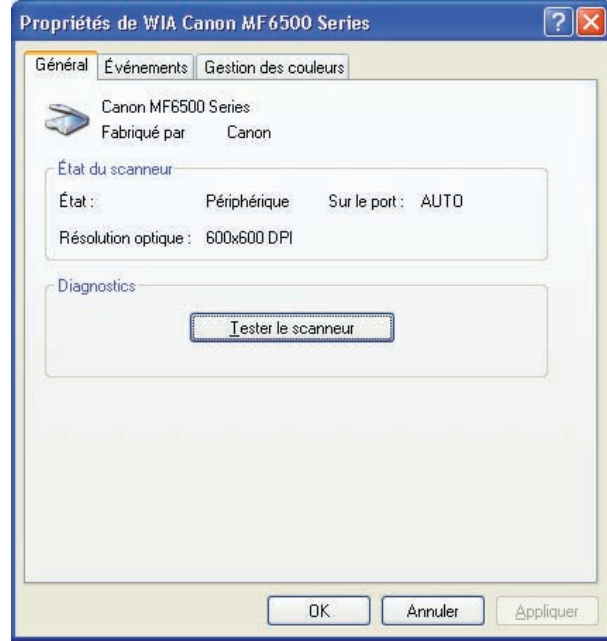

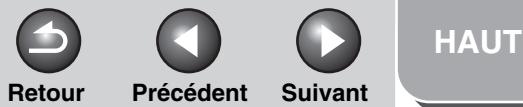

<span id="page-20-0"></span>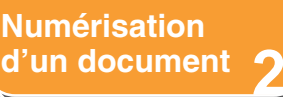

**1**

**3**

**4**

### **[Dépannage](#page-61-0)**

**[Annexe](#page-69-0)**

### **4. Indiquez l'action qui sera associée à la touche [Départ].**

Sous Windows XP :

Sélectionnez l'onglet [Evénements] → sélectionnez l<sup>&#</sup>x27;option correspondant à votre machine dans [Sélectionner un événement] → choisissez l<sup>&#</sup>x27;opération à associer à la touche [Départ] dans la zone [Actions] → cliquez sur [OK].

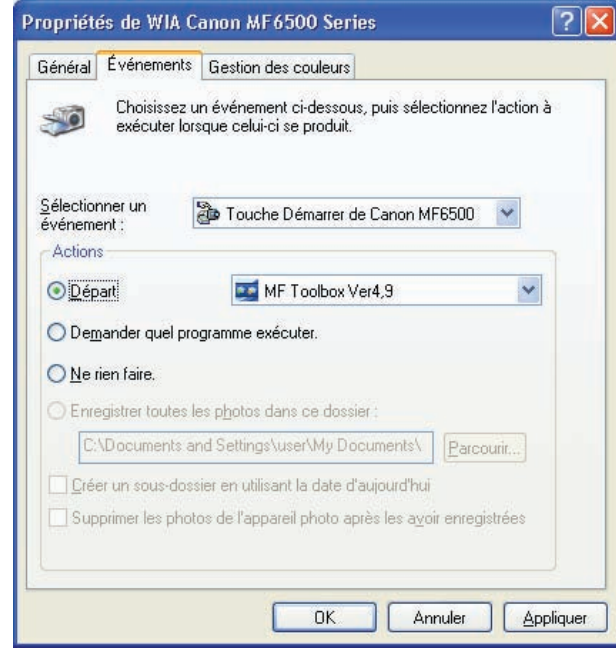

Sous Windows 98/Me/2000 :

Sélectionnez l'onglet [Evénements] → sélectionnez l<sup>&#</sup>x27;option correspondant à votre machine dans la liste déroulante [Evénements du scanneur] → choisissez l<sup>&#</sup>x27;opération à associer à la touche [Départ] dans [Envoyer vers l<sup>&#</sup>x27;application] → cliquez sur [OK].

### **REMARQUE**

Si les paramètres que vous avez indiqués dans la boîte de dialogue des propriétés du scanner ne sont pas immédiatement appliqués, débranchez le câble USB et rebranchez-le, ou redémarrez l'ordinateur.

### **[Table des matières](#page-3-0)**

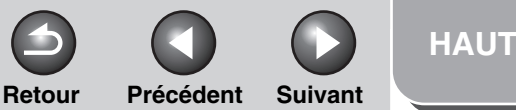

<span id="page-21-1"></span>**2[Numérisation](#page-14-1) d'un [document](#page-14-1)**

**1**

**3**

**4**

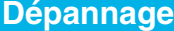

**[Annexe](#page-69-0)**

### <span id="page-21-0"></span>**Numérisation avec MF Toolbox**

**Pour numériser un document, vous pouvez vous servir des boutons de MF Toolbox.**

- **1. Placez les documents.**
- **2. Sur le Bureau Windows, double-cliquez sur l'icône [Canon MF Toolbox 4.9] pour ouvrir MF Toolbox.**

Vous pouvez également ouvrir MF Toolbox en cliquant sur  $IDémarrer1$  dans la barre des tâches de Windows  $\rightarrow$  [(Tous les) Programmes]  $\rightarrow$  [Canon]  $\rightarrow$  [MF Toolbox 4.9]  $\rightarrow$  [Toolbox 4.9].

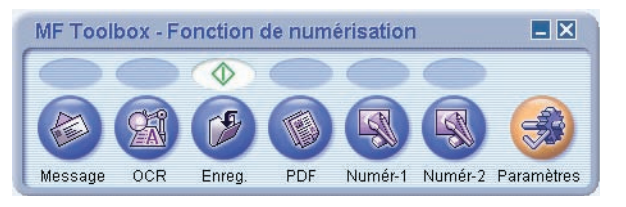

### **3. Cliquez sur l'un des boutons de numérisation ci-dessous.**

[Message] : Le document est numérisé et joint à un message électronique dans votre application de messagerie.

[OCR] : Le texte est numérisé et lu par le logiciel de reconnaissance optique de caractères.

[Enreg.] : Le document est numérisé et enregistré.

[PDF] : Le texte est numérisé et enregistré au format PDF.

[Numér-1], [Numér-2] : Le texte est numérisé et apparaît dans l<sup>&#</sup>x27;application enregistrée. Vous pouvez modifier le libellé du bouton en le remplaçant par un autre libellé (8 caractères maximum).

Une boîte de dialogue s'affiche pour chacun des boutons.

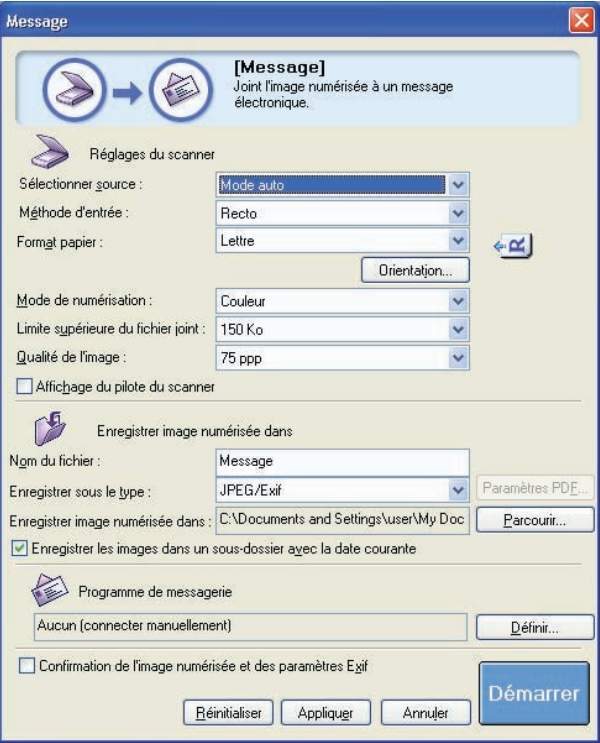

Exemple : boîte de dialogue [Message]

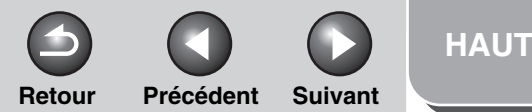

<span id="page-22-0"></span>**2[Numérisation](#page-14-1) d'un [document](#page-14-1)**

**1**

**3**

**4**

**[Dépannage](#page-61-0)**

**[Annexe](#page-69-0)**

#### <span id="page-22-1"></span>**4.Sélectionnez les paramètres requis.**

Pour plus de détails, voir « [Paramètres de MF Toolbox](#page-23-0) », [page](#page-23-0) 2-10.

Si vous souhaitez conserver les mêmes paramètres pour les numérisations à venir, cliquez sur [Appliquer] avant de cliquer sur [Démarrer].

### **5. Cliquez sur [Démarrer].**

Si vous sélectionnez [Affichage du pilote du scanner] à l'étape [4](#page-22-1), la boîte de dialogue [ScanGear MF] s<sup>&#</sup>x27;ouvre.

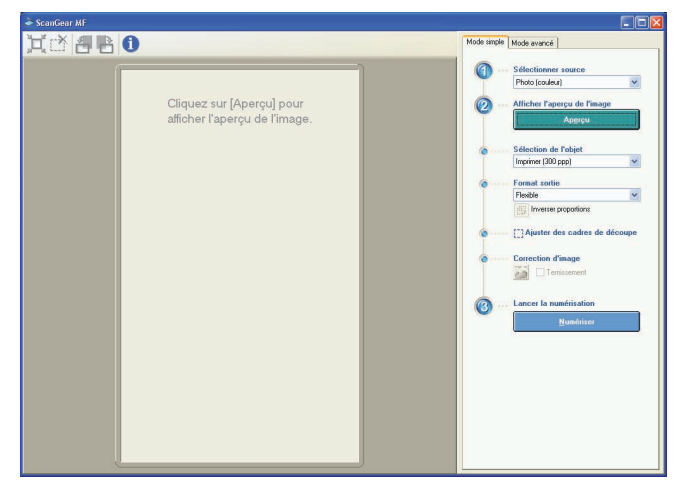

### **6. Sélectionnez les paramètres requis.**

Pour plus de détails, voir « [Définition des préférences et](#page-34-0)  [numérisation avec](#page-34-0) ScanGear MF », page 2-21.

### **7. Cliquez sur [Numériser].**

Un dossier portant la date de la numérisation est créé dans le dossier [Mes images] sous [Mes documents] et votre document y est enregistré.

Si vous disposez d'applications enregistrées sous les boutons [Message], [OCR], [PDF], [Numér-1] ou [Numér-2], l<sup>&#</sup>x27;image numérisée est affichée dans l'application ou jointe à un message électronique après la numérisation. Pour plus de détails, [voir](#page-27-0)  « [Programme externe \(Programme](#page-27-0) de messagerie) », [page](#page-27-0) 2-14.

Pour certains modèles, le CD-ROM fourni avec la machine contient les applications suivantes pouvant être utilisées avec MF Toolbox. Elles seront enregistrées sous les boutons de MF Toolbox au moment de l<sup>&#</sup>x27;installation.

[OCR] : OmniPage SE

[PDF] : Presto! PageManager

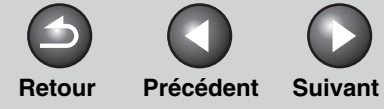

### <span id="page-23-2"></span>**12[Introduction](#page-10-0)[Numérisation](#page-14-1) d'un [document](#page-14-1)**

**3**

**4**

### **[Dépannage](#page-61-0)**

**[Annexe](#page-69-0)**

### <span id="page-23-0"></span>**Paramètres de MF Toolbox**

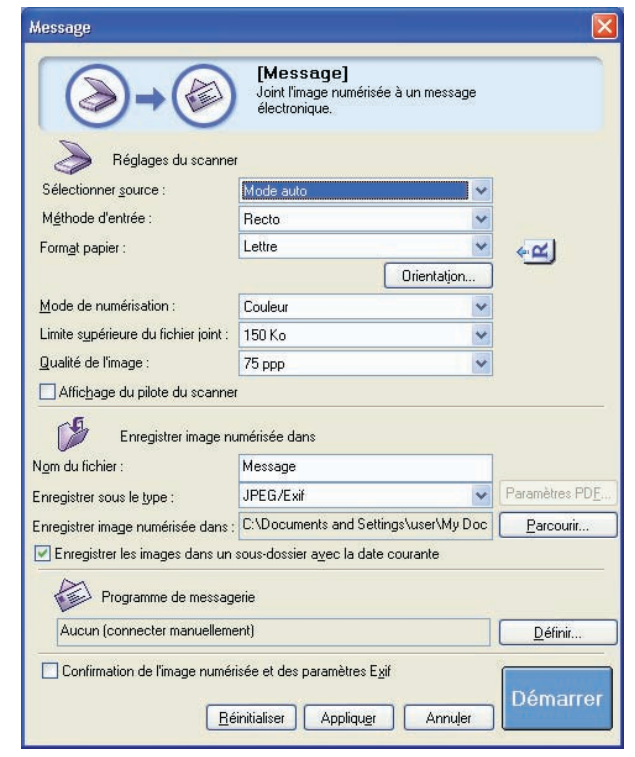

Exemple : boîte de dialogue [Message]

### <span id="page-23-1"></span>■ **Paramètres du scanner**

Vous pouvez spécifier le mode et la résolution de numérisation ainsi que les formats des documents et des fichiers de l<sup>&#</sup>x27;image numérisée.

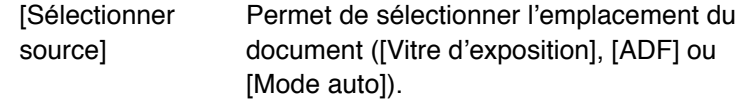

### **REMARQUE**

Lorsque [Mode auto] est sélectionné, le document se trouvant dans le bac d<sup>&#</sup>x27;alimentation automatique est automatiquement numérisé. Si le bac ne contient aucun document, celui qui est placé sur la vitre d'exposition est numérisé.

[Méthode d<sup>&#</sup>x27;entrée]

Permet de définir le style d<sup>&#</sup>x27;impression du document à numériser (impression recto ou impression recto-verso). Vous ne pouvez pas choisir cet élément lorsque l<sup>&#</sup>x27;option [Vitre d<sup>&#</sup>x27;exposition] est sélectionnée dans [Sélectionner source].

<span id="page-24-0"></span>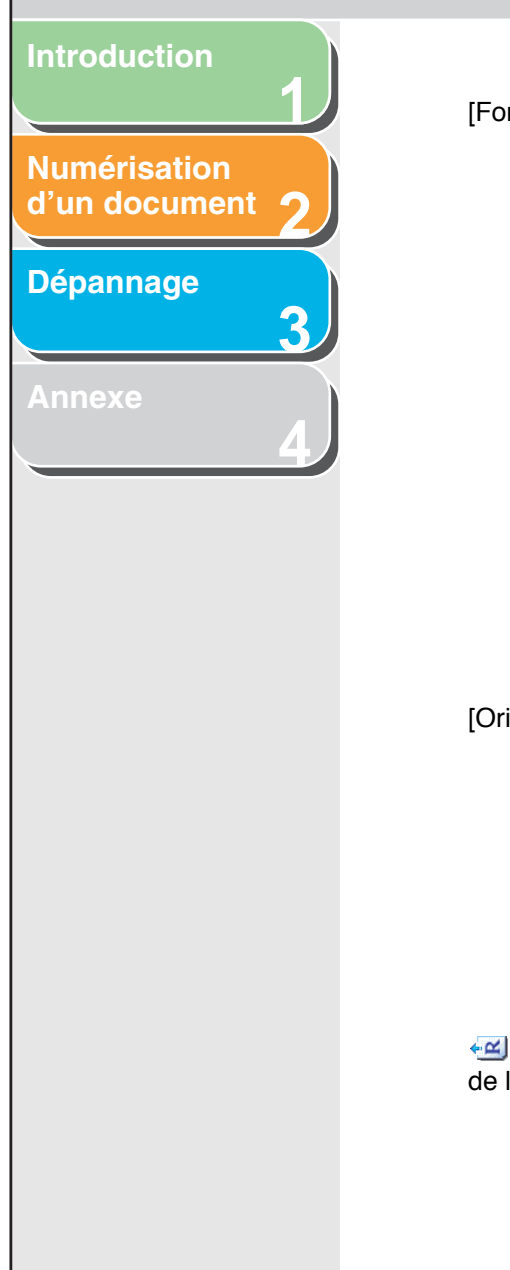

[Format papier] Permet de sélectionner le format du document à numériser. Sélectionnez [Personnalisé] pour ouvrir la boîte de dialogue [Paramètres de format papier] et définir le format papier personnalisé. Lorsque vous effectuez une numérisation à l<sup>&#</sup>x27;aide des boutons [Enreg.], [PDF], [Numér-1] ou [Numér-2] et que l<sup>&#</sup>x27;option [Vitre d<sup>&#</sup>x27;exposition] est sélectionnée dans [Sélectionner source], vous pouvez également numériser des documents volumineux en sélectionnant [Aide à l<sup>&#</sup>x27;assemblage (11"x17")], [Aide à l<sup>&#</sup>x27;assemblage (A3)] ou [Aide à l<sup>&#</sup>x27;assemblage (Platine x 2)] [\(voir](#page-32-0)  « [Numérisation d](#page-32-0)<sup>&#</sup>x27;un document [volumineux](#page-32-0) », page 2-19).

 (Orientation de l<sup>&#</sup>x27;original)

[Orientation] Permet d<sup>&#</sup>x27;ouvrir la boîte de dialogue

[Orientation]. Cette boîte de dialoque vous permet d<sup>&#</sup>x27;indiquer l<sup>&#</sup>x27;orientation du document.</sup> Lorsque [Recto-verso] est sélectionné dans [Méthode d'entrée], sélectionnez également l<sup>&#</sup>x27;emplacement de la reliure du document. Ce bouton est désactivé lorsque l<sup>&#</sup>x27;option [Vitre d<sup>&#</sup>x27;exposition] est sélectionnée dans [Sélectionner source].

Permet d<sup>&#</sup>x27;indiquer la direction de la numérisation. L'icône affichée varie en fonction des paramètres définis pour [Sélectionner source], [Format papier] et [Orientation].

[Mode de numérisation] Permet de sélectionner le mode de numérisation. Les modes disponibles dépendent du bouton sur lequel vous avez cliqué dans MF Toolbox.

**Retour [Précédent](#page-23-2) [Suivan](#page-25-1)t**

**[HAUT](#page-0-0)**

### [Noir et blanc] :

Permet de numériser un document sous la forme d<sup>&#</sup>x27;une image en noir et blanc.

### [Noir et blanc (OCR)] :

Permet de numériser un document sous la forme d<sup>&#</sup>x27;une image en noir et blanc pour un logiciel OCR.

### [Niveaux de gris] :

Permet de numériser un document sous la forme d<sup>&#</sup>x27;une image en niveaux de gris (semblable à une image monochrome).

### [Couleur] :

Permet de numériser un document sous la forme d<sup>&#</sup>x27;une image en couleurs.

### [Couleur (magazine)] :

Permet de numériser le document en tant qu<sup>&#</sup>x27;image en couleurs à l'aide de la fonction Elimination moiré qui permet de réduire l'effet de moiré lors de la numérisation de photographies et d'images imprimées.

<span id="page-25-2"></span><span id="page-25-1"></span>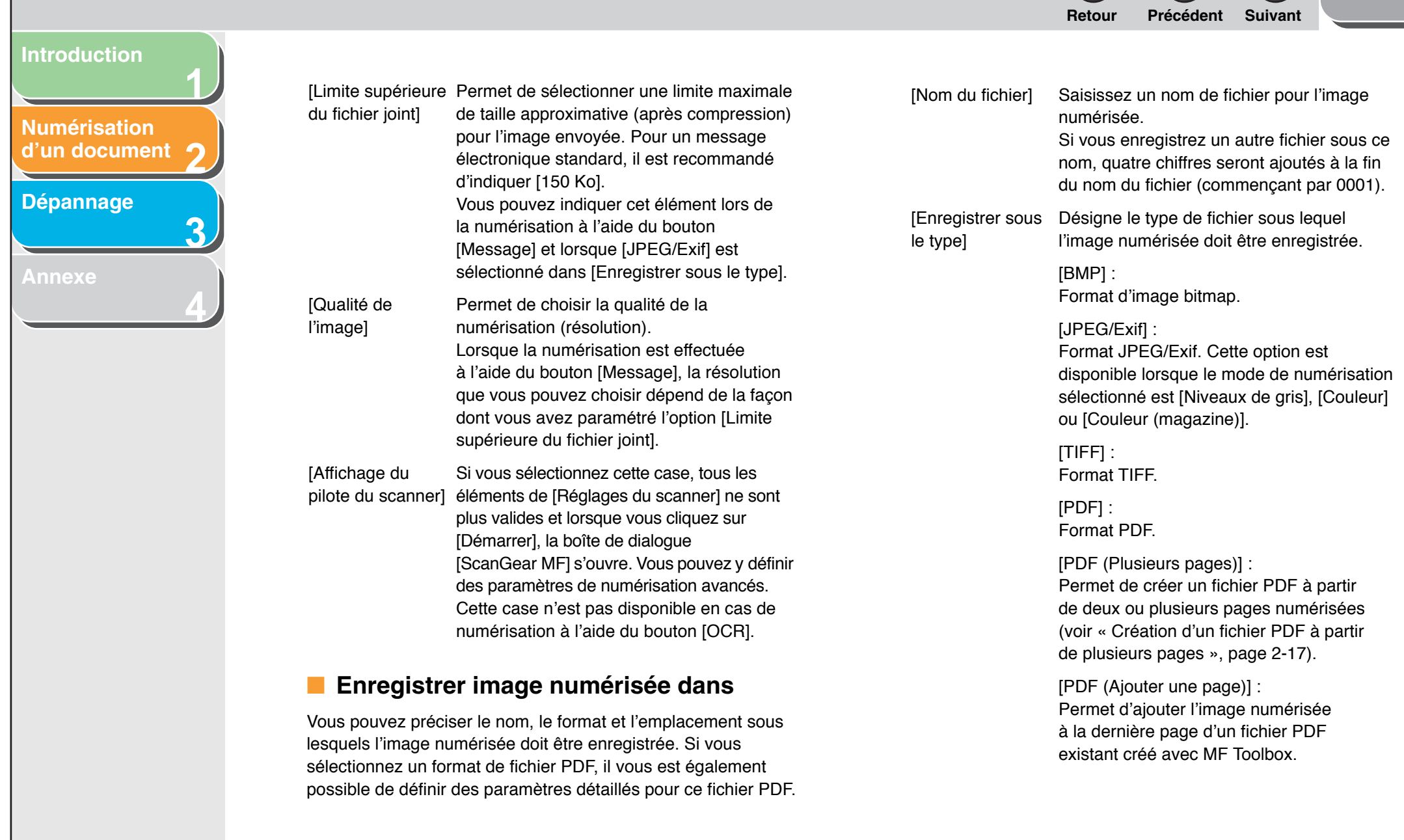

<span id="page-25-0"></span>**[Table des matières](#page-3-0)**

 $\overline{\phantom{0}}$ 

**[HAUT](#page-0-0)**

**1**

**2**

**3**

**4**

<span id="page-26-0"></span>**[Numérisation](#page-14-1)  d'un [document](#page-14-1)**

**[Dépannage](#page-61-0)**

### **REMARQUE**

– Le type de fichier pouvant être enregistré avec chaque bouton est mentionné ci-dessous.

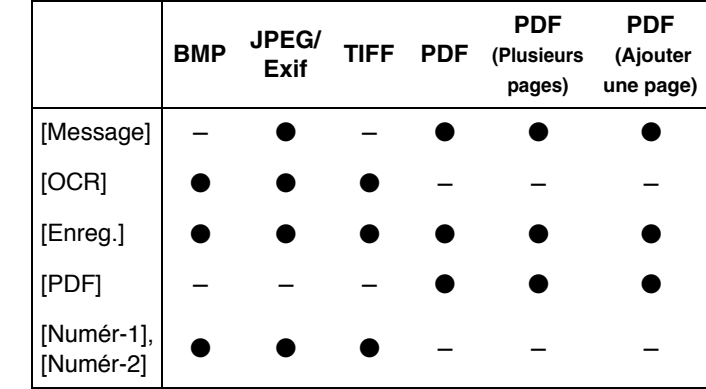

– Lorsque les options [PDF], [PDF (Plusieurs pages)] ou [PDF (Ajouter une page)] sont sélectionnées et que vous recevez un message d<sup>&#</sup>x27;erreur indiquant une taille d<sup>&#</sup>x27;image excessive,</sup> réduisez la taille des données de l'image numérisée. Pour plus de détails, voir « [Paramètres de sortie](#page-42-0) », page 2-29.

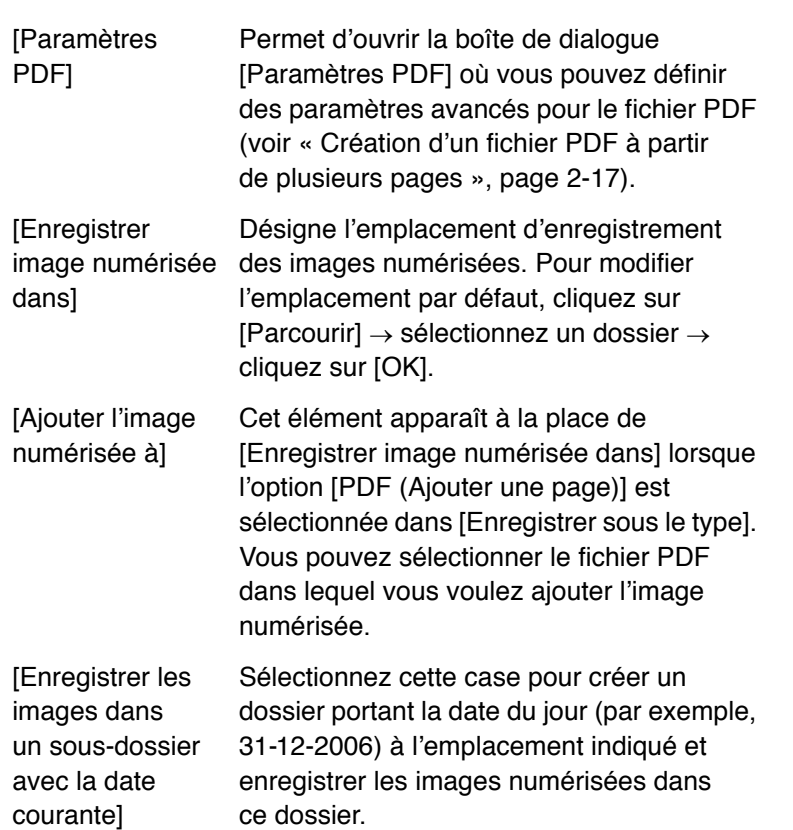

**Retour [Précédent](#page-25-1) [Suivan](#page-27-2)t**

**[HAUT](#page-0-0)**

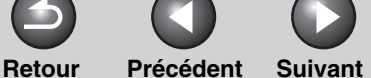

### <span id="page-27-2"></span>**[Introduction](#page-10-0)**

**2[Numérisation](#page-14-1) d'un [document](#page-14-1)**

**1**

**3**

**4**

### **[Dépannage](#page-61-0)**

**[Annexe](#page-69-0)**

### <span id="page-27-0"></span> **Programme externe (Programme de messagerie)**

Lorsque vous effectuez une numérisation à l<sup>&#</sup>x27;aide des boutons [OCR], [PDF], [Numér-1] ou [Numér-2], vous pouvez indiquer l<sup>&#</sup>x27;application à utiliser pour afficher l'image numérisée. Cliquez sur [Définir] → sélectionnez l'application à utiliser → cliquez sur [Ouvrir]. Vous pouvez également définir une application en déplaçant et en déposant son icône dans la boîte de dialogue.

Lorsque vous effectuez une numérisation à l<sup>&#</sup>x27;aide du bouton [Message], vous pouvez définir le programme de messagerie auquel vous souhaitez joindre l<sup>&#</sup>x27;image numérisée. MF Toolbox est compatible avec les programmes de messagerie les plus courants, tels que Outlook Express, Microsoft Outlook, EUDORA et Netscape Messenger. Cliquez sur [Définir] <sup>→</sup> sélectionnez l'application à utiliser  $\rightarrow$  cliquez sur [OK].

Si [Aucun (connecter manuellement)] s'affiche, vous devez joindre le fichier image manuellement.

### <span id="page-27-1"></span>■ **Confirmation de l'image numérisée et des paramètres Exif (validation de l'image numérisée)**

Vous pouvez afficher un aperçu des images numérisées, sous la forme d'images miniatures et indiquer le type de fichier et l<sup>&#</sup>x27;emplacement d<sup>&#</sup>x27;enregistrement.</sup>

### **REMARQUE**

- Cette fonction ne peut pas être utilisée si la numérisation est effectuée à l'aide du bouton [ROC].
- Pour le bouton [PDF], vous pouvez valider l<sup>&#</sup>x27;image numérisée uniquement et indiquer son emplacement d<sup>&#</sup>x27;enregistrement.

Sélectionnez [Confirmation de l'image numérisée et des paramètres Exif] (pour le bouton [PDF], il s<sup>&#</sup>x27;agit de la case  $[Confirmez I'image numérisée] \rightarrow cliquez sur [Démarrer].$ A l<sup>&#</sup>x27;issue de la numérisation, une miniature de l<sup>&#</sup>x27;image</sup> numérisée s'affiche.

Validez cette image miniature → indiquez le type de fichier et l<sup>&#</sup>x27;emplacement d<sup>&#</sup>x27;enregistrement → cliquez sur [Enregistrer] ou</sup> sur [Transmettre].

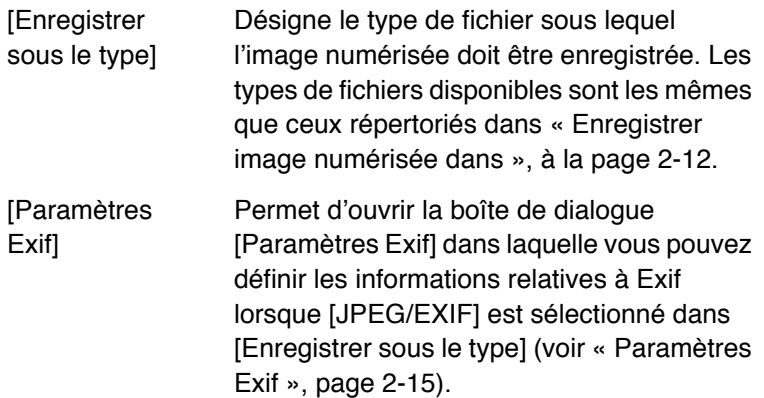

<span id="page-28-0"></span>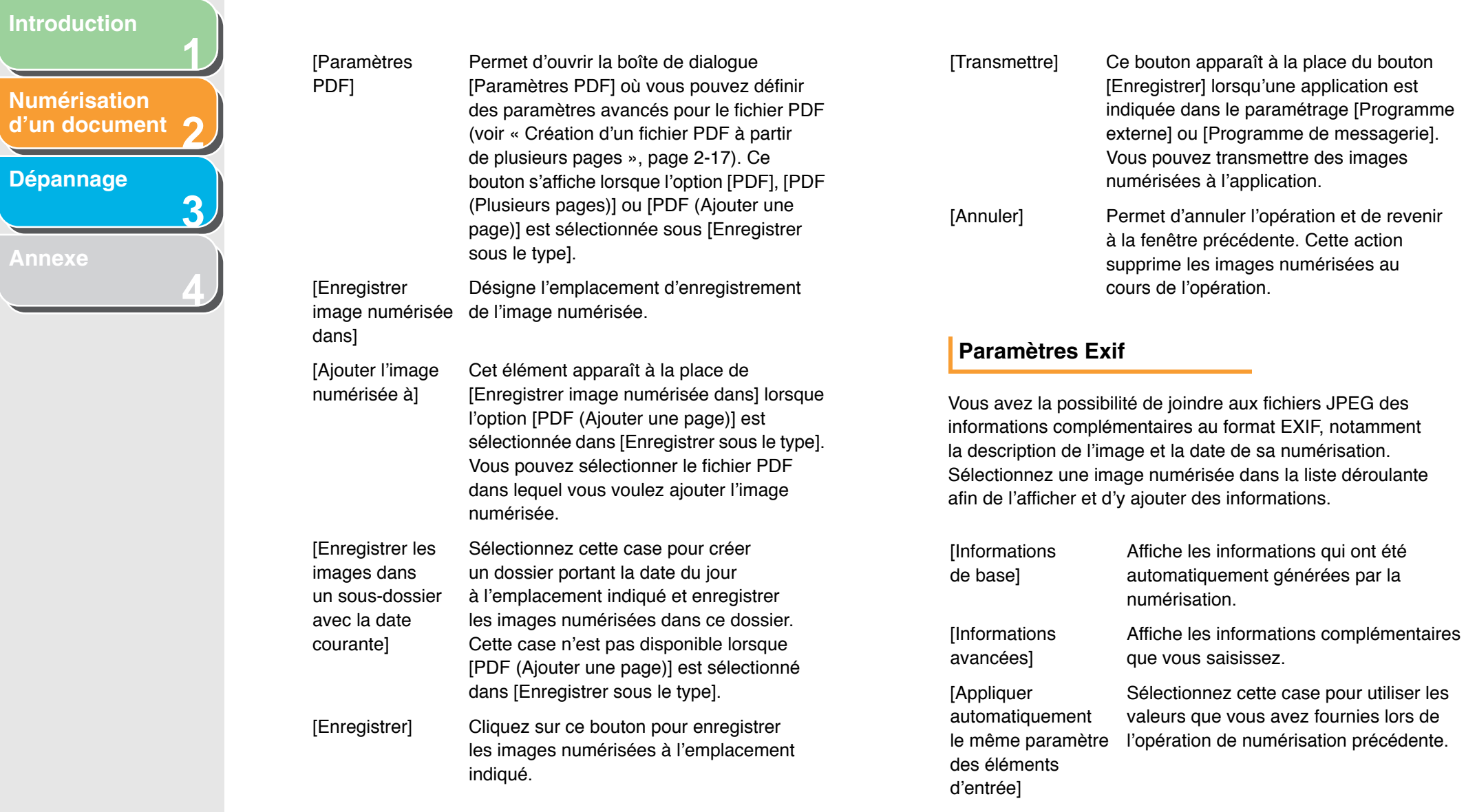

### **[Table des matières](#page-3-0)**

╮

**[HAUT](#page-0-0)**

<span id="page-28-1"></span>**Retour [Précédent](#page-27-2) [Suivan](#page-29-1)t**

 $\bullet$ 

 $\mathbf \Theta$ 

 $\Omega$ 

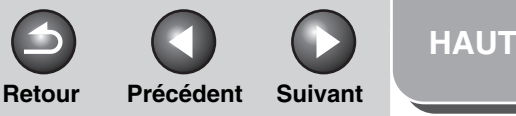

<span id="page-29-1"></span>**2[Numérisation](#page-14-1) d'un [document](#page-14-1)**

**1**

**3**

**4**

### **[Dépannage](#page-61-0)**

**[Annexe](#page-69-0)**

## <span id="page-29-0"></span>**Numérisation d'une image à partir d'une application**

**Il vous est possible de numériser une image à partir d'une application compatible TWAIN ou WIA (Windows XP uniquement) et de l'utiliser dans cette application. Voici un exemple de la procédure à suivre.**

- **1. Placez les documents.**
- **2. Ouvrez l'application à utiliser.**
- **3. Sélectionnez la commande de numérisation.**
- **4. Sélectionnez le pilote de scanner à utiliser.**

Sous Windows XP, vous pouvez utiliser comme pilote de scanner ScanGear MF ou WIA.

### **5. Indiquez les paramètres du scanner** <sup>→</sup> **cliquez sur [Numériser].**

Pour plus de détails, voir « [Définition des préférences et](#page-34-0)  [numérisation avec](#page-34-0) ScanGear MF », page 2-21 ou « Numérisation à l<sup>&#</sup>x27;[aide du pilote WIA](#page-56-0)  (Windows XP [uniquement\)](#page-56-0) » page 2-43.

**[Table des matières](#page-3-0)**

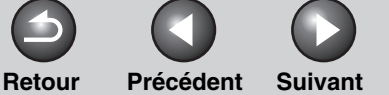

### <span id="page-30-1"></span>**[Introduction](#page-10-0)**

**1**

**3**

**4**

**2[Numérisation](#page-14-1) d'un [document](#page-14-1)**

### **[Dépannage](#page-61-0)**

**[Annexe](#page-69-0)**

## <span id="page-30-0"></span>**Création d'un fichier PDF à partir de plusieurs pages**

**Vous pouvez numériser plusieurs pages et les convertir sous la forme d'un fichier PDF.**

- **1. Placez les documents.**
- **2. Sur le Bureau Windows, double-cliquez sur l'icône [Canon MF Toolbox 4.9] pour ouvrir MF Toolbox.**

Vous pouvez également ouvrir MF Toolbox en cliquant sur [Démarrer] dans la barre des tâches de Windows → [(Tous les) Programmes]  $\rightarrow$  [Canon]  $\rightarrow$  [MF Toolbox 4.9]  $\rightarrow$  [Toolbox 4.9].

- **3. Cliquez sur [PDF].**
- **4. Sélectionnez [PDF (Plusieurs pages)] dans [Enregistrer sous le type].**

**5. Définissez les autres paramètres requis** <sup>→</sup> **cliquez sur [Paramètres PDF].**

La boîte de dialogue [Paramètres PDF] s<sup>&#</sup>x27;ouvre.

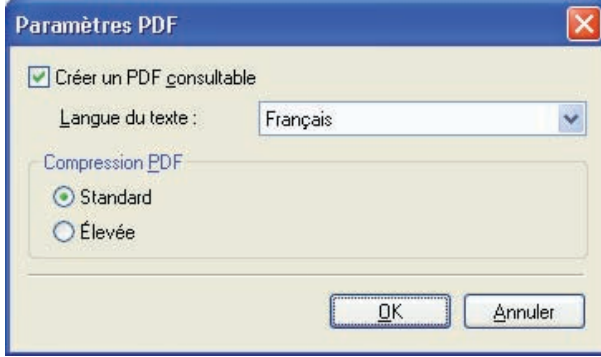

### **6. Indiquez les paramètres requis** → **cliquez sur [OK].**

[Créer un PDF consultable] : Cette option permet de convertir les caractères du document PDF en données textuelles et d<sup>&#</sup>x27;y effectuer des recherches à l'aide de mots-clés.

[Langue du texte] : Sélectionnez la langue du texte à numériser. Les caractères sont identifiés de façon plus précise si vous sélectionnez [Français] dans la liste déroulante et si vous définissez la [Qualité de l'image] à une résolution de [300 ppp] ou à une résolution supérieure dans [Réglages du scanner] [\(voir](#page-25-2)  page [2-12\)](#page-25-2).

[Compression PDF] : Sélectionnez [Elevée] pour une compression maximale des images en couleurs telles que des photos ou des illustrations, en vue de réduire la taille du fichier.

### **[Table des matières](#page-3-0)**

**Retour [Précédent](#page-30-1) [Suivan](#page-32-1)t**

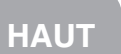

### <span id="page-31-0"></span>**[Introduction](#page-10-0)**

**2**<br>d'un [document](#page-14-1) **[Numérisation](#page-14-1)** 

**1**

**3**

**4**

### **[Dépannage](#page-61-0)**

### **7. Cliquez sur [Démarrer].**

Lorsque vous placez le document sur la vitre d<sup>&#</sup>x27;exposition, la boîte de dialogue ci-dessous apparaît au cours de la numérisation des pages.

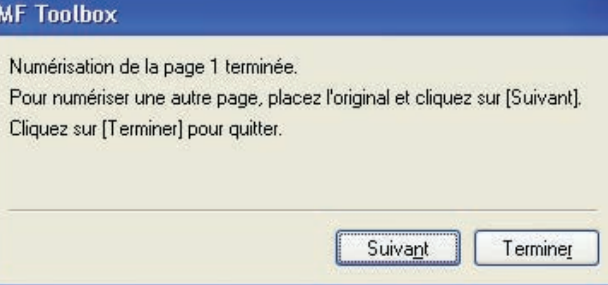

Pour poursuivre la numérisation, placez la page suivante, puis cliquez sur [Suivant]. A la fin de la procédure, cliquez sur [Terminer].

### **[Table des matières](#page-3-0)**

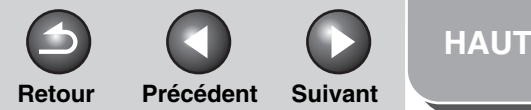

<span id="page-32-1"></span>**2[Numérisation](#page-14-1) d'un [document](#page-14-1)**

**1**

**3**

**4**

**[Dépannage](#page-61-0)**

**[Annexe](#page-69-0)**

### <span id="page-32-0"></span>**Numérisation d'un document volumineux**

**Vous pouvez numériser un document plus grand que la vitre d'exposition en combinant les éléments numérisés séparément.**

### **REMARQUE**

Cette fonction est uniquement disponible lorsque vous effectuez une numérisation à l'aide des boutons [Enreg.], [PDF], [Numér-1] ou [Numér-2] et que [Vitre d'exposition] est sélectionné dans [Sélectionner source].

- **1. Placez un document sur la vitre d'exposition.**
- **2. Sur le Bureau Windows, double-cliquez sur l'icône [Canon MF Toolbox 4.9] pour ouvrir MF Toolbox.**

Vous pouvez également ouvrir MF Toolbox en cliquant sur [Démarrer] dans la barre des tâches de Windows → [(Tous les) Programmes]  $\rightarrow$  [Canon]  $\rightarrow$  [MF Toolbox 4.9]  $\rightarrow$  [Toolbox 4.9].

- **3. Cliquez sur [Enreg.], [PDF], [Numér-1] ou [Numér-2].**
- **4. Sélectionnez [Aide à l'assemblage (11"x17")], [Aide à l'assemblage (A3)] ou [Aide à l'assemblage (Platine x 2)] sous [Format papier].**

**5. Indiquez les autres paramètres requis** <sup>→</sup> **cliquez sur [Démarrer].**

La boîte de dialogue de l'assistant [Aide à l<sup>&#</sup>x27;assemblage] s<sup>&#</sup>x27;affiche.

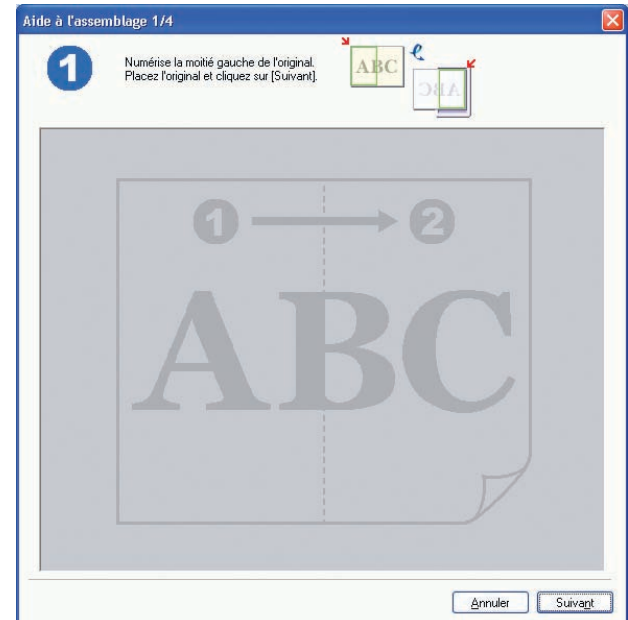

**Retour [Précédent](#page-32-1) [Suivan](#page-34-3)t**

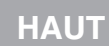

### <span id="page-33-0"></span>**1234[Introduction](#page-10-0) [Numérisation](#page-14-1) d'un [document](#page-14-1) [Dépannage](#page-61-0) [Annexe](#page-69-0)**

- **6. Suivez les instructions qui s'affichent à l'écran pour numériser le côté gauche et le côté droit du document séparément.**
- **7. Ajustez la position du côté droit de l'image numérisée pour une synthèse** → **cliquez sur [Suivant].**

Pour effectuer des ajustements, cliquez sur l<sup>&#</sup>x27;image et déplacez-la à l<sup>&#</sup>x27;aide des touches de direction du clavier. Vous pouvez également déplacer l'image en la faisant glisser.

### **8. Indiquez la zone de numérisation à l'aide d'un cadre de découpe.**

Les zones vides du cadre de découpe seront enregistrées en tant qu<sup>&#</sup>x27;arrière-plan blanc.

**9. Cliquez sur [OK], [Enregistrer] ou sur [Transmettre].**

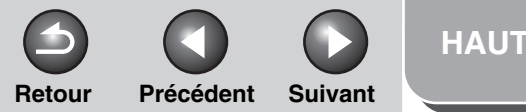

<span id="page-34-3"></span>**2[Numérisation](#page-14-1) d'un [document](#page-14-1)**

**1**

**3**

**4**

### **[Dépannage](#page-61-0)**

**[Annexe](#page-69-0)**

## <span id="page-34-0"></span>**Définition des préférences et numérisation avec ScanGear MF**

**ScanGear MF vous permet d'afficher un aperçu de l'image à numériser et d'y apporter des ajustements détaillés. Pour utiliser ScanGear MF, sélectionnez [Affichage du pilote du scanner] dans MF Toolbox ou effectuez une numérisation à partir d'une application.**

### **REMARQUE**

Impossible d<sup>&#</sup>x27;afficher un aperçu de l<sup>&#</sup>x27;image lorsque l<sup>&#</sup>x27;ADF est utilisée.</sup>

### <span id="page-34-1"></span> **Passage du mode simple au mode avancé et inversement**

Deux modes sont possibles dans ScanGear MF : [Mode simple] et [Mode avancé]. En mode avancé, vous avez la possibilité de définir des paramètres détaillés, tels que la résolution et le contraste.

Pour passer d<sup>&#</sup>x27;un mode à l<sup>&#</sup>x27;autre, cliquez sur l<sup>&#</sup>x27;onglet approprié.</sup>

### **REMARQUE**

La numérisation recto-verso est disponible en mode avancé uniquement.

<span id="page-34-2"></span>**Utilisation du mode simple**

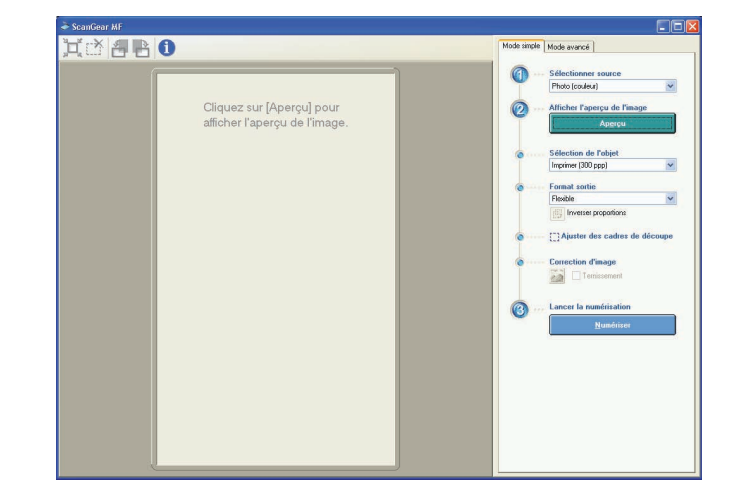

**1.Placez les documents.**

### **[Table des matières](#page-3-0)**

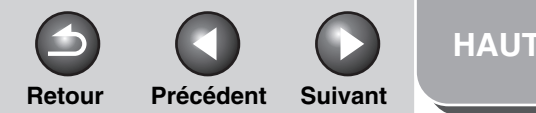

<span id="page-35-0"></span>**[Numérisation](#page-14-1) d'un [document](#page-14-1)**

**1**

**2**

**3**

**4**

### **[Dépannage](#page-61-0)**

**[Annexe](#page-69-0)**

### <span id="page-35-2"></span>**2. Sélectionnez le type de document dans [Sélectionner source].**

[Photo (couleur)] : Permet de numériser des photos en couleurs.

[Magazine (couleur)] : Permet de numériser des magazines en couleurs à l'aide de la fonction Elimination moiré.

[Journal (N/B)] : Permet de numériser du texte et des dessins.

[Document (nuances de gris)] : Permet de numériser des images ou des textes en couleurs sous la forme d<sup>&#</sup>x27;une image ou d<sup>&#</sup>x27;un</sup> texte monochrome. Idéal pour numériser des images monochromes à haute résolution.

[Document (couleur) ADF] : Permet de numériser des documents en couleurs sur ADF.

[Document (nuances de gris) ADF] : Permet de numériser des documents en nuances de gris sur ADF.

Si vous sélectionnez [Document (couleur) ADF] ou [Document (nuances de gris) ADF], passez directement à l'étape [4](#page-35-1).

### **REMARQUE**

Pour plus d<sup>&#</sup>x27;informations sur la procédure à suivre pour désactiver la correction automatique des couleurs d<sup>&#</sup>x27;un type de document autre que [Journal (N/B)], voir « [Onglet \[Paramètres](#page-53-0)  [de couleur\]](#page-53-0) », page 2-40.

### **3. Cliquez sur [Aperçu].**

Un aperçu de l<sup>&#</sup>x27;image numérisée s'affiche dans la fenêtre d<sup>&#</sup>x27;aperçu.

### <span id="page-35-1"></span>**4. Sélectionnez l'objet de l'image numérisée dans [Sélection de l'objet].**

Vous avez le choix entre [Imprimer (300 ppp)], [Affichage de l<sup>&#</sup>x27;image (150 ppp)] ou [OCR (300 ppp)], selon le type de document sélectionné à l'étape [2](#page-35-2). Pour plus de détails, voir « [Définition de la résolution](#page-55-0) », page 2-42.

### **5. Sélectionnez le format sortie de l'image numérisée dans [Format sortie].**

Les options pouvant être sélectionnées varient selon l<sup>&#</sup>x27;option que vous avez sélectionnée à l'étape 4. Cliquez sur **pu** pour changer l'orientation du format de sortie (paysage ou portrait).

### **6. Ajustez le cadre de découpe et si nécessaire, sélectionnez la case [Ternissement].**

Pour ajuster le cadre de découpe, cliquez sur  $\mathbb{I}$  (Découper automatiquement) ou faites glisser le coin ou le bord du cadre avec la souris. Pour plus de détails, voir « [Définition des](#page-38-0)  paramètres d'[une numérisation](#page-38-0) », page 2-25.

### **REMARQUE**

- Vous pouvez sélectionner la case [Ternissement] uniquement lorsque vous numérisez des documents en couleurs.
- Lorsque l<sup>&#</sup>x27;aperçu n<sup>&#</sup>x27;est pas affiché, la case [Ternissement]</sup> est désactivée.

### **7. Cliquez sur [Numériser].**
<span id="page-36-0"></span>**[Numérisation](#page-14-0) d'un [document](#page-14-0)**

**2**

**3**

**4**

## **[Dépannage](#page-61-0)**

**[Annexe](#page-69-0)**

## <span id="page-36-1"></span>**Ajouter/supprimer le format de sortie**

Pour ouvrir la boîte de dialogue [Ajouter/supprimer le format de sortie], sélectionnez [Ajouter/Supprimer] sous [Format sortie]. Cette boîte de dialogue vous permet d<sup>&#</sup>x27;ajouter et de supprimer des formats de sortie personnalisés.

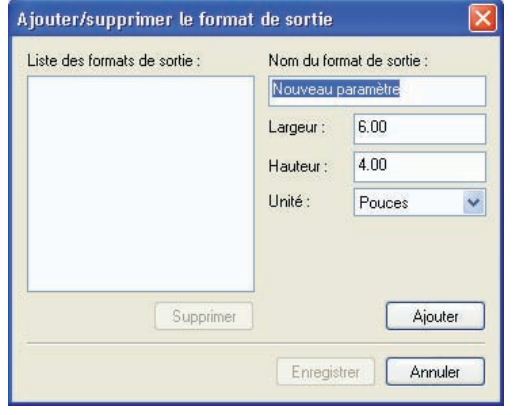

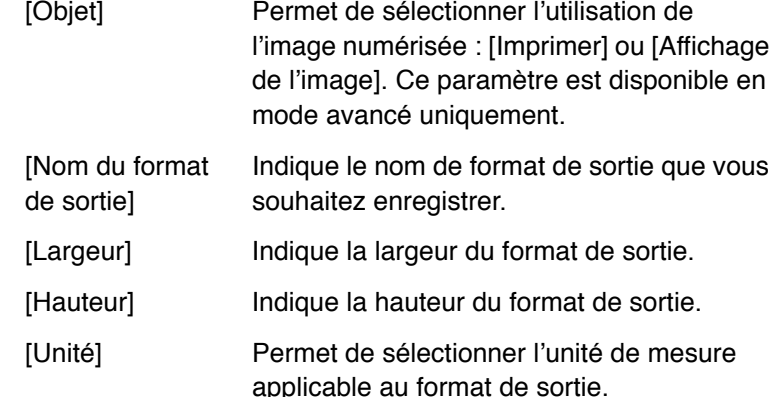

## [Ajouter] Permet d'ajouter le format de sortie indiqué à la liste des formats de sortie.[Supprimer] Supprime le format de sortie sélectionné de la liste des formats de sortie.

**Retour [Précédent](#page-35-0) [Suivan](#page-37-0)t**

## **Barre d'outils du mode simple**

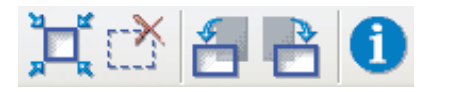

- Li (Découper automatiquement) Découpe l<sup>&#</sup>x27;image automatiquement. Pour plus d<sup>&#</sup>x27;informations, reportez-vous à la section « [Définition des paramètres d](#page-38-0)<sup>&#</sup>x27;une [numérisation](#page-38-0) » à la [page](#page-38-0) 2-25.
- (Supprimer le cadre de découpe) Permet de supprimer les cadres de découpe sélectionnés.

F<sub>1</sub> (Pivoter

- à gauche) Fait pivoter l<sup>&#</sup>x27;image de 90 degrés vers la gauche.
- **A** (Pivoter à droite) Fait pivoter l<sup>&#</sup>x27;image de 90 degrés vers la droite.
- (Informations) Répertorie les informations relatives à la numérisation.

## **[Table des matières](#page-3-0)**

**[HAUT](#page-0-0)**

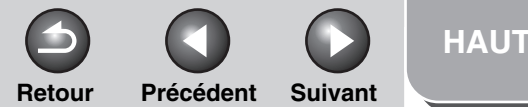

## <span id="page-37-0"></span>**123[Introduction](#page-10-0)[Numérisation](#page-14-0) d'un [document](#page-14-0) [Dépannage](#page-61-0)**

**[Annexe](#page-69-0)**

**4**

## **Utilisation du mode avancé**

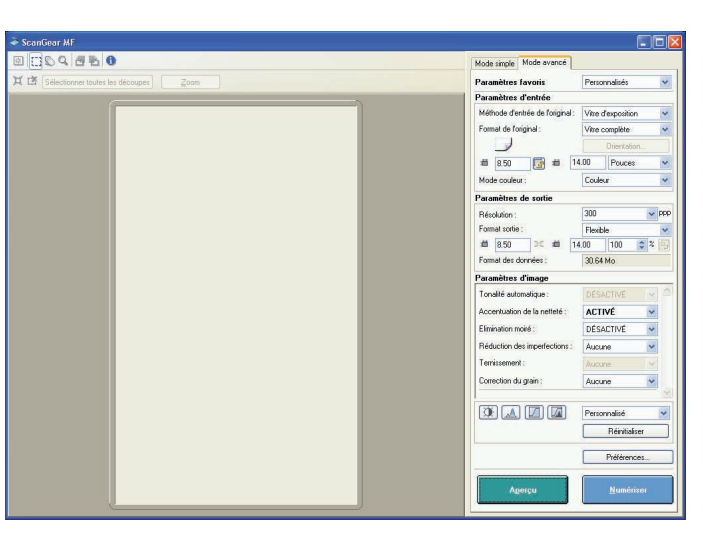

- **1.Placez les documents.**
- **2. Définissez les paramètres favoris, les paramètres d'entrée, les paramètres de sortie et les paramètres d'image, et procédez au réglage de la couleur.**

Pour plus de détails sur ces paramètres, voir « [Paramètres du](#page-40-0)  [mode avancé](#page-40-0) », page 2-27. Si vous sélectionnez [ADF (1-sided)] ou [ADF (2-sided)] sous [Méthode d'entrée de l'original], passez directement à l'étape [4](#page-37-1).

## **3. Cliquez sur [Aperçu].**

#### **REMARQUE**

- Pour agrandir l<sup>&#</sup>x27;image sélectionnée en la chargeant à nouveau, choisissez une plage dans la fenêtre d<sup>&#</sup>x27;aperçu et cliquez sur [Zoom].
- Pour supprimer l'aperçu affiché, cliquez sur <mark>※</mark>.

## <span id="page-37-1"></span>**4. Si vous voulez numériser uniquement une partie du document, définissez les paramètres appropriés.**

Pour plus de détails, voir « [Définition des paramètres d](#page-38-0)<sup>&#</sup>x27;une [numérisation](#page-38-0) », page 2-25.

## **5. Cliquez sur [Numériser].**

## <span id="page-38-1"></span>**123[Introduction](#page-10-0)[Numérisation](#page-14-0) d'un [document](#page-14-0) [Dépannage](#page-61-0)**

**4**

**[Annexe](#page-69-0)**

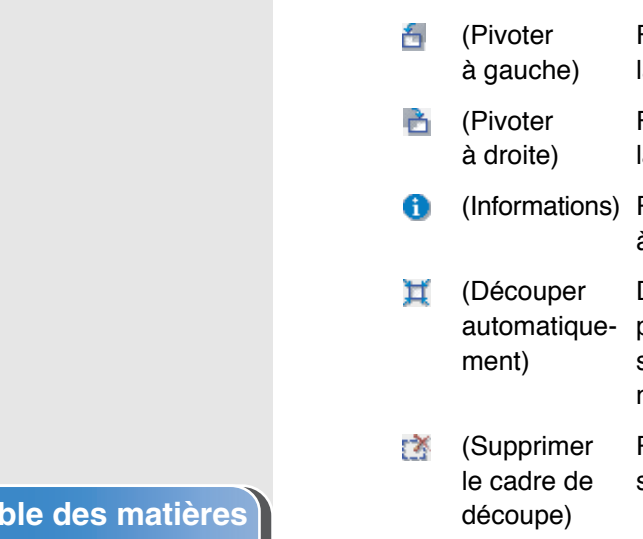

Q

## **Barre d'outils du mode avancé**

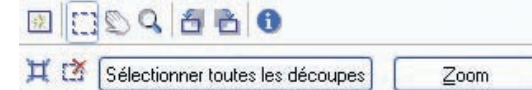

- (Effacer) Permet de supprimer l<sup>&#</sup>x27;image de la zone 楽 d<sup>&#</sup>x27;aperçu. Permet également de rétablir les paramètres de la barre d<sup>&#</sup>x27;outils et les paramètres de couleur.
- (Découper) Paramètre de numérisation.
- (Déplacer) Permet de déplacer l<sup>&#</sup>x27;image agrandie sur l<sup>&#</sup>x27;écran.
	- (Zoom) Agrandit ou réduit l'aperçu. Cliquez sur l<sup>&#</sup>x27;image pour effectuer un zoom avant et cliquez sur l<sup>&#</sup>x27;image avec le bouton droit pour effectuer un zoom arrière.
- Fait pivoter l<sup>&#</sup>x27;image de 90 degrés vers la gauche.
- Fait pivoter l<sup>&#</sup>x27;image de 90 degrés vers la droite.
- Répertorie les informations relatives à la numérisation.
- Découpe l<sup>&#</sup>x27;image automatiquement. Pour plus d<sup>&#</sup>x27;informations, reportez-vous à la section « [Définition des paramètres d](#page-38-0)<sup>&#</sup>x27;une [numérisation](#page-38-0) » ci-après.
- Permet de supprimer les cadres de découpe sélectionnés.

#### **ISélectionner** toutes les découpes] Lorsque ce bouton est utilisé, tous les paramètres définis sous l<sup>&#</sup>x27;onglet [Mode avancé] sont appliqués aux cadres de découpe.

**Retour [Précédent](#page-37-0) [Suivan](#page-39-0)t**

[Zoom] Cliquez sur ce bouton pour numériser une nouvelle fois la zone de découpe focale de l<sup>&#</sup>x27;aperçu à un facteur de zoom supérieur. Une fois que vous avez cliqué sur ce bouton, il est remplacé par le bouton [Annuler]. Si vous cliquez sur [Annuler], l'image reprend sa taille d'origine.

## <span id="page-38-0"></span> **Définition des paramètres d'une numérisation**

Vous pouvez créer des zones de numérisation (zones de découpage) pour les images affichées dans l<sup>&#</sup>x27;aperçu. Lorsque vous cliquez sur [Numériser], uniquement la zone découpée sera numérisée.

## **REMARQUE**

La fonction de découpe n<sup>&#</sup>x27;est pas valide lorsque l<sup>&#</sup>x27;option [ADF (2-sided)]</sup> est sélectionnée sous [Méthode d'entrée de l<sup>&#</sup>x27;original] de l<sup>&#</sup>x27;onglet</sup> [Mode avancé].

## **Sélection automatique de la zone de découpe**

Après avoir affiché l'aperçu, cliquez sur  $\Box$  (Découper automatiquement) dans la barre d'outils. Ce bouton vous permet de découper progressivement l<sup>&#</sup>x27;image autour des bordures détectées dans l<sup>&#</sup>x27;aperçu.

## **[Index](#page-77-0)**

**[Table des matières](#page-3-0)**

**[HAUT](#page-0-0)**

**Retour [Précédent](#page-38-1) [Suivan](#page-40-1)t**

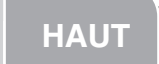

#### <span id="page-39-0"></span>**2[Numérisation](#page-14-0) d'un [document](#page-14-0)**

**1**

**3**

**4**

## **[Dépannage](#page-61-0)**

**[Annexe](#page-69-0)**

## **Création d'un cadre de découpe**

Sélectionnez (Découper) dans la barre d'outils, cliquez sur l<sup>&#</sup>x27;aperçu et déplacez la souris sur la zone à sélectionner. Pour effectuer plus de réglages, faites glisser le coin ou le bord du cadre sélectionné ou saisissez les valeurs de paramétrage souhaitées pour  $\blacksquare$  (Largeur) et  $\blacksquare$  (Hauteur) dans [Paramètres d'entrée] sous l'onglet [Mode avancé]. Pour déplacer le cadre de découpe sélectionné, cliquez à l'intérieur du cadre et faites glisser la souris.

### **REMARQUE**

- Pour conserver les rapports de largeur et de hauteur de l<sup>&#</sup>x27;image, cliquez sur dans [Paramètres d'entrée].
- Lorsque ADF est utilisé, la création d'un cadre de découpe supprime un cadre existant.

## **Création de plusieurs cadres de découpe (uniquement lorsque la vitre d'exposition est utilisée).**

Vous pouvez créer un autre cadre de découpe même s<sup>&#</sup>x27;il en existe déjà un dans l'aperçu. Cliquez et faites glisser le curseur de la souris hors du cadre de découpe pour créer un autre cadre de découpe dans cette zone.

Vous pouvez créer un maximum de 10 zones de découpe. Cliquez une fois sur [Numériser] pour numériser toutes les zones de découpe. (La numérisation se poursuit jusqu'à ce que toutes les zones sélectionnées soient numérisées.)

Le cadre de découpe le plus récent devient le point focal. Pour ajuster des cadres de découpe créés précédemment, cliquez sur les cadres pour les sélectionner.

## **Suppression de cadres de découpe**

Si vous souhaitez supprimer les cadres de découpe, sélectionnez le ou les cadres et effectuez l'une des opérations suivantes :

- Appuyez sur la touche [Suppr] du clavier.
- Cliquez sur (Supprimer le cadre de découpe) dans la barre d'outils.
- Cliquez avec le bouton droit de la souris dans la zone découpée et sélectionnez [Supprimer].
- Maintenez la touche [Ctrl] enfoncée, cliquez avec le bouton droit de la souris à l'extérieur de la zone découpée et sélectionnez [Supprimer].

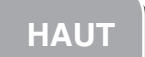

<span id="page-40-1"></span>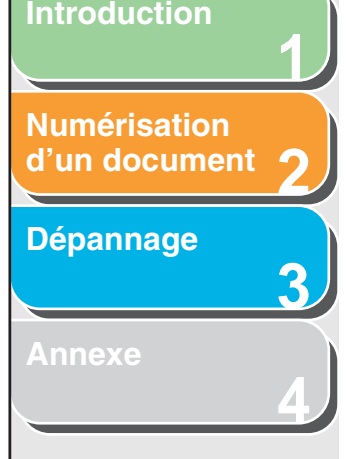

## <span id="page-40-0"></span>■ **Paramètres du mode avancé Paramètres favoris**

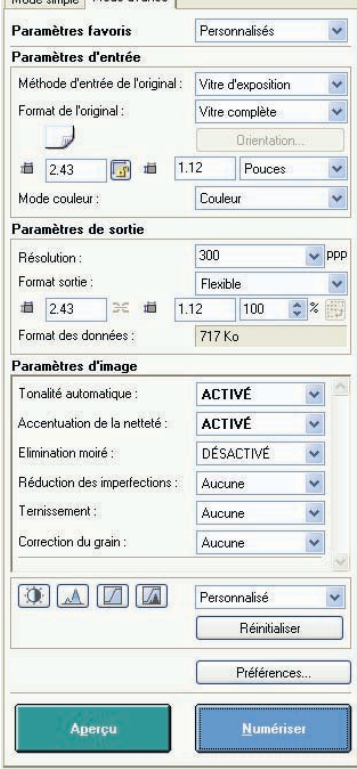

**Mode and Mode support** 

Cette option vous permet d<sup>&#</sup>x27;enregistrer un ensemble de paramètres (paramètres d'entrée, paramètres de sortie, paramètres d'image, paramètres de couleur et les préférences) définis pour le cadre de découpe focal. S<sup>&#</sup>x27;il n<sup>&#</sup>x27;y a aucun cadre</sup> de découpe, les paramètres de l'intégralité de la zone d<sup>&#</sup>x27;aperçu sont enregistrés. Vous pouvez également rappeler les paramètres enregistrés et les appliquer aux cadres sélectionnés ou à l'intégralité de la zone d<sup>&#</sup>x27;aperçu.

## **REMARQUE**

Les éléments suivants ne peuvent être enregistrés dans les paramètres favoris :

- les valeurs de <del>[</del> i (Largeur) et de <sub>1</sub> (Hauteur) dans [Paramètres d<sup>&#</sup>x27;entrée] et dans [Paramètres de sortie] ;
- l<sup>&#</sup>x27;activation du bouton (conservant les rapports de largeur et de hauteur) dans [Paramètres d'entrée] ;

– la valeur de [%] (Echelle) dans [Paramètres de sortie].

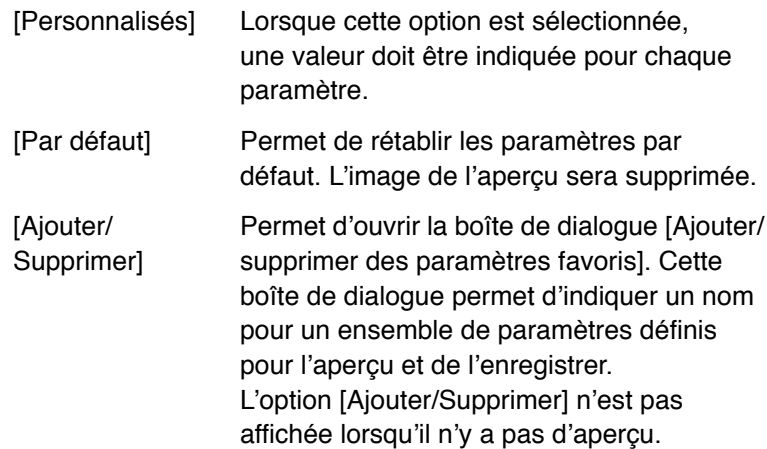

#### <span id="page-41-0"></span>**2[Numérisation](#page-14-0) d'un [document](#page-14-0)**

**1**

**3**

**4**

**[Dépannage](#page-61-0)**

**[Annexe](#page-69-0)**

## **Paramètres d'entrée**

[Méthode d'entrée Permet de sélectionner l<sup>&#</sup>x27;emplacement de l'originall du document parmi [Vitre d<sup>&#</sup>x27;exposition], [ADF (1-sided)] ou [ADF (2-sided)].

## **REMARQUE**

Si vous modifiez le paramètre après avoir affiché l<sup>&#</sup>x27;aperçu, ce dernier est supprimé.

[Format de l<sup>&#</sup>x27;original]

Permet de sélectionner le format du document original.

## **REMARQUE**

- Si vous modifiez le paramètre après avoir affiché l<sup>&#</sup>x27;aperçu, ce dernier est supprimé.
- Lorsque le document est chargé dans ADF, sélectionnez un format papier parmi [A5 Portrait], [A5 Paysage], [A4], [Lettre] ou [Légal].
- Lorsque l<sup>&#</sup>x27;option [ADF (2-sided)] est sélectionnée dans [Méthode d'entrée de l'original], les résultats de la numérisation risquent de ne pas être les mêmes sur les deux faces de la page si le format indiqué dans [Format de l'original] diffère du format papier utilisé.

 (Orientation de Permet d<sup>&#</sup>x27;indiquer la direction du document l<sup>&#</sup>x27;original) numérisé. L'icône affichée varie en fonction des paramètres définis pour [Méthode d<sup>&#</sup>x27;entrée de l<sup>&#</sup>x27;original], [Format de l<sup>&#</sup>x27;original]</sup> et [Orientation].

## [Orientation] Permet d<sup>&#</sup>x27;ouvrir la boîte de dialogue [Orientation]. Cette boîte de dialogue vous permet d<sup>&#</sup>x27;indiquer l<sup>&#</sup>x27;orientation du document</sup> original. Lorsque [ADF (2-sided)] est sélectionné dans [Méthode d'entrée de l<sup>&#</sup>x27;original], sélectionnez également l<sup>&#</sup>x27;emplacement de la reliure du document original.  $\mathbf{H}$  (Largeur) Indique la largeur du format acquisition.  $\mathbf{H}$  (Hauteur) Indique la hauteur du format acquisition.

**Retour [Précédent](#page-40-1) [Suivan](#page-42-0)t**

## **REMARQUE**

- Certaines applications sont limitées quant à la quantité de données d<sup>&#</sup>x27;image qu<sup>&#</sup>x27;elles peuvent recevoir. Si les paramètres</sup> d<sup>&#</sup>x27;une numérisation impliquent une résolution supérieure à 21 000 x 30 000 pixels, l<sup>&#</sup>x27;image n<sup>&#</sup>x27;est pas reçue.</sup>
- Lorsque la [Résolution] est définie sur [600] ppp, les paramètres minimaux d<sup>&#</sup>x27;une image sont de 96 <sup>x</sup> 96 pixels.
- Pour conserver les rapports de largeur et de hauteur de l'image, cliquez sur  $\mathbb{F}$ .

[Mode couleur] Permet de sélectionner le type de document ainsi que son mode de numérisation.

### [Noir et blanc] :

Permet d<sup>&#</sup>x27;imprimer des documents sur une imprimante monochrome. Le contraste de l<sup>&#</sup>x27;image est décliné à des niveaux donnés (valeurs de seuil) en noir et en blanc et apparaît donc en deux couleurs. Pour plus de détails sur le paramètre de seuil, [voir](#page-45-0)  « [Réglage de la couleur](#page-45-0) », page 2-32.

## **[Table des matières](#page-3-0)**

**[Index](#page-77-0)**

**[HAUT](#page-0-0)**

#### <span id="page-42-0"></span>**2[Numérisation](#page-14-0) d'un [document](#page-14-0)**

**1**

**3**

**4**

## **[Dépannage](#page-61-0)**

**[Annexe](#page-69-0)**

#### [Niveaux de gris] :

Permet de numériser des photos en noir et blanc ou des images monochromes. L<sup>&#</sup>x27;image est exprimée sur une échelle de noir et blanc comprise entre 0 et 255.

#### [Couleur] :

Permet de numériser des photos en couleurs. L<sup>&#</sup>x27;image est exprimée en rouge, vert et bleu (RVB) par un multiple de 256 (8 bits).

[Couleur (documents)] : Permet de numériser des documents en couleur incluant des textes ou des diagrammes en plus des photos en couleur. L<sup>&#</sup>x27;image est exprimée en rouge, vert et bleu (RVB) par un multiple de 256 (8 bits).

### [Texte amélioré] :

Permet de numériser des textes de façon très nette, en particulier pour les traiter avec le logiciel de reconnaissance optique de caractères. L'image est affichée en noir et blanc.

**Paramètres de sortie**

[Résolution] Permet de préciser la résolution d<sup>&#</sup>x27;une numérisation. Vous pouvez sélectionner une résolution dans la liste déroulante ou entrer une valeur comprise entre 25 et 9 600 ppp. Si vous utilisez ADF, saisissez une résolution comprise entre 25 et 600 ppp. Pour plus de détails, voir « [Définition de la](#page-55-0)  [résolution](#page-55-0) », page 2-42.

[Format sortie] Permet de sélectionner le format sortie de l<sup>&#</sup>x27;image numérisée. Si vous sélectionnez [Ajouter/Supprimer], la boîte de dialogue [Ajouter/supprimer le format de sortie] <sup>s</sup><sup>&#</sup>x27;affiche, vous permettant d<sup>&#</sup>x27;ajouter et</sup> de supprimer des formats de sortie personnalisés (reportez-vous à la [page](#page-36-1) 2-23). Si vous sélectionnez [Flexible], saisissez les valeurs dans **(Educator)**, (Hauteur) ou [%] (Echelle). La résolution au cours de la numérisation est modifiée selon la valeur de [%].

**Retour [Précédent](#page-41-0) [Suivan](#page-43-0)t**

**[HAUT](#page-0-0)**

Le rapport  $\Box$  (Largeur)/ $\Box$  (Hauteur) est lié à  $\blacksquare$  (Largeur) et à  $\blacksquare$  (Hauteur) dans [Paramètres d'entrée]. Vous pouvez saisir une valeur comprise entre 25 et 38 400 pour [%], mais la limite supérieure varie en fonction de la valeur de [Résolution]. Cliquez sur **pour changer l'orientation** du format de sortie (paysage ou portrait). Ce bouton n<sup>&#</sup>x27;est pas valide si [Flexible] est sélectionné.

[Format des données]

Indique le format des données de l<sup>&#</sup>x27;image numérisée en fonction des paramètres choisis.

## **[Table des matières](#page-3-0)**

**Retour [Précédent](#page-42-0) [Suivan](#page-44-0)t**

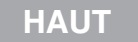

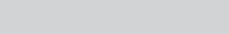

#### <span id="page-43-0"></span>**2[Numérisation](#page-14-0) d'un [document](#page-14-0)**

**1**

**3**

**4**

**[Dépannage](#page-61-0)**

**[Annexe](#page-69-0)**

## **Paramètres d'image**

**[Tonalité]** automatique]

Attribuez la valeur [Activé] à ce paramètre pour régler automatiquement la tonalité de l<sup>&#</sup>x27;image. Vous pouvez appliquer ce paramètre lorsque l<sup>&#</sup>x27;aperçu de l<sup>&#</sup>x27;image</sup> est affiché.

## **REMARQUE**

Ce paramètre est disponible lorsque [Couleur], [Couleur (Documents)] ou [Niveaux de gris] est sélectionné dans [Mode couleur] et que l<sup>&#</sup>x27;option [Correction des couleurs] est définie sur [Recommandé] ou [Correspondance couleurs] dans la boîte de dialogue [Préférences] (voir [page](#page-53-0) 2-40).

**IAccentuation** de la netteté]

Attribuez la valeur [ACTIVÉ] à ce paramètre pour accentuer le contour d<sup>&#</sup>x27;une image. Il est efficace pour la numérisation de photos ou d'autres documents avec une faible mise au point.

## **REMARQUE**

Il est disponible lorsque le mode de couleur sélectionné est [Couleur], [Couleur (documents)] ou [Niveaux de gris].

[Elimination moiré]

Attribuez la valeur [ACTIVÉ] à ce paramètre pour réduire le motif déformé (moiré) au cours de la numérisation de photographies et d<sup>&#</sup>x27;images imprimées.

## **REMARQUE**

- Il est disponible lorsque le mode de couleur sélectionné est [Couleur], [Couleur (documents)] ou [Niveaux de gris].
- De plus, même lorsque cette fonction est activée, un certain effet de moiré peut subsister si [Accentuation de la netteté] est également paramétré sur [Activé]. Le cas échéant, désactivez la fonction d'accentuation de la netteté.
- Toute modification de ce paramètre est prise en compte une fois que vous avez cliqué sur [Numériser].

[Réduction des imperfections]

Permet de réduire les imperfections sur les photos.

[Aucune] : Les imperfections ne sont pas réduites.

[Faible] : Seules les imperfections mineures sont réduites.

[Moyenne] : Ce paramètre est recommandé.

[Elevée] : Seules les imperfections majeures sont réduites.Ceci peut entraîner la suppression de parties délicates de l<sup>&#</sup>x27;image.

## **REMARQUE**

Il est disponible lorsque le mode de couleur sélectionné est [Couleur], [Couleur (documents)] ou [Niveaux de gris].

<span id="page-44-0"></span>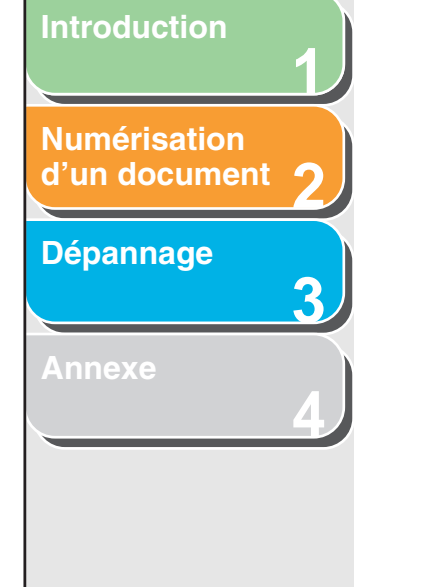

[Ternissement] Permet de restituer la qualité de la couleur d<sup>&#</sup>x27;origine. En outre, elle permet d<sup>&#</sup>x27;augmenter</sup> la saturation des originaux ternes en vue d<sup>&#</sup>x27;obtenir une image colorée. Vous pouvez appliquer ce paramètre lorsque l<sup>&#</sup>x27;aperçu de l<sup>&#</sup>x27;image est affiché.</sup>

> [Aucune] : Le ternissement n<sup>&#</sup>x27;est pas corrigé.

[Faible] : Seules les images faiblement atténuées sont corrigées.

[Moyenne] : Ce paramètre est recommandé.

[Elevée] : Seules les images fortement atténuées sont corrigées. Ceci peut entraîner une modification de la tonalité de l<sup>&#</sup>x27;image.

## **REMARQUE**

Ce paramètre est disponible lorsque [Couleur] ou [Couleur (documents)] est sélectionné dans [Mode couleur] et que l<sup>&#</sup>x27;option [Correction des couleurs] est définie sur [Recommandé] dans la boîte de dialogue [Préférences] [\(voir page](#page-53-0) 2-40).

**[Correction** du grain]

Permet d<sup>&#</sup>x27;atténuer le grain de film d<sup>&#</sup>x27;une</sup> image enregistrée sur un film rapide. Cela permet d<sup>&#</sup>x27;obtenir des tonalités plus douces ainsi qu<sup>&#</sup>x27;une meilleure qualité d<sup>&#</sup>x27;ensemble.</sup>

**Retour [Précédent](#page-43-0) [Suivan](#page-45-1)t**

**[HAUT](#page-0-0)**

[Aucune] : Le grain n<sup>&#</sup>x27;est pas corrigé.

#### [Faible] :

Sélectionnez ce paramètre lorsque le grain <sup>n</sup><sup>&#</sup>x27;est presque pas visible dans l<sup>&#</sup>x27;image.</sup>

[Moyenne] : Ce paramètre est recommandé.

### [Elevée] :

Permet d<sup>&#</sup>x27;atténuer le grain dans l<sup>&#</sup>x27;image</sup> même lorsqu'il est très visible. Ceci peut réduire la netteté et la qualité de tonalité de l<sup>&#</sup>x27;image.

## **REMARQUE**

- Il est disponible lorsque le mode de couleur sélectionné est [Couleur], [Couleur (documents)] ou [Niveaux de gris].
- Ce paramètre n<sup>&#</sup>x27;est pas pris en compte dans l<sup>&#</sup>x27;aperçu.</sup>

## **[Table des matières](#page-3-0)**

**[HAUT](#page-0-0)**

#### **Retour [Précédent](#page-44-0) [Suivan](#page-46-0)t**

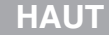

<span id="page-45-1"></span>**1[Introduction](#page-10-0)**

**3**

**4**

**2[Numérisation](#page-14-0) d'un [document](#page-14-0)**

**[Dépannage](#page-61-0)**

**[Annexe](#page-69-0)**

## <span id="page-45-0"></span>**Réglage de la couleur**

Servez-vous des boutons relatifs aux paramètres de couleur pour régler la luminosité et le contraste de l'image complète, préciser les zones en surbrillance ou ombrées et définir le contraste et l<sup>&#</sup>x27;équilibre dans une image.

Les boutons affichés varient en fonction de la sélection effectuée dans le mode de couleur. Aucun bouton relatif aux paramètres de couleur ne s'affiche lorsque [Texte amélioré] est sélectionné.

Lorsque le mode de couleur sélectionné est [Couleur], [Couleur (documents)] ou [Niveaux de gris] :

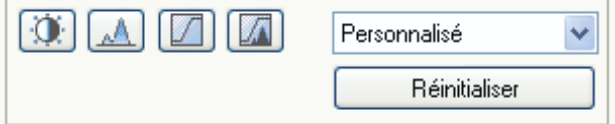

Lorsque le mode de couleur sélectionné est [Noir et blanc] :

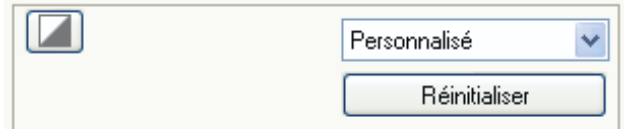

En sélectionnant [Ajouter/Supprimer] dans la liste déroulante, vous pouvez indiquer un nom pour un ensemble de paramètres de couleur et enregistrer ce dernier. Pour plus de détails, [voir](#page-50-0)  « [Liste déroulante Courbe de tonalité/Seuil](#page-50-0) », page 2-37.

Cliquez sur un bouton pour ouvrir la boîte de dialogue de chaque paramètre de couleur. En cliquant sur [Réinitialiser], les paramètres de couleur sont restaurés à leurs valeurs par défaut.

## ● **Luminosité/contraste**

Cette boîte de dialogue vous permet de régler les niveaux de luminosité et de contraste de l<sup>&#</sup>x27;image. Pour régler la luminosité et le contraste à l<sup>&#</sup>x27;aide d<sup>&#</sup>x27;un</sup>

diagramme, cliquez sur  $\bar{f}$ .

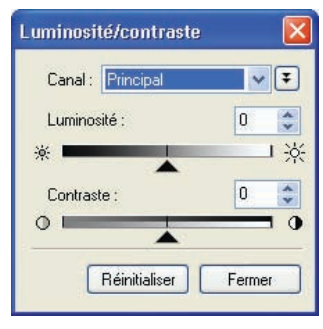

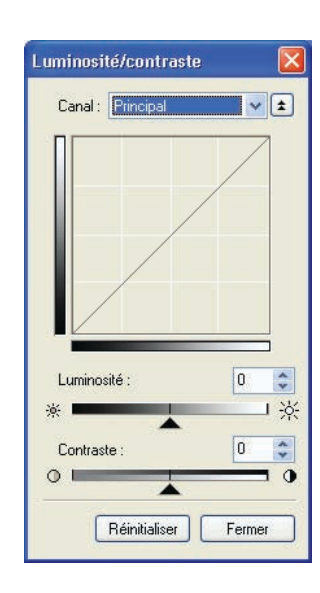

**[HAUT](#page-0-0)**

**Retour [Précédent](#page-45-1) [Suivan](#page-47-0)t**

<span id="page-46-0"></span>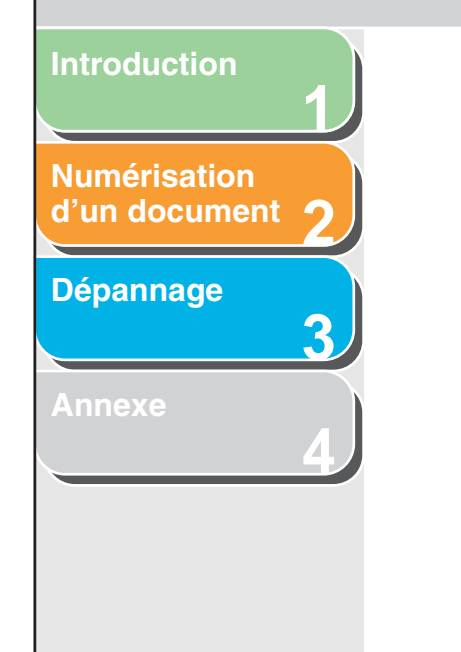

[Canal] Permet de sélectionner une couleur à régler ([Rouge], [Vert] ou [Bleu]) ou [Principal] pour régler les trois couleurs à la fois lorsque le [Mode couleur] est [Couleur] ou [Couleur (documents)]. Permet de régler les éléments des niveaux de gris lorsque le [Mode couleur]

sélectionné est [Niveaux de gris]. [Luminosité] Permet de régler la luminosité de l<sup>&#</sup>x27;image en déplaçant le curseur **ou en saisissant** des valeurs (comprises entre –127 et 127).

[Contraste] Permet de régler le contraste de l<sup>&#</sup>x27;image en déplaçant le curseur  $\triangle$  ou en saisissant des valeurs (comprises entre –127 et 127).

[Réinitialiser] Permet de rétablir les paramètres par défaut.

## ● **Histogramme**

Cette boîte de dialogue montre la concentration des données à chaque niveau de luminosité d<sup>&#</sup>x27;une image. Il vous est possible d<sup>&#</sup>x27;indiquer les niveaux les plus sombre et lumineux dans une image, de procéder à une découpe correspondante et de développer le milieu de la plage de tonalités de l<sup>&#</sup>x27;image.

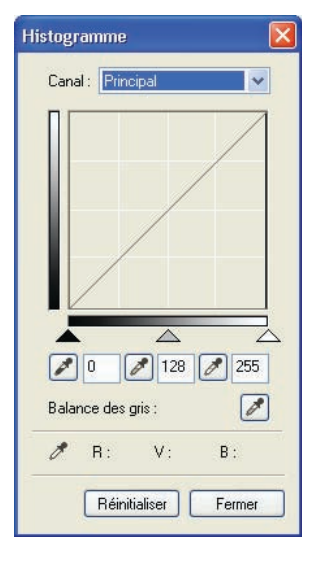

<span id="page-47-0"></span>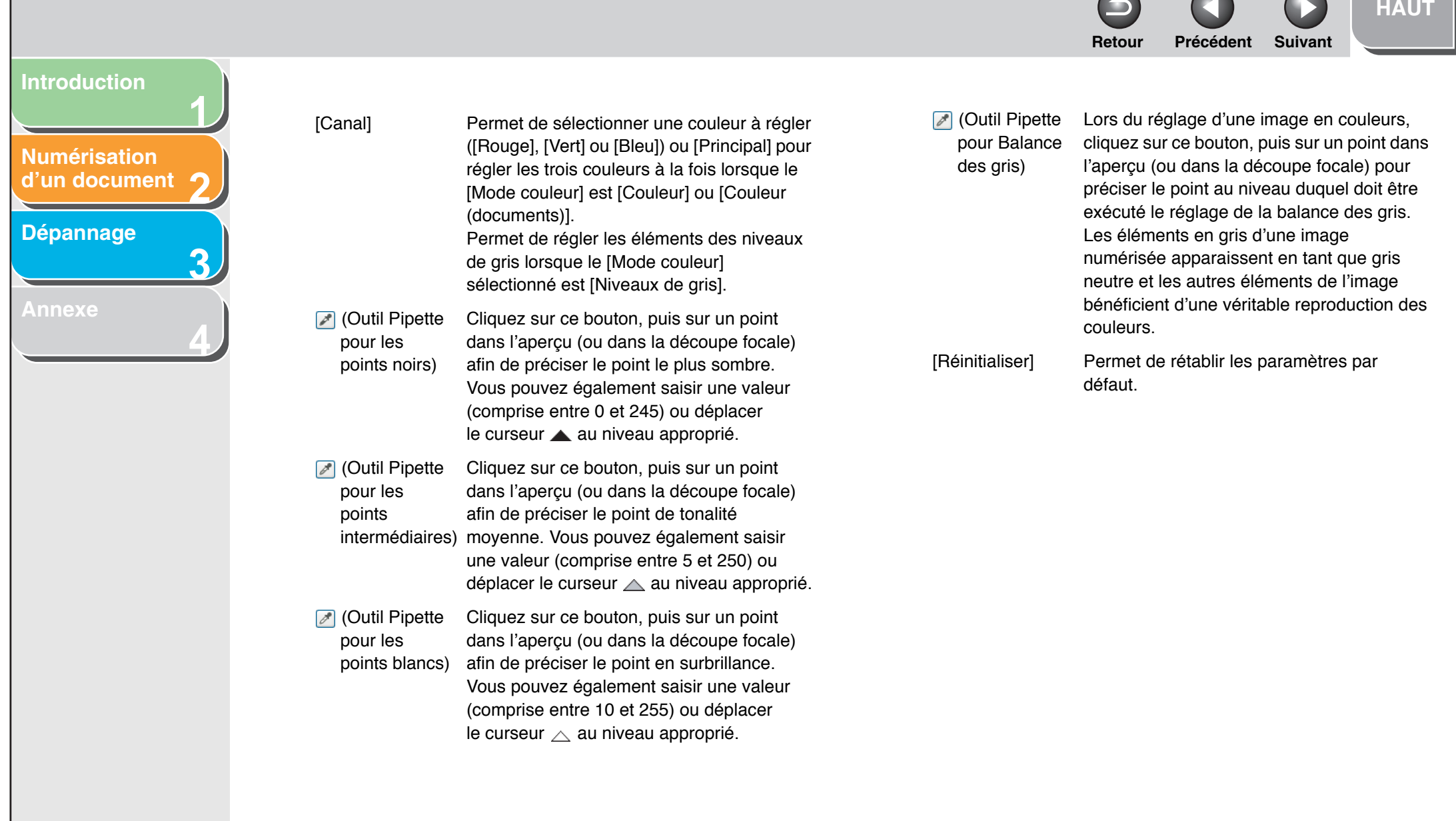

**[Table des matières](#page-3-0)**

 $\overline{\phantom{0}}$ 

 $\blacksquare$ 

 $\sqrt{2}$ 

 $\sqrt{2}$ 

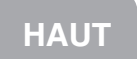

## <span id="page-48-0"></span>**[Introduction](#page-10-0)**

#### **2[Numérisation](#page-14-0)  d'un [document](#page-14-0)**

**1**

**3**

**4**

## **[Dépannage](#page-61-0)**

## ● **Paramètres de courbe de tonalité**

Cette boîte de dialogue vous permet de régler la luminosité d<sup>&#</sup>x27;une zone spécifique d'une image en sélectionnant le type de la courbe de tonalité. La courbe de tonalité est un graphique représentant l'équilibre de l'entrée et de la sortie de tonalité.

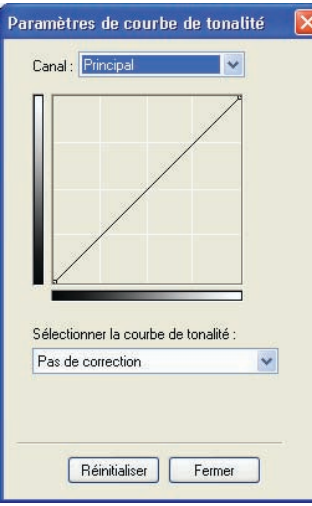

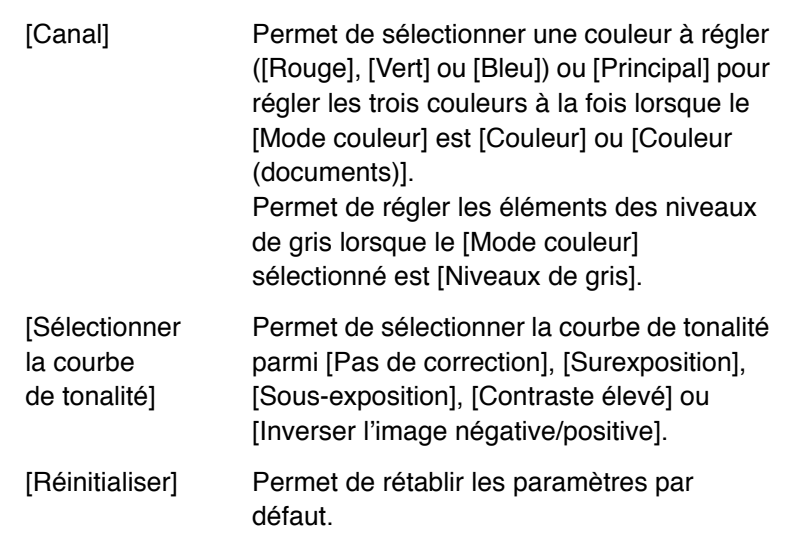

### **[Table des matières](#page-3-0)**

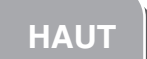

# <span id="page-49-0"></span>**[Introduction](#page-10-0)**

**1**

**2**

**3**

**4**

## **[Numérisation](#page-14-0)  d'un [document](#page-14-0)**

## **[Dépannage](#page-61-0)**

## ● **Contrôle final**

Cette boîte de dialogue permet de confirmer les paramètres de couleur.

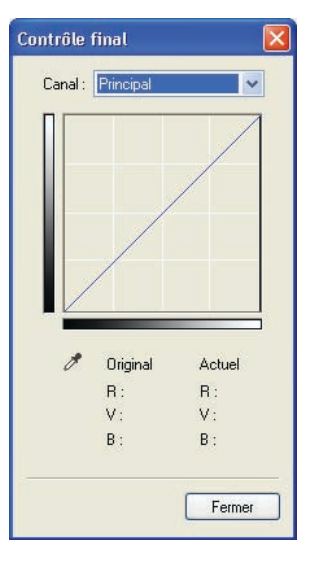

## ● **Seuil**

Cette boîte de dialogue permet de régler le seuil. En réglant ce seuil, vous avez la possibilité de rendre les caractères d<sup>&#</sup>x27;un document texte plus nets et de réduire l<sup>&#</sup>x27;impression au verso comme dans les journaux.

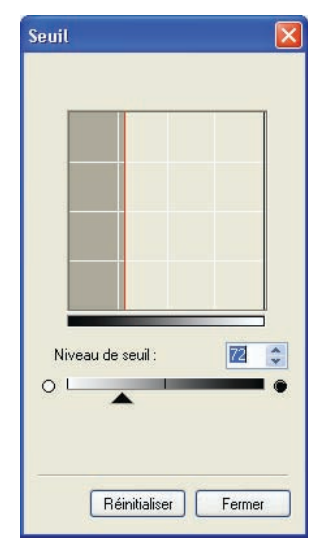

## **[Table des matières](#page-3-0)**

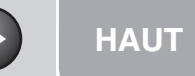

<span id="page-50-1"></span>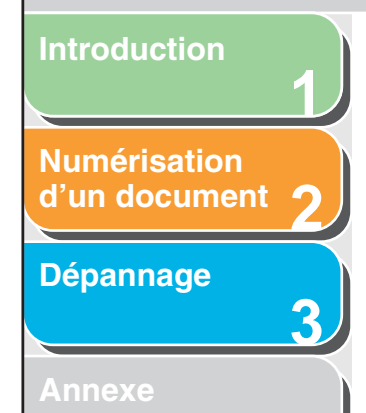

**4**

[Niveau de seuil] Permet de régler le seuil en déplaçant le curseur  $\triangle$  ou en saisissant une valeur (comprise entre 0 et 255).

[Réinitialiser] Permet de rétablir les paramètres par défaut.

#### **REMARQUE**

La luminosité des images en couleurs et en niveaux de gris est exprimée par une valeur comprise entre 0 et 255, mais celle des images en noir et blanc est exprimée en termes de noir ou de blanc, y compris pour les parties de l<sup>&#</sup>x27;image qui portent une couleur intermédiaire. La limite de séparation du noir et du blanc est appelée « seuil ».

#### <span id="page-50-0"></span>● **Liste déroulante Courbe de tonalité/Seuil**

Cette liste déroulante permet d<sup>&#</sup>x27;enregistrer un ensemble de paramètres de couleur défini pour le cadre de découpe focal. S<sup>&#</sup>x27;il <sup>n</sup><sup>&#</sup>x27;y a aucun cadre de découpe, les paramètres de</sup> l<sup>&#</sup>x27;intégralité de la zone d'aperçu sont enregistrés. Vous pouvez également rappeler les paramètres enregistrés et les appliquer aux cadres sélectionnés ou à l'intégralité de la zone d<sup>&#</sup>x27;aperçu.

[Personnaliser] Lorsque cette option est sélectionnée, une valeur doit être indiquée pour chaque paramètre de couleur. Même après l<sup>&#</sup>x27;application des paramètres enregistrés, [Personnaliser] s<sup>&#</sup>x27;applique automatiquement à nouveau si vous modifiez un paramètre ou si vous effectuez des réglages dans le cadre de découpe sélectionné. [Ajouter/ Supprimer] Permet d<sup>&#</sup>x27;ouvrir la boîte de dialogue [Ajouter/ supprimer des paramètres de courbe de tonalité] (ou la boîte de dialogue [Ajouter/ supprimer des paramètres de seuil] lorsque

l<sup>&#</sup>x27;option [Noir et blanc] est sélectionnée dans [Mode couleur]). Cette boîte de dialogue permet d<sup>&#</sup>x27;indiquer un nom pour un ensemble de paramètres de couleur et d<sup>&#</sup>x27;enregistrer l'ensemble de paramètres.

## **[Table des matières](#page-3-0)**

<span id="page-51-0"></span>**2[Numérisation](#page-14-0) d'un [document](#page-14-0)**

**1**

**3**

**4**

## **[Dépannage](#page-61-0)**

**[Annexe](#page-69-0)**

## **Boîte de dialogue [Préférences]**

Dans l<sup>&#</sup>x27;onglet [Mode avancé], cliquez sur [Préférences] pour ouvrir la boîte de dialogue du même nom. Elle vous permet de régler les paramètres de la numérisation et de l<sup>&#</sup>x27;aperçu.

## ● **Onglet [Aperçu]**

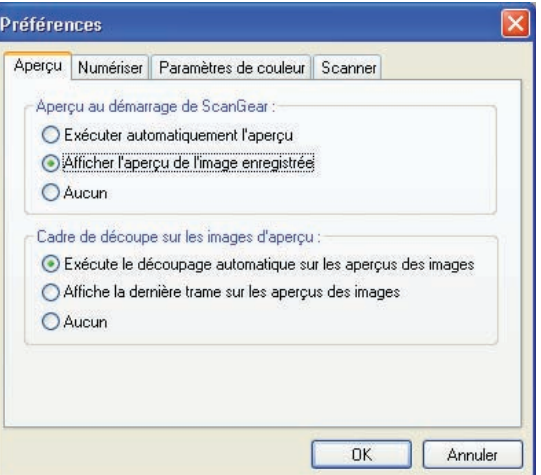

[Aperçu au démarrage de ScanGear] Permet de choisir l<sup>&#</sup>x27;opération de prévisualisation à l<sup>&#</sup>x27;ouverture de ScanGear MF.

**Retour [Précédent](#page-50-1) [Suivan](#page-52-0)t**

[Exécuter automatiquement l<sup>&#</sup>x27;aperçu] : La numérisation de l'aperçu démarre automatiquement lorsque vous ouvrez ScanGear MF.

**[HAUT](#page-0-0)**

[Afficher l<sup>&#</sup>x27;aperçu de l<sup>&#</sup>x27;image enregistrée] :</sup> Affiche la dernière image que vous avez prévisualisée.

[Aucun] : Aucun élément n'est affiché.

[Cadre de découpe sur les images d<sup>&#</sup>x27;aperçu]

Définit le mode d'affichage du cadre de découpe lors de la consultation de l<sup>&#</sup>x27;aperçu d<sup>&#</sup>x27;une image.

[Exécute le découpage automatique sur les aperçus des images] :

L<sup>&#</sup>x27;image est automatiquement découpée de manière à correspondre au format du document.

[Affiche la dernière trame sur les aperçus des images] :

Affiche la dernière trame.

[Aucun] : Aucune trame n'est affichée.

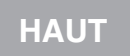

<span id="page-52-0"></span>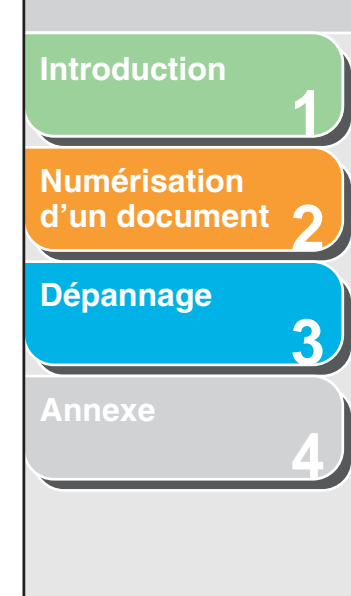

## ● **Onglet [Numériser]**

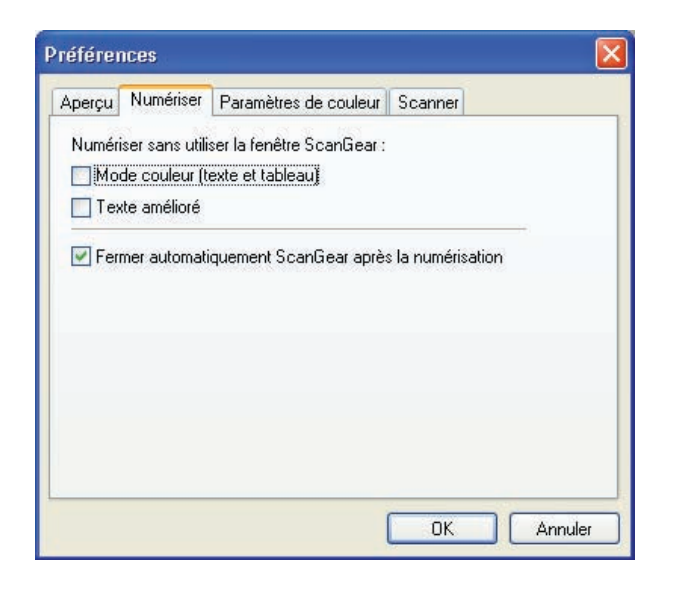

[Numériser sans utiliser la fenêtre ScanGear]

Permet d'utiliser un mode de couleur spécifique pour la numérisation lors de l<sup>&#</sup>x27;utilisation d<sup>&#</sup>x27;une application qui n<sup>&#</sup>x27;affiche</sup> pas la boîte de dialogue [ScanGear MF] (telle que le logiciel de reconnaissance optique de caractères), remplaçant les paramètres de l<sup>&#</sup>x27;application.

[Mode couleur (texte et tableau)] : Le document est numérisé selon un mode équivalent à l'option [Couleur (documents)] de [Mode couleur], quels que soient les paramètres de l<sup>&#</sup>x27;application.

[Texte amélioré] :

Le document est numérisé selon un mode équivalent à l'option [Texte amélioré] de [Mode couleur], quels que soient les paramètres de l<sup>&#</sup>x27;application.

[Fermer automatiquement ScanGear après la numérisation]

Si cette case est cochée, la boîte de dialogue [ScanGear MF] est automatiquement fermée à l<sup>&#</sup>x27;issue de la numérisation de l<sup>&#</sup>x27;image. Dans certaines applications, la boîte de dialogue ScanGear MF est automatiquement fermée une fois la numérisation effectuée, et ce quelle que soit la manière dont ce paramètre est défini.

Aucune mise en correspondance des couleurs n<sup>&#</sup>x27;est effectuée. Il est disponible lorsque le mode de couleur sélectionné est

[Couleur], [Couleur (documents)] ou

[Aucune] :

[Niveaux de gris].

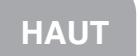

## <span id="page-53-1"></span>**[Introduction](#page-10-0)**

**[Numérisation](#page-14-0) d'un [document](#page-14-0)** **1**

**2**

**3**

**4**

**[Dépannage](#page-61-0)**

**[Annexe](#page-69-0)**

## <span id="page-53-2"></span>● **Onglet [Paramètres de couleur]**

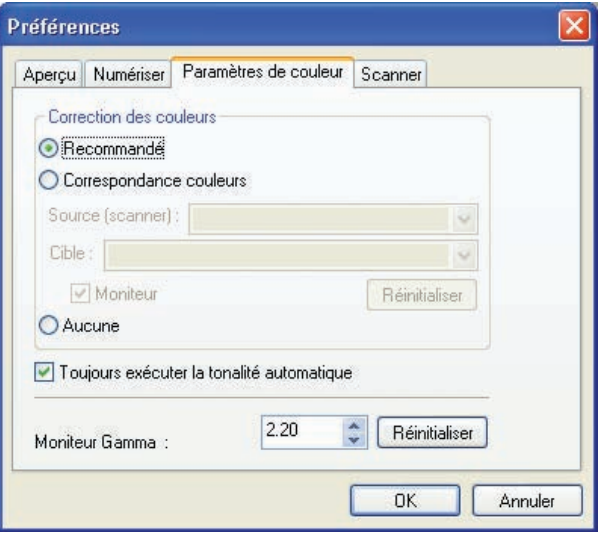

<span id="page-53-0"></span>[Correction des couleurs]

Permet de sélectionner le type de correction des couleurs.

[Recommandé] : Reproduit très nettement la tonalité d<sup>&#</sup>x27;un document à l'écran.

[Correspondance couleurs] : Permet d<sup>&#</sup>x27;établir une correspondance automatique avec les couleurs du scanner, du moniteur et de l<sup>&#</sup>x27;imprimante. Si cette option est sélectionnée, les boutons Paramètres de couleur ne sont pas valides dans l<sup>&#</sup>x27;onglet [Mode avancé]. Ce paramètre est disponible lorsque le mode de couleur sélectionné est [Couleur] ou [Couleur (documents)].

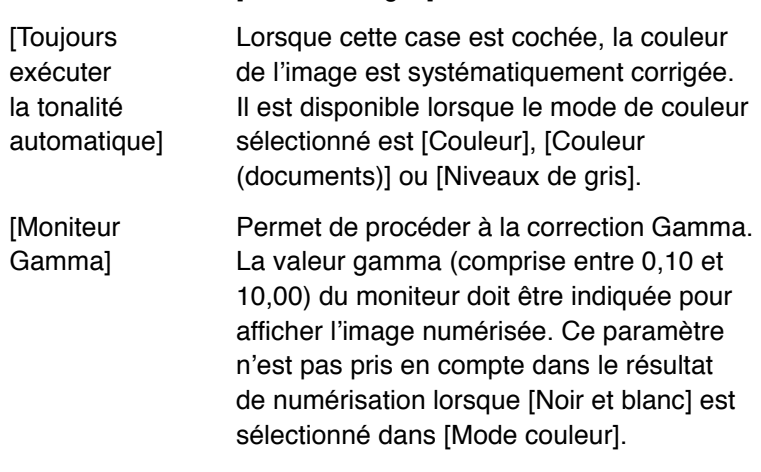

## **REMARQUE**

La valeur de [Moniteur Gamma] est 2,20 lorsque l<sup>&#</sup>x27;option [Correspondance couleurs] est sélectionnée dans [Correction des couleurs].

**[HAUT](#page-0-0)Retour [Précédent](#page-53-1) [Suivan](#page-55-1)t**[Réglages] audio] Paramètre le scanner pour qu'il émette de la musique pendant la numérisation ou un son une fois celle-ci achevée. Vous pouvez spécifier les fichiers suivants : fichiers MIDI (\*.mid, \*.rmi, \*.midi), fichiers Audio (\*.wav, \*.aiff, \*.aif), fichiers MP3  $(*.mp3).$ [Emettre de la musique pendant la numérisation] : Si cette option est sélectionnée, le scanner émet de la musique durant la numérisation. Cliquez sur [Parcourir], puis indiquez un fichier audio.[Emettre un son à la fin de la numérisation] : Si cette option est sélectionnée, le scanner émet un son lorsque la numérisation est terminée. Cliquez sur [Parcourir], puis indiquez un fichier audio. [Tester le scanner] Ouvre la boîte de dialogue [Diagnostics du scanner] et permet de confirmer le fonctionnement normal du scanner. Vérifiez

que le cordon d<sup>&#</sup>x27;alimentation est branché et que le périphérique est bien relié à votre ordinateur par un câble USB, puis cliquez sur [Démarrer].

**[Index](#page-77-0)**

**1**

● **Onglet [Scanner]**

Aperçu | Numériser | Paramètres de couleur | Scanner

\Application Data\Canon\MF6500\Temp\

C:\WINDOWS\Media\CSSAMP1.MID

Emettre un son à la fin de la numérisation

Emettre de la musique pendant la numérisation

Sélectionner le dossier d'enregistrement des fichiers temporaires

Préférences

Réglages audio

**ISélectionner** le dossier

d<sup>&#</sup>x27;enregistrement des fichiers temporaires]

Cliquez sur [Parcourir] afin de préciser le dossier dans lequel les fichiers sont

Annuler

Parcourir...

Parcourir.

Parcourir.

Tester le scanner...

**OK** 

 $\overline{\mathsf{x}}$ 

enregistrés.

<span id="page-54-0"></span>**[Introduction](#page-10-0)**

**[Numérisation](#page-14-0) d'un [document](#page-14-0)**

**[Dépannage](#page-61-0)**

**[Annexe](#page-69-0)**

**2**

**3**

**4**

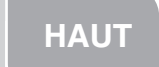

#### <span id="page-55-1"></span>**[Introduction](#page-10-0)**

#### **2[Numérisation](#page-14-0) d'un [document](#page-14-0)**

**1**

**3**

**4**

## **[Dépannage](#page-61-0)**

**[Annexe](#page-69-0)**

## <span id="page-55-2"></span><span id="page-55-0"></span>**Définition de la résolution**

Les données de l'image que vous numérisez sont constituées d<sup>&#</sup>x27;un ensemble de points qui renferment des informations sur la luminosité et la couleur. La densité de ces points est appelée « résolution », et « ppp » fait référence au nombre de points par pouce.

Vous pouvez indiquer une résolution dans [Qualité de l<sup>&#</sup>x27;image] dans la boîte de dialogue des paramètres de MF Toolbox ou dans [Résolution] dans ScanGear MF.

#### ● **Images affichées sur un moniteur**

Les images à afficher sur un moniteur sont généralement numérisées à une résolution de 75 ppp.

#### ● **Images imprimées**

La résolution employée lors de la numérisation d<sup>&#</sup>x27;images à imprimer doit correspondre à celle de l<sup>&#</sup>x27;imprimante.

### **REMARQUE**

Avec une imprimante couleur, les couleurs sont représentées par un pourcentage donné de pigment d<sup>&#</sup>x27;encre, c<sup>&#</sup>x27;est pourquoi la numérisation</sup> du document devrait se dérouler correctement avec une résolution deux fois moins élevée que celle de l<sup>&#</sup>x27;imprimante.

## ● **Echelle d'impression**

Si vous souhaitez imprimer un document dont la hauteur et la largeur sont deux fois plus grandes que l'original, la résolution sera réduite de moitié. Dans ce cas, numérisez le document d<sup>&#</sup>x27;origine en utilisant une résolution deux fois plus grande afin d<sup>&#</sup>x27;obtenir une qualité d'impression convenable même si vous doublez la taille du document. Si, à l<sup>&#</sup>x27;inverse, vous voulez imprimer un document en le réduisant, l<sup>&#</sup>x27;utilisation d<sup>&#</sup>x27;une</sup> résolution deux fois moins importante devrait suffire.

## **[Table des matières](#page-3-0)**

**[Index](#page-77-0)**

#### ● **Résolution et format des données**

Si vous doublez la résolution, les données de l<sup>&#</sup>x27;image seront quatre fois plus grandes. Si ces données sont trop volumineuses, le traitement sera considérablement ralenti et des dysfonctionnements, tels qu'un manque de mémoire, risquent de se produire. Assurez-vous que la résolution est appropriée pour l'utilisation planifiée de l<sup>&#</sup>x27;image et qu<sup>&#</sup>x27;elle est</sup> la plus faible possible.

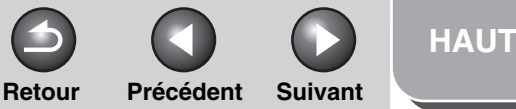

<span id="page-56-0"></span>**2[Numérisation](#page-14-0) d'un [document](#page-14-0)**

**1**

**3**

**4**

#### **[Dépannage](#page-61-0)**

**[Annexe](#page-69-0)**

# **Numérisation à l'aide du pilote WIA (Windows XP uniquement)**

**REMARQUE** Le pilote WIA ne prend pas en charge la numérisation recto-verso.

- **Numérisation à partir de la boîte de dialogue [Assist. Scanneur – appareil photo]**
- **1. Ouvrez le dossier [Scanneurs et appareils photo].**

Cliquez sur [Démarrer] dans la barre des tâches de Windows <sup>→</sup> sélectionnez [Panneau de configuration] → [Scanneurs et appareils photo].

#### **2. Double-cliquez sur l'icône du pilote WIA appropriée.**

## **3. Cliquez sur [Suivant >].**

Vous avez le choix entre [Photo en couleur], [Photo en nuances de gris], [Texte ou photo en noir et blanc] et [Personnaliser]. Si vous sélectionnez [Personnaliser], cliquez sur [Paramètres personnalisés] pour définir des paramètres détaillés dans la boîte de dialogue des propriétés.

**4. Choisissez un type d'image.**

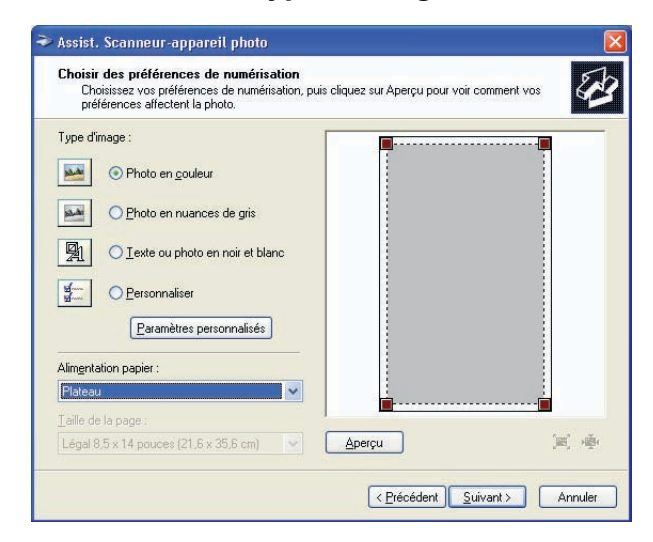

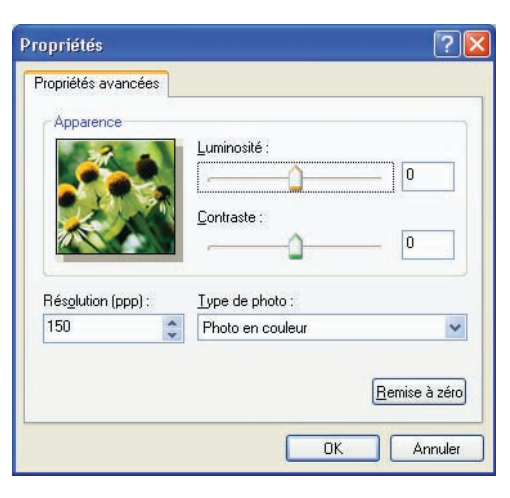

**[Table des matières](#page-3-0)**

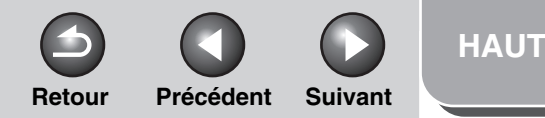

## <span id="page-57-0"></span>**123[Introduction](#page-10-0)[Numérisation](#page-14-0) d'un [document](#page-14-0) [Dépannage](#page-61-0)**

**4**

**[Annexe](#page-69-0)**

## **5. Sélectionnez la source d'alimentation papier.**

Vous avez le choix entre [Plateau] ou [Chargeur de documents].

## **6. Précisez la zone numérisée.**

Si vous avez sélectionné [Plateau] en tant que source d<sup>&#</sup>x27;alimentation papier, cliquez sur [Aperçu] → précisez la zone numérisée en faisant glisser **.** Si la source d'alimentation choisie est [Chargeur de documents], sélectionnez le format de la page dans la liste déroulante.

**7. Cliquez sur [Suivant >].**

**8. Indiquez un nom, un format de fichier ainsi que l'emplacement d'enregistrement du groupe d'images.**

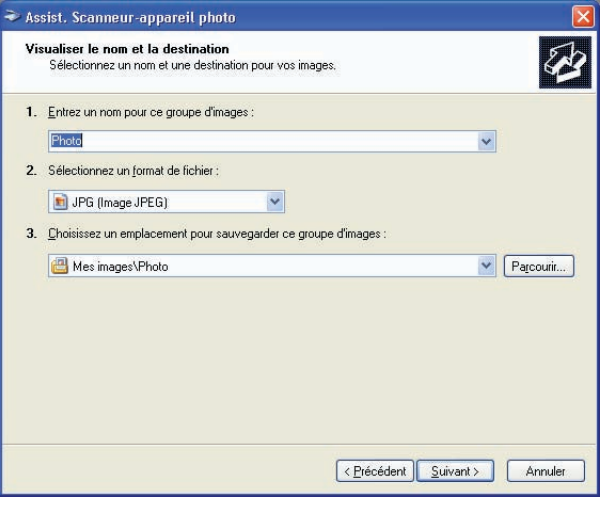

## **REMARQUE**

- Lorsque vous enregistrez plusieurs images au même endroit, des numéros séquentiels sont automatiquement ajoutés à la fin des noms de fichier.
- Vous pouvez sélectionner un format de fichier parmi [BMP (image Bitmap)], [JPG (image JPEG)], [TIF (image TIF)] et [PNG (image PNG)].

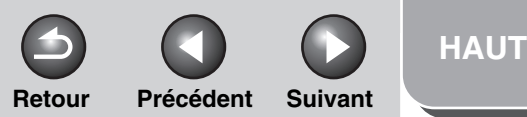

## <span id="page-58-0"></span>**1234[Introduction](#page-10-0) [Numérisation](#page-14-0) d'un [document](#page-14-0) [Dépannage](#page-61-0) [Annexe](#page-69-0)**

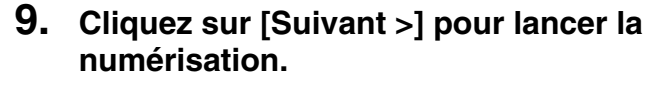

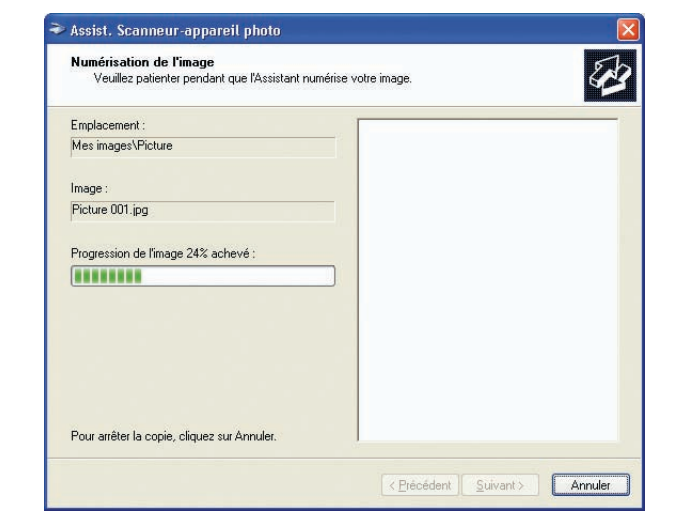

## Assist, Scanneur-appareil photo 砂 **Autres ontions** ures opuoris<br>Vous pouvez choisir de continuer à travailler avec vos images. .<br>Vos images ont été correctement copiées sur votre ordinateur ou sur votre réseau.<br>Vous pouvez également publier ces images sur un site Web ou commander des impressions en ligne. Que voulez-vous faire ? O Publier ces images sur un site Web ○ Commander des impressions de ces images à partir d'un site Web d'impression de photos · Bien. J'ai terminé de travailler sur ces images Informations supplémentaires concernant le travail avec des images. < Précédent | Suivant > Annuler

Si vous souhaitez publier ces images sur un site Web ou commander des impressions en ligne, activez l<sup>&#</sup>x27;option correspondante.

## **11. Cliquez sur [Terminer].**

**10. Cliquez sur [Suivant >].**

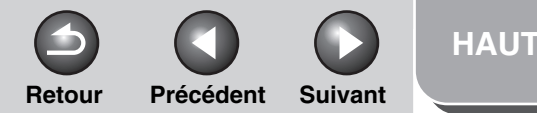

<span id="page-59-0"></span>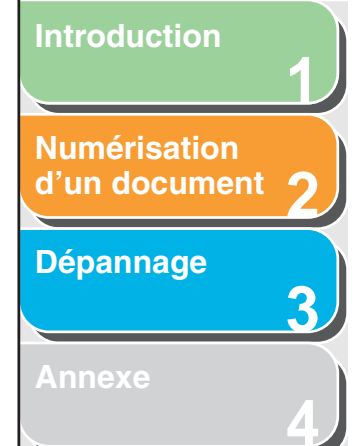

## ■ **Numérisation à partir d'une application**

Ouvrez la boîte de dialogue du pilote WIA, puis procédez comme suit. Pour savoir comment ouvrir cette boîte de dialogue, voir « Numérisation d'[une image à](#page-29-0) partir d<sup>&#</sup>x27;une [application](#page-29-0) », page 2-16.

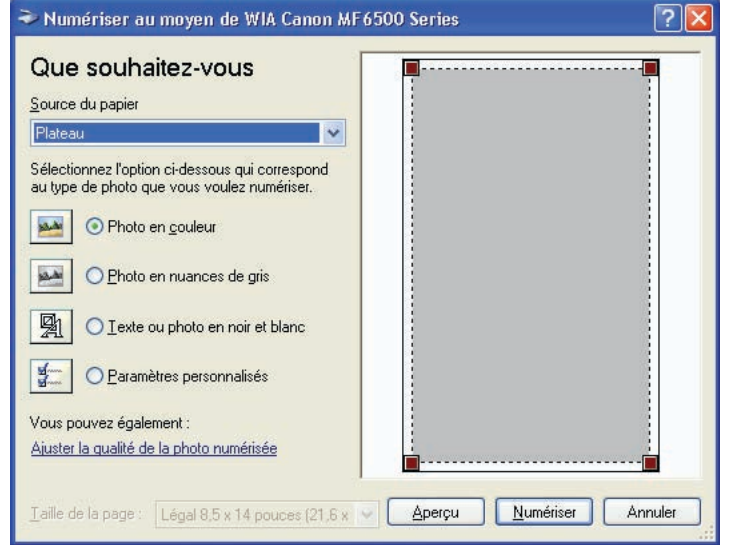

## **1. Sélectionnez la source d'alimentation papier.**

Vous avez le choix entre [Plateau] ou [Chargeur de documents].

## **2. Choisissez le type d'image.**

Vous avez le choix entre [Photo en couleur], [Photo en nuances de gris], [Texte ou photo en noir et blanc] et [Paramètres personnalisés].

## **3. Si nécessaire, cliquez sur [Ajuster la qualité de la photo numérisée].**

La boîte de dialogue [Propriétés avancées] apparaît.

## **4. Réglez la qualité de l'image** → **cliquez sur [OK].**

Pour plus de détails sur ces paramètres, voir « [Propriétés](#page-60-1)  [avancées](#page-60-1) », page 2-47.

## **5. Précisez la zone numérisée.**

Si vous avez sélectionné [Plateau] en tant que source d<sup>&#</sup>x27;alimentation papier, cliquez sur [Aperçu] → précisez la zone numérisée en faisant glisser **.** Si la source d'alimentation choisie est [Chargeur de documents], sélectionnez le format de la page dans [Format de page].

## **6. Cliquez sur [Numériser].**

**[Table des matières](#page-3-0)**

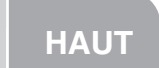

## <span id="page-60-0"></span>**12**<br>d'un [document](#page-14-0) **34[Introduction](#page-10-0) [Numérisation](#page-14-0)  [Dépannage](#page-61-0)**

## <span id="page-60-1"></span>**Propriétés avancées**

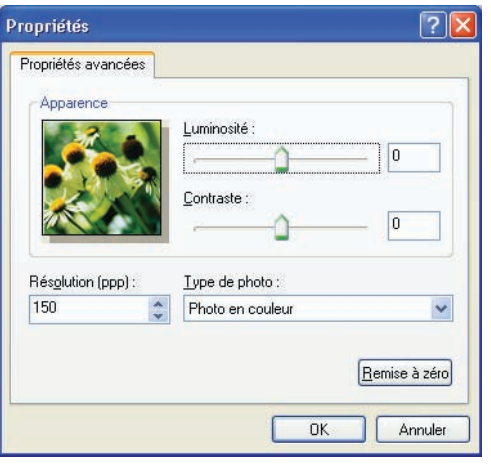

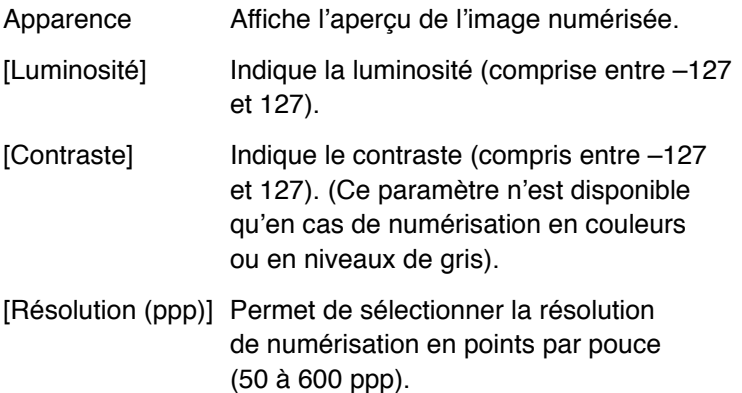

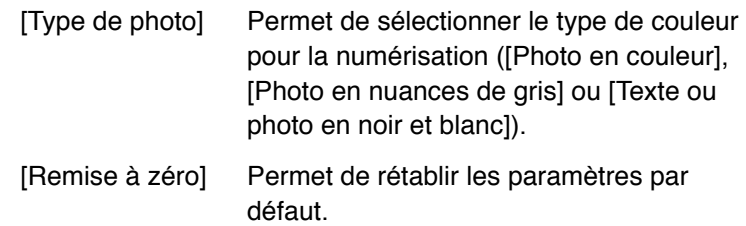

## **REMARQUE**

Les paramètres et valeurs par défaut de l'onglet [Propriétés avancées] varient suivant le type d<sup>&#</sup>x27;image que vous sélectionnez.

<span id="page-61-2"></span><span id="page-61-1"></span><span id="page-61-0"></span>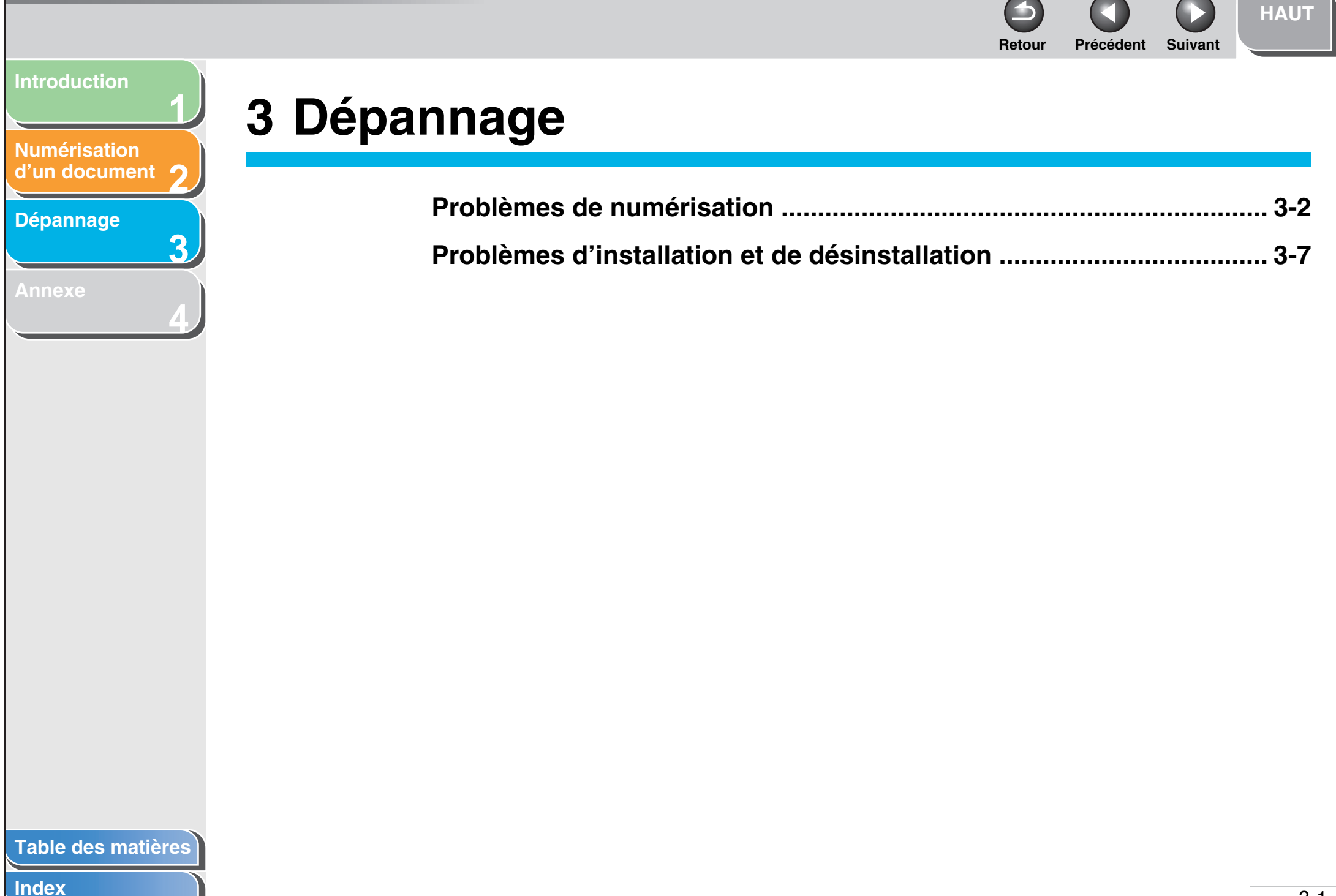

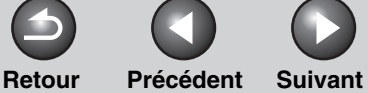

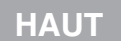

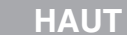

<span id="page-62-1"></span><span id="page-62-0"></span>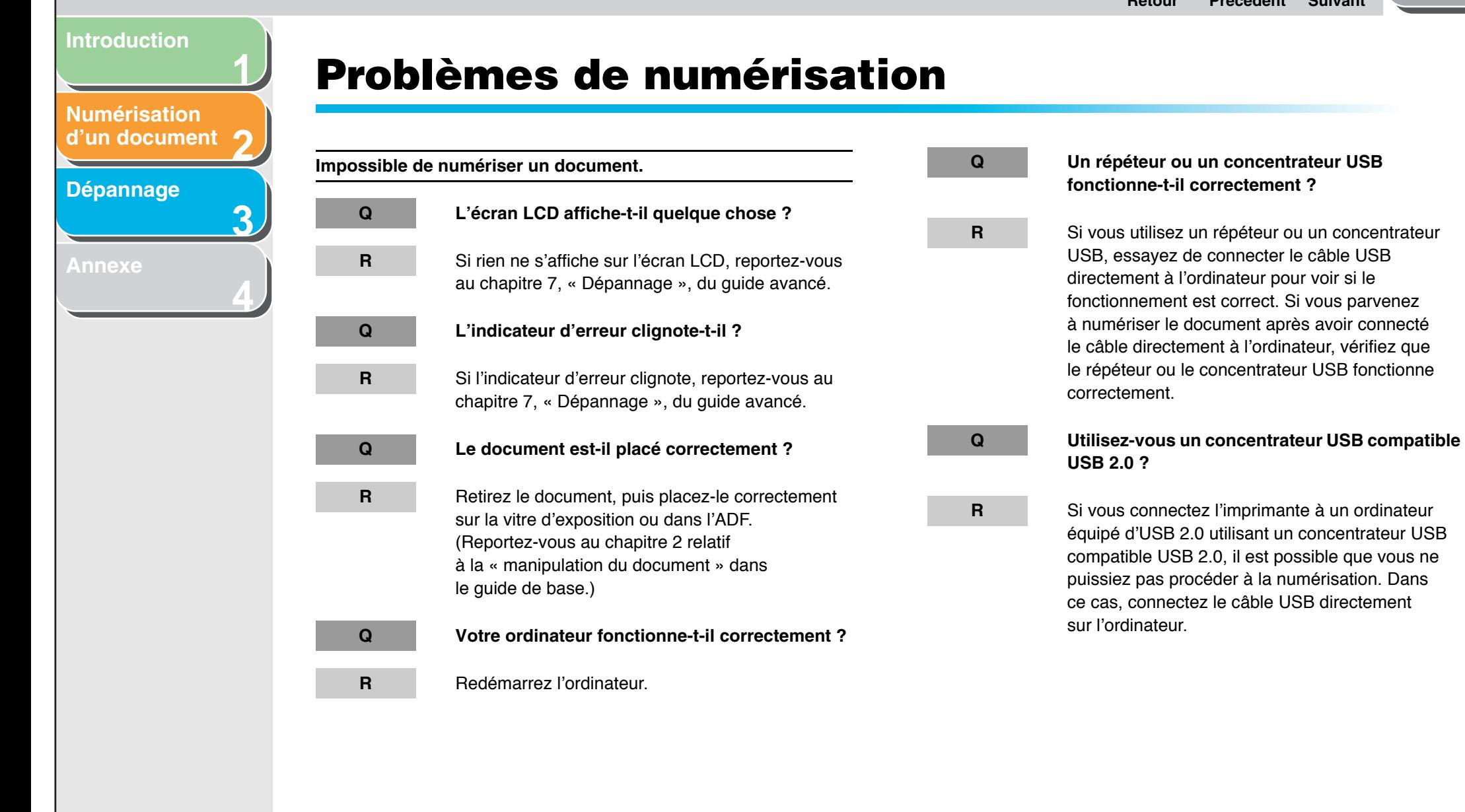

**Q Après avoir installé le logiciel, avez-vous** 

**[HAUT](#page-0-0)**

**installé une application compatible TWAIN ?**

**R**

 Le fichier système TWAIN a été remplacé par un élément inapproprié et vous ne pourrez pas numériser des images. Si cela se produit, supprimez le logiciel, puis réinstallez-le. (Voir « Installation/Désinstallation du logiciel » dans le guide de démarrage.)

**Q La machine est-elle reconnue dans le dossier [Scanneurs et appareils photo] du [Panneau de configuration] ?**

**R**

 Assurez-vous que l<sup>&#</sup>x27;icône du pilote de scanner correspondante est affichée dans l<sup>&#</sup>x27;option [Scanneurs et appareils photo] du dossier du [Panneau de configuration].

- 1. Cliquez sur [Démarrer] dans la barre des tâches de Windows → sélectionnez [Panneau de configuration]  $\rightarrow$  [Scanneurs et appareils photo]. (Windows 98/Me/2000 : Cliquez sur [Démarrer] dans la barre des tâches de Windows →sélectionnez [Paramètres] → [Panneau de configuration] → double-cliquez sur [Scanneurs et appareils photo].)
- 2. Si l'icône du pilote de scanner correspondante <sup>s</sup><sup>&#</sup>x27;affiche dans [Scanneurs et appareils photo], le périphérique a été reconnu. Dans le cas contraire, supprimez le logiciel, puis réinstallez-le. (Voir « Installation/Désinstallation du logiciel » dans le guide de démarrage.)

**[Index](#page-77-0)**

**1**

**R**

**R**

 Si vous connectez l'imprimante à un ordinateur équipé d'USB 2.0, il est possible que vous ne puissiez pas procéder à la numérisation. Si votre PC dispose de plusieurs ports USB, essayez de connecter l<sup>&#</sup>x27;imprimante à un autre port USB. Si le problème persiste, suivez la procédure ci-après pour modifier le fichier INI. Il est conseillé de créer

une copie de sauvegarde du fichier avant

autre application d<sup>&#</sup>x27;édition de texte.

windows\system\CNCMFP20.ini

winnt\system32\CNCMFP20.ini

**Q Avez-vous indiqué correctement la source du** 

windows\system32\CNCMFP20.ini 2. Dans la section [Taille de la numérisation], remplacez « Read512Bytes=0 » par

« Read512Bytes=1 », puis enregistrez le fichier. Veillez à ne pas modifier les autres parties.

**document à l'aide de MF Toolbox, de ScanGear** 

Choisissez de placer le document sur la vitre

1. Ouvrez le fichier dans le Bloc-notes ou dans une

d'effectuer toute modification.

(sous Windows 98/Me :

Windows 2000 ·

Windows XP :

**MF ou du pilote WIA ?**

d<sup>&#</sup>x27;exposition ou dans l<sup>&#</sup>x27;ADF.</sup>

<span id="page-63-0"></span>**[Introduction](#page-10-0)**

**[Numérisation](#page-14-1) d'un [document](#page-14-1)**

**[Dépannage](#page-61-2)**

**[Annexe](#page-69-0)**

**2**

**3**

**4**

<span id="page-64-0"></span>**1234[Introduction](#page-10-0)[Numérisation](#page-14-1) d'un [document](#page-14-1) [Dépannage](#page-61-2) [Annexe](#page-69-0)Retour [Précédent](#page-63-0) [Suivan](#page-65-0)tVous avez tenté de créer un fichier PDF multipage, mais vous <sup>n</sup>'avez pas pu numériser plusieurs documents. Q La case [Fermer automatiquement ScanGear après la numérisation] est-elle cochée dans [Préférences] ? R** Si vous numérisez avec le paramètre [Fermer automatiquement ScanGear après la numérisation] sélectionné, seuls les documents placés sur la vitre d<sup>&#</sup>x27;exposition seront numérisés. Cliquez sur un bouton dans MF Toolbox, puis, dans la boîte de dialogue des paramètres, sélectionnez [Afficher le pilote de scanner] pour ouvrir ScanGear MF. Dans la boîte de dialogue [Préférences] du mode avancé, désactivez la case à cocher [Fermer automatiquement ScanGear après la numérisation] avant de commencer la numérisation.**L'ordinateur s'est arrêté ou est resté bloqué. Q La mémoire chargée dans votre ordinateur est-elle suffisante ?R** Quittez les autres applications ouvertes et recommencez.**Q L'espace disponible sur le disque dur est-il suffisant ?R** Vérifiez que le disque dur dispose de suffisamment d<sup>&#</sup>x27;espace disponible, notamment si vous numérisez des documents volumineux avec une résolution élevée. Par exemple, un document au format Lettre numérisé à 600 ppp, en quadrichromie, nécessite un minimum de 300 Mo d<sup>&#</sup>x27;espace sur le disque dur. **Q Est-ce qu'une erreur se produit lorsque vous numérisez une image dans Photoshop ? R** Modifiez la quantité de mémoire allouée. Dans le menu [Édition], sélectionnez [Préférences] <sup>→</sup> cliquez sur [Cache mémoire et images]. Modifiez la valeur du paramètre [Utilisation de la mémoire] d'environ 50 à 60 %.**Q Le pilote est-il correctement installé ? R** Supprimez le logiciel, puis réinstallez-le. (Voir « Installation/Désinstallation du logiciel » dans le guide de démarrage.)

**[Index](#page-77-0)**

**[HAUT](#page-0-0)**

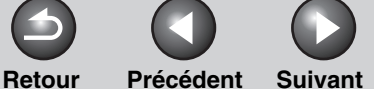

## **[HAUT](#page-0-0)**

## <span id="page-65-0"></span>**1[Introduction](#page-10-0)**

**[Numérisation](#page-14-1) d'un [document](#page-14-1)**

**2**

**3**

**4**

## **[Dépannage](#page-61-2)**

**[Annexe](#page-69-0)**

**Vous avez installé les applications qui sont sur le CD-ROM fourni avec le périphérique, mais elles ne sont pas enregistrées dans MF Toolbox.**

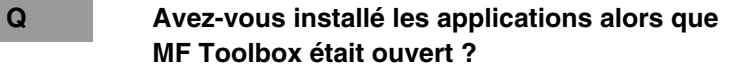

 Si vous avez installé les applications alors que MF Toolbox était ouvert, les applications ne seront pas enregistrées dans MF Toolbox. Dans la boîte de dialogue de MF Toolbox, cliquez sur [Définir] pour enregistrer l<sup>&#</sup>x27;application manuellement. ([Voir](#page-27-0)  « [Programme externe \(Programme](#page-27-0) de messagerie) », page [2-14.](#page-27-0))

**Lorsque vous cliquez sur un bouton dans MF Toolbox, une autre application s'ouvre.**

**R**

**Q L'application est-elle correctement associée à ce bouton ?**

**R**

 Cliquez sur un bouton dans MF Toolbox et sélectionnez l<sup>&#</sup>x27;application que vous souhaitez ouvrir à l'aide de ce bouton. (Voir « [Programme](#page-27-0)  [externe \(Programme](#page-27-0) de messagerie) », page [2-14.](#page-27-0))

**Les paramètres modifiés dans une boîte de dialogue n'ont pas été pris en compte.**

**Q Avez-vous redémarré votre ordinateur après avoir modifié les paramètres ?**

**R**

 Si vous ouvrez la boîte de dialogue [Scanneurs et appareils photo] dans le dossier du [Panneau de configuration] et que vous modifiez les paramètres de l<sup>&#</sup>x27;onglet [Evénements], il est possible que les modifications apportées ne soient pas répercutées. Si tel est le cas, redémarrez votre ordinateur.

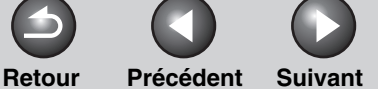

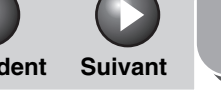

**[HAUT](#page-0-0)**

<span id="page-66-0"></span>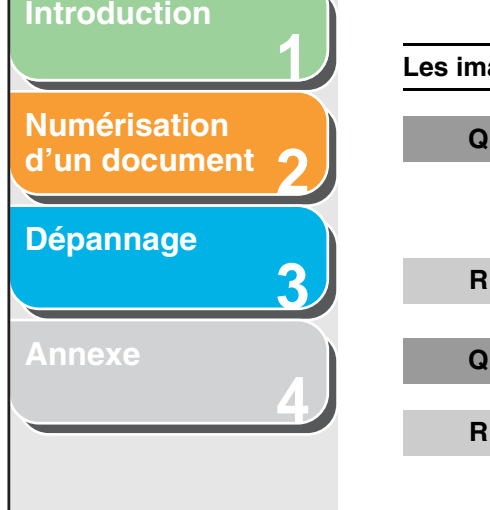

**R**

#### **Les images numérisées paraissent sales.**

**Q Les composants du périphérique qui sont responsables de la numérisation sont-ils propres ?**

> Nettoyez la vitre d<sup>&#</sup>x27;exposition, son couvercle et la zone de numérisation ADF.

**Q La taille de l'image est-elle trop petite ?**

 Certaines applications n'affichent pas correctement les images trop petites. Essayez d<sup>&#</sup>x27;afficher l<sup>&#</sup>x27;image</sup> avec un agrandissement de 100 %.

**Q Le moniteur affiche-t-il les jeux de couleurs en deçà de 16 bits ?**

> Dans [Propriétés de Affichage], définissez des couleurs 16 bits, 24 bits ou plus.

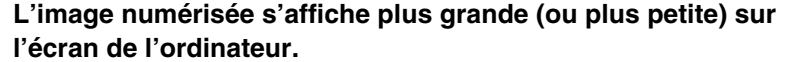

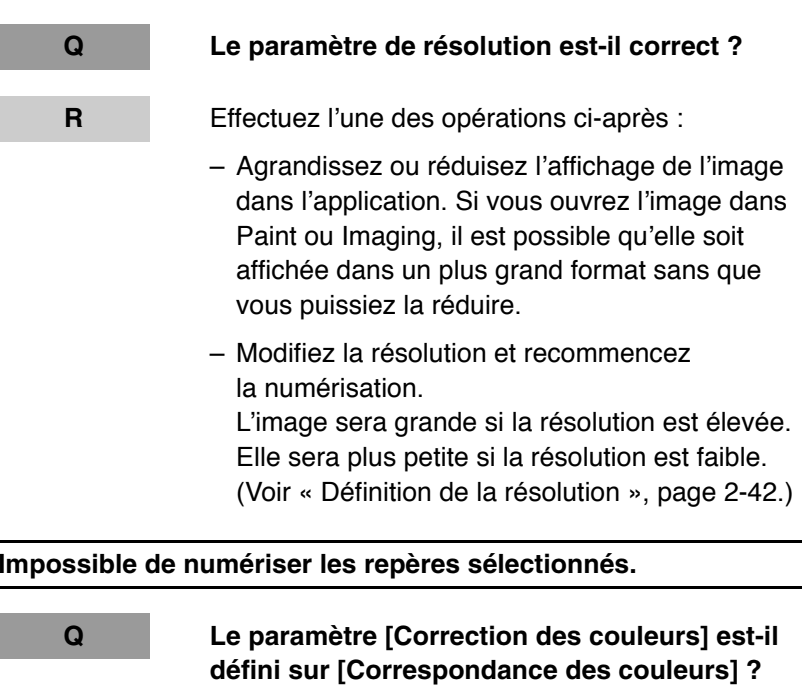

**R**

 Dans la zone [Mode avancé] de ScanGear MF, attribuez la valeur [Correspondance des couleurs] au paramètre [Correction des couleurs]. [\(Voir](#page-53-2) 

« [Onglet \[Paramètres de couleur\]](#page-53-2) », page 2-40.)

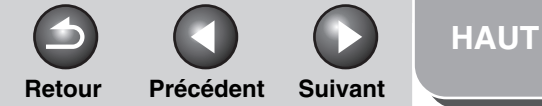

<span id="page-67-1"></span>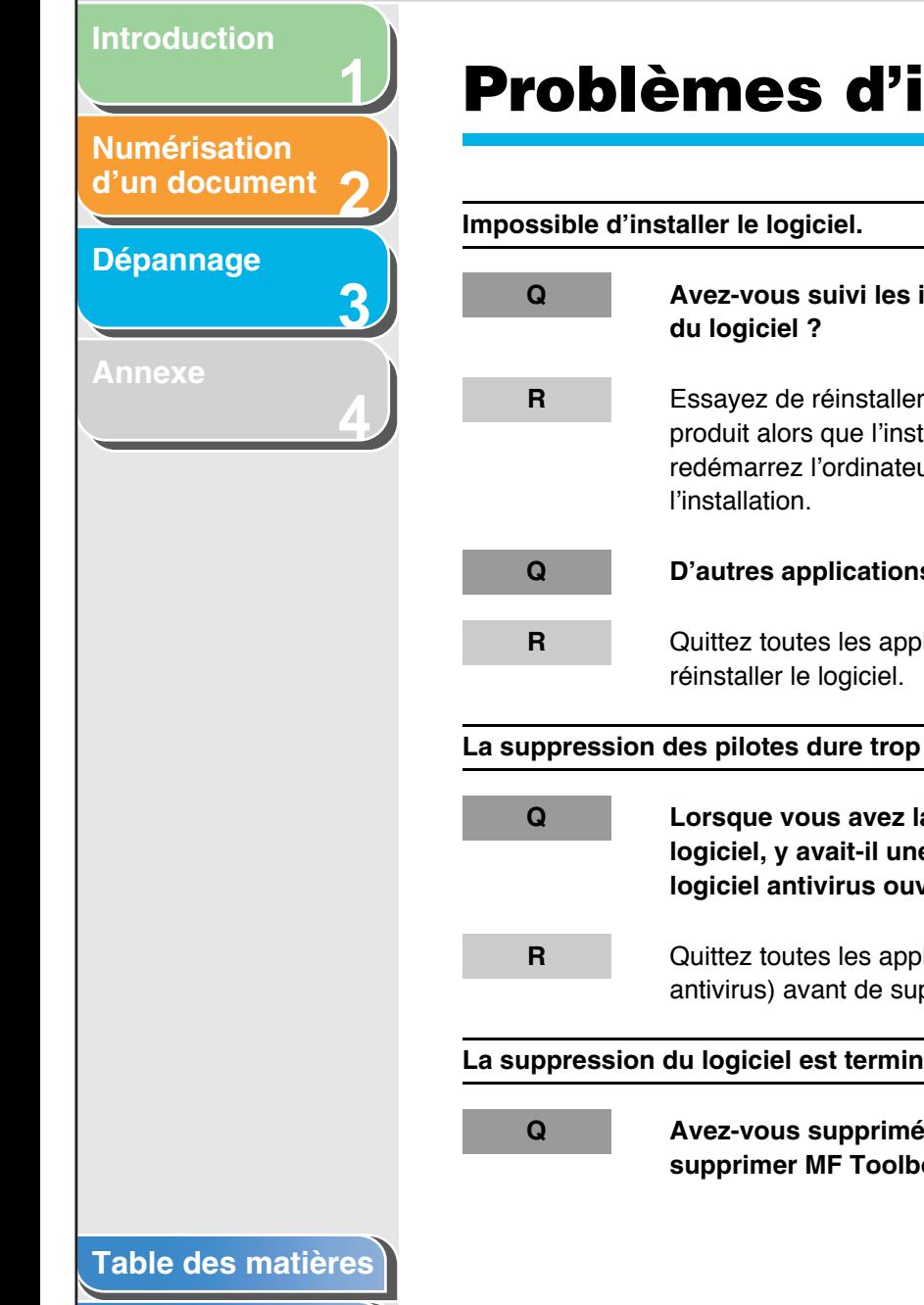

**[Index](#page-77-0)**

# <span id="page-67-0"></span>**Problèmes d'installation et de désinstallation**

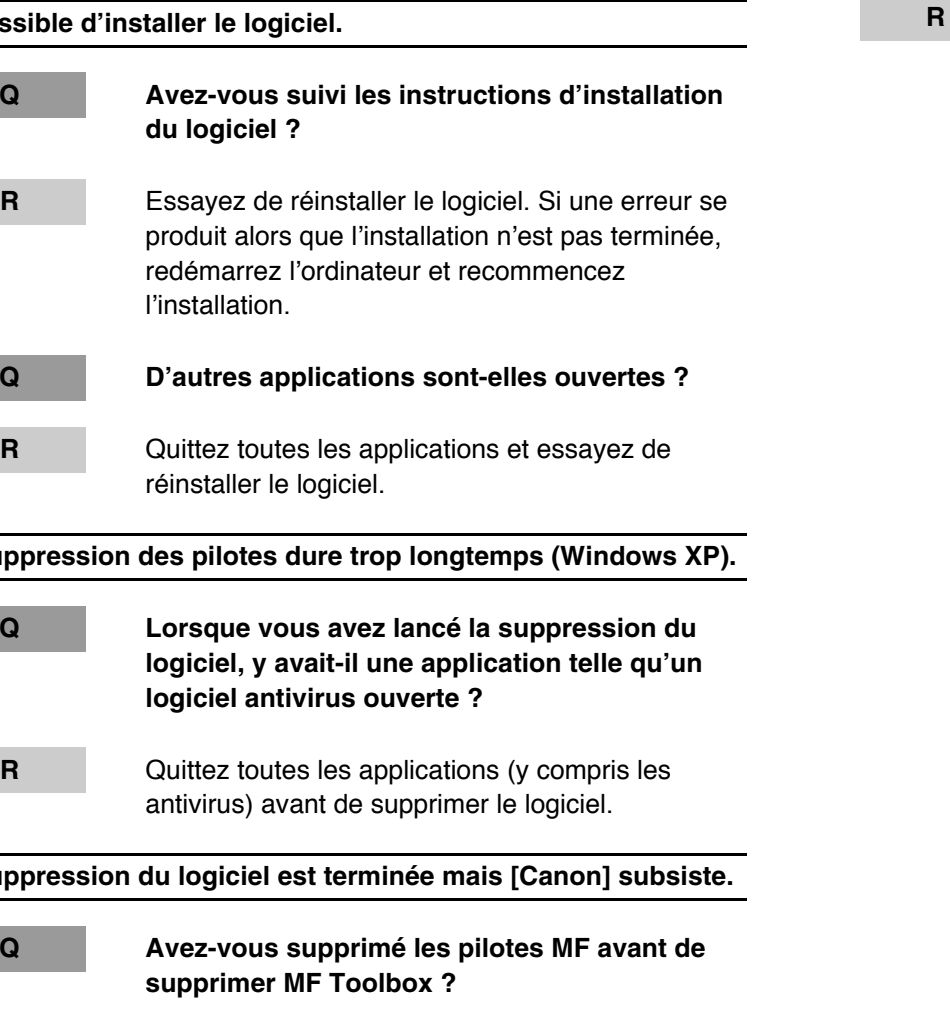

il est possible que le dossier [Canon] soit conservé après la désinstallation de MF Toolbox. Dans ce cas, effectuez les étapes suivantes afin de supprimer le dossier. Sous Windows XP, cliquez avec le bouton droit de la souris sur le menu [démarrer] pour ouvrir l<sup>&#</sup>x27;explorateur Windows → sélectionnez l<sup>&#</sup>x27;option</sup> [Menu Démarrer] dans [Tous les utilisateurs] <sup>→</sup>  $[Programmes] \rightarrow supportingz$  le dossier  $[Canon]$ . Sous Windows 2000, sélectionnez [Paramètres] dans le menu [Démarrer] → cliquez sur [Barre des tâches et menu Démarrer] → [Avancé] <sup>→</sup> [Avancé] → sélectionnez [Menu Démarrer] dans [Tous les utilisateurs]  $\rightarrow$  [Programmes]  $\rightarrow$ supprimez le dossier [Canon]. Sous Windows 98/Me, sélectionnez [Paramètres] dans le menu [Démarrer] → cliquez sur [Barre des tâches et menu Démarrer] → [Programmes du menu Démarrer] → [Supprimer] → sélectionnez le dossier [Canon] → cliquez sur [Supprimer].

Si vous commencez par supprimer les pilotes MF,

## **2[Numérisation](#page-14-1) d'un [document](#page-14-1)**

**1**

**3**

**4**

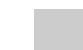

**[Annexe](#page-69-0)**

**[Dépannage](#page-61-2)**

<span id="page-68-0"></span>**[Introduction](#page-10-0)**

**Le message <Conflit de versions> apparaît sur votre ordinateur (Windows 98). Q Photoshop est-il installé sur votre ordinateur ? R** Si le message <Conflit de versions> ou <La langue du fichier Windows 98 ou ...> apparaît lors de l<sup>&#</sup>x27;installation, cliquez sur [Oui] ou sur [Non]. Quelle que soit l<sup>&#</sup>x27;option choisie, l<sup>&#</sup>x27;installation se poursuivra</sup> sans difficulté.**Impossible d'utiliser le logiciel après avoir effectué la mise à niveau vers Windows XP.**

**Q Avez-vous procédé à la mise à niveau de Windows 98/Me/2000 vers Windows XP sans supprimer le logiciel ?**

> Supprimez le logiciel, puis réinstallez-le. (Voir « Installation/Désinstallation du logiciel » dans le Guide de démarrage.)

**Dans [Gestionnaire de périphériques], un point d'interrogation vert « ? » est affiché (Windows Me).**

**Q Un point d'interrogation vert « ? » est-il affiché sur [Périphérique USB composite] dans [Contrôleur de bus USB] dans [Gestionnaire de périphériques] sous Windows Me ?**

**R**

**R**

 Comme il ne s<sup>&#</sup>x27;agit pas d<sup>&#</sup>x27;un problème, vous</sup> pouvez continuer à utiliser le programme en l'état.

## **[Table des matières](#page-3-0)**

**[HAUT](#page-0-0)**

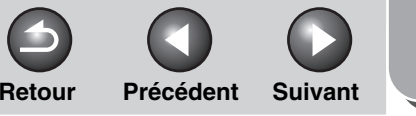

**[HAUT](#page-0-0)**

<span id="page-69-2"></span><span id="page-69-1"></span><span id="page-69-0"></span>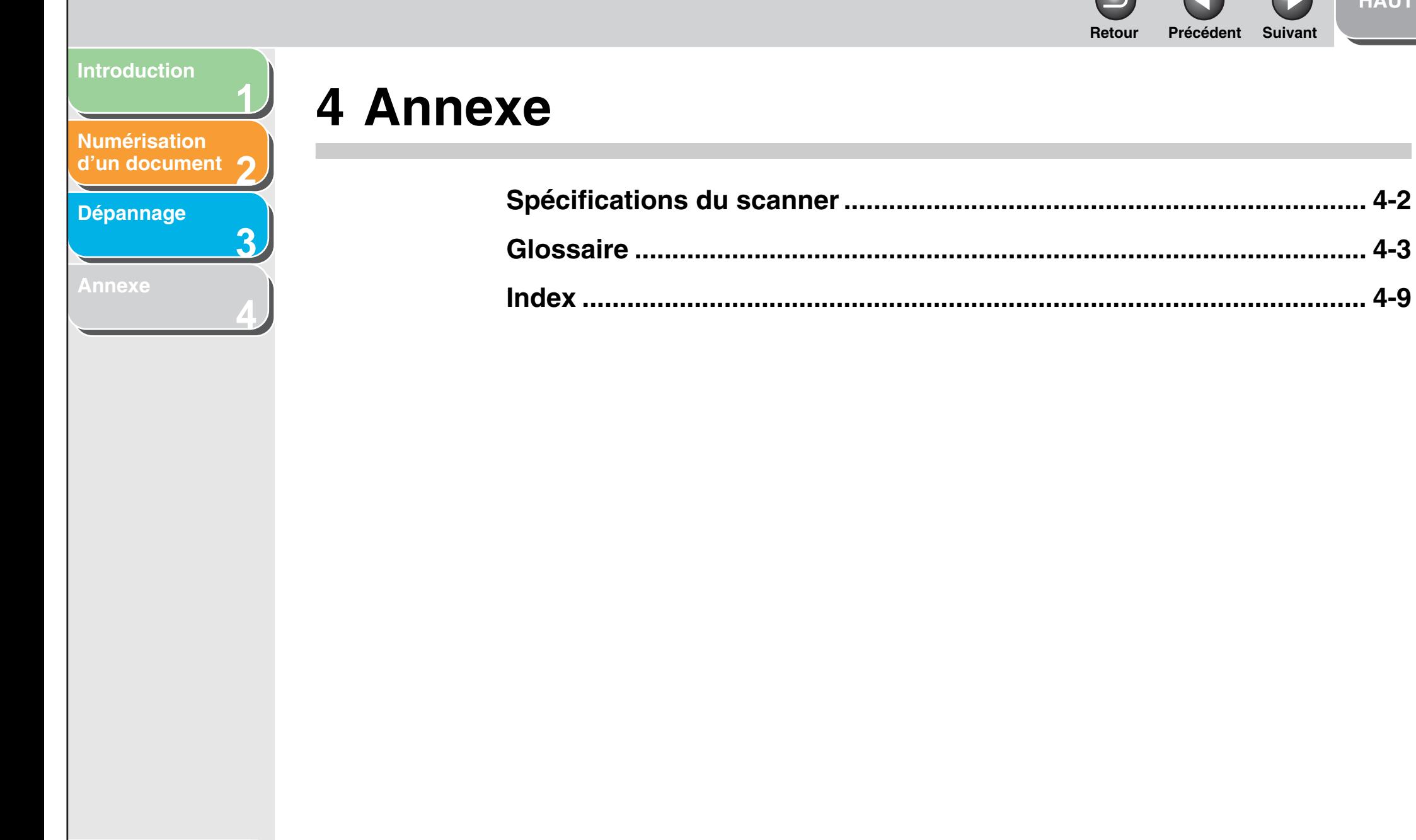

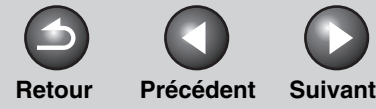

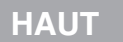

## <span id="page-70-0"></span>**2**<br>d'un [document](#page-14-1) **[Numérisation](#page-14-1)**

**1**

**3**

**4**

## **[Dépannage](#page-61-0)**

## <span id="page-70-1"></span>**Spécifications du scanner**

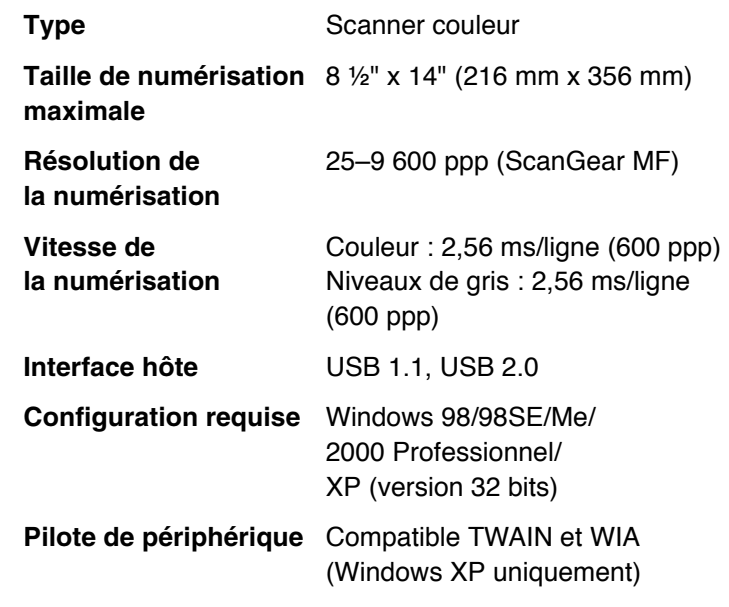

#### **REMARQUE**

Les spécifications sont susceptibles d'être modifiées sans préavis.

**[Table des matières](#page-3-0)**

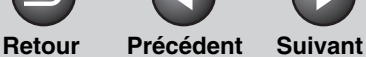

#### <span id="page-71-1"></span>**2[Numérisation](#page-14-1) d'un [document](#page-14-1)**

**1**

**3**

**4**

## **[Dépannage](#page-61-0)**

**[Annexe](#page-69-2)**

## <span id="page-71-0"></span>**Glossaire**

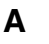

#### **Aperçu**

Numérisation provisoire et affichage du document que vous êtes sur le point de numériser avant même que vous ne le numérisiez réellement. Si l'aperçu est différent du résultat souhaité, vous pouvez modifier les paramètres, afficher à nouveau l<sup>&#</sup>x27;aperçu et confirmer votre choix avant la numérisation.

#### **Application**

Abréviation de « logiciel d'application ». Logiciel concu à des fins particulières tel qu<sup>&#</sup>x27;un logiciel de traitement de texte, un tableur, un logiciel de base de données ou une combinaison de ces logiciels.

**B**

## **Bit**

Indication du volume de données utilisée pour décrire les points contenus dans une image. Une image de 1 bit attribue des valeurs de couleur blanc ou noir pour les données d<sup>&#</sup>x27;image selon que la valeur de luminosité est supérieure ou inférieure à une valeur seuil spécifique. Cela permet d<sup>&#</sup>x27;obtenir une image de deux couleurs. Une image en niveaux de gris de 8 bits représente une image composée de 256 teintes de gris allant du blanc au noir. Une image en couleur de 24 bits attribue 8 bits à chaque canal de couleur RVB, chaque pixel s<sup>&#</sup>x27;exprimant en 16,8 millions de couleurs environ.

#### **Bureau**

Globalité de l'écran Windows représentant votre zone de travail sous Windows. Les icônes, les fenêtres et la barre des tâches apparaissent sur le bureau Windows.

## **C**

#### **Contraste**

Degré de différence entre les zones les plus claires et les zones les plus sombres d<sup>&#</sup>x27;une image. Un contraste plus faible permet d<sup>&#</sup>x27;éclaircir les zones sombres et d<sup>&#</sup>x27;assombrir les zones claires,</sup> tandis qu<sup>&#</sup>x27;un contraste plus fort permet d<sup>&#</sup>x27;assombrir les zones</sup> sombres et d'éclaircir les zones claires.

#### **Correction Gamma**

Méthode de modification de la luminosité d'une image. Grâce à la correction Gamma, la luminosité des zones d<sup>&#</sup>x27;une image au milieu de la gamme des tons est modifiée sans changement des zones les plus claires ni les plus sombres de l<sup>&#</sup>x27;image, ce qui signifie que vous pouvez modifier la luminosité d<sup>&#</sup>x27;une image tout en conservant le contraste.

#### **Correspondance des couleurs**

Dans certains cas, la plage de couleurs reconnue par un scanner est supérieure à la plage qu'un moniteur particulier peut afficher. En outre, les couleurs d<sup>&#</sup>x27;une image qui s<sup>&#</sup>x27;affichent sur le moniteur</sup> peuvent être légèrement différentes de celles imprimées. La correspondance des couleurs est utilisée pour faire correspondre les couleurs reconnues par un scanner avec les couleurs d<sup>&#</sup>x27;un moniteur ou d<sup>&#</sup>x27;une impression.</sup>

## **[Table des matières](#page-3-0)**
**[HAUT](#page-0-0)**

**Retour [Précédent](#page-71-0) [Suivan](#page-73-0)t**

<span id="page-72-0"></span>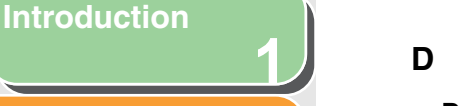

**3**

**4**

#### **2[Numérisation](#page-14-0) d'un [document](#page-14-0)**

# **[Dépannage](#page-61-0)**

**[Annexe](#page-69-0)**

#### **Découper**

La sélection d<sup>&#</sup>x27;une partie d<sup>&#</sup>x27;une image pour utilisation. En utilisant</sup> le bouton Découper de la barre d'outils de ScanGear MF, vous pouvez sélectionner une partie de l<sup>&#</sup>x27;aperçu que vous pouvez revoir ou inclure dans la numérisation finale.

#### **Défaut (paramètre par)**

Paramètre utilisé automatiquement lorsque aucun autre paramètre n'est spécifié.

#### **Désinstaller**

Supprimer un logiciel installé sur un ordinateur et rétablir la configuration de l'ordinateur à son état antérieur à l<sup>&#</sup>x27;installation du logiciel.

#### **Dossier**

Conteneur dans lesquels vos documents, fichiers de programmes et autres dossiers sont stockés sur vos disques. Anciennement appelé répertoire.

#### **Dossier Scanneurs et appareils photo (boîte de dialogue Scanneurs et appareils photo)**

Dossier ou boîte de dialogue contenant des informations sur les périphériques d<sup>&#</sup>x27;acquisition d<sup>&#</sup>x27;images, tels qu<sup>&#</sup>x27;un scanner ou un</sup> appareil photo.

# **E**

#### **Elimination moiré**

Fonction servant à réduire la fréquence d<sup>&#</sup>x27;apparition d<sup>&#</sup>x27;effet de</sup> moiré lors de la numérisation d'éléments imprimés. L'effet moiré se compose de motifs ou de bandes qui apparaissent au cours de la numérisation à faible résolution d<sup>&#</sup>x27;une image ou d<sup>&#</sup>x27;une</sup> photographie dans un livre ou un magazine à cause des motifs d<sup>&#</sup>x27;interférence entre les points composant une image.

#### **Exif**

Le format Exchangeable Image File (Exif) est une norme JEIDA (Japan Electronic Industry Development Association) utilisée par la plupart des appareils photo numériques pour le stockage d<sup>&#</sup>x27;images. Les fichiers compressés Exif utilisent comme base le format JPEG ; ils peuvent ainsi être lus par toute application prenant en charge le format « JPEG ». Le format EXIF prend en charge le stockage d<sup>&#</sup>x27;informations supplémentaires, telles que la date et l<sup>&#</sup>x27;heure de capture de l<sup>&#</sup>x27;image, des informations sur</sup> l<sup>&#</sup>x27;exposition, etc., dans l<sup>&#</sup>x27;en-tête de chaque fichier JPEG.</sup>

#### **Explorateur Windows**

Programme de Windows vous permettant de parcourir, d<sup>&#</sup>x27;ouvrir et de gérer les disques, dossiers et fichiers présents sur votre ordinateur au sein d<sup>&#</sup>x27;un système en réseau. L<sup>&#</sup>x27;Explorateur</sup> Windows vous permet également d'afficher et d<sup>&#</sup>x27;ouvrir des dossiers partagés sur d'autres ordinateurs du réseau. L<sup>&#</sup>x27;Explorateur Windows vous donne la possibilité de gérer vos fichiers en déplaçant, copiant, renommant et supprimant les éléments de votre choix.

## **[Table des matières](#page-3-0)**

**[HAUT](#page-0-0)**

**Retour [Précédent](#page-72-0) [Suivan](#page-74-0)t**

**12[Numérisation](#page-14-0) d'un [document](#page-14-0)**

<span id="page-73-0"></span>**[Introduction](#page-10-0)**

**[Dépannage](#page-61-0)**

**[Annexe](#page-69-0)**

**3**

**4**

### **Fichier PDF multipage**

Plusieurs documents numérisés enregistrés sous un document au format PDF. Chaque document constitue une page du document PDF.

#### **Image en niveaux de gris**

Image bitmap stockant les données liées à chaque point en niveau de gris, plutôt qu<sup>&#</sup>x27;en noir ou blanc.

#### **Installer**

Copier un logiciel à un emplacement donné sur le disque dur d<sup>&#</sup>x27;un ordinateur de manière à pouvoir l'utiliser à tout moment.

#### **Interface**

Connexion entre deux périphériques leur permettant de communiquer. La présente machine est équipée d'une interface de type USB, ce qui assure sa compatibilité avec les PC IBM et autres ordinateurs similaires.

# **K**

**F**

**I**

#### **Kilo-octet (Ko)**

Unité de mesure, représentant le nombre binaire 1024, utilisée pour quantifier la taille de mémoire d<sup>&#</sup>x27;une machine ou d<sup>&#</sup>x27;un</sup> ordinateur par milliers d<sup>&#</sup>x27;octets.

# **L**

#### **Luminosité**

Proportion relative entre les zones claires et les zones sombres. Une luminosité plus faible permet d<sup>&#</sup>x27;assombrir l<sup>&#</sup>x27;image globale,</sup> tandis qu<sup>&#</sup>x27;une luminosité plus forte l'éclaircit.

# **M**

#### **Méga-octet (Mo)**

Unité de mesure, représentant un million d'octets, utilisée pour quantifier la taille de mémoire d<sup>&#</sup>x27;une machine ou d<sup>&#</sup>x27;un ordinateur.</sup>

# **O**

### **OCR (Optical Character Reader)**

Matériel permettant une lecture optique des caractères. Système d<sup>&#</sup>x27;extraction des informations dans un format texte à partir d<sup>&#</sup>x27;informations au format graphique telles qu'une écriture manuelle ou des caractères imprimés numérisés à l<sup>&#</sup>x27;aide d<sup>&#</sup>x27;un</sup> scanner. Vous ne pouvez pas modifier le texte numérisé à l<sup>&#</sup>x27;aide d<sup>&#</sup>x27;un scanner car il est au format graphique, mais grâce au logiciel de lecture optique OCR vous pouvez le convertir en fichier texte, puis modifier le texte à l<sup>&#</sup>x27;aide d<sup>&#</sup>x27;un logiciel de traitement de texte.</sup>

#### **Orientation**

Sens d<sup>&#</sup>x27;introduction d<sup>&#</sup>x27;un document dans le périphérique, sur</sup> la largeur (portrait) ou la longueur (paysage) de la page.

#### **[Table des matières](#page-3-0)**

**[Index](#page-77-0)**

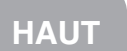

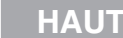

<span id="page-74-0"></span>**1[Introduction](#page-10-0)**

**2**

**3**

**4**

# **[Numérisation](#page-14-0) d'un [document](#page-14-0)**

## **[Dépannage](#page-61-0)**

**[Annexe](#page-69-0)**

#### **Panneau de configuration**

Ensemble de programmes Windows permettant de modifier les paramètres système, matériels, logiciels et Windows.

#### **Paysage**

Orientation horizontale de la numérisation. Les documents sont numérisés parallèlement à l<sup>&#</sup>x27;axe le plus long de la page.

#### **PDF**

**P**

Acronyme de Portable Document Format (format de document portable). Format largement répandu, permettant la transmission et l<sup>&#</sup>x27;affichage de documents sur les ordinateurs. Les documents PDF peuvent être lus ou imprimés à l<sup>&#</sup>x27;aide du programme Acrobat Reader d'Adobe.

#### **Pilote**

Programme permettant de contrôler l<sup>&#</sup>x27;interaction entre l<sup>&#</sup>x27;ordinateur</sup> et un périphérique externe. Par exemple, le pilote du scanner renseigne le système d'exploitation sur les fonctions du scanner installé. Voir aussi Pilote du scanner.

#### **Pilote du scanner**

Programme permettant de contrôler l<sup>&#</sup>x27;interaction entre l<sup>&#</sup>x27;ordinateur</sup> et le scanner. Le pilote de scanner est fourni avec deux pilotes : le pilote TWAIN et le pilote WIA (à utiliser sous Windows XP).

#### **Pixel**

Forme abrégée pour élément d<sup>&#</sup>x27;image, le pixel est le plus petit élément utilisé pour mesurer un affichage.

#### **Platine**

Unité de numérisation du document.

#### **Point**

Les images sont reproduites sous forme de rangées et de colonnes de points. Lors de la numérisation d'un élément, la résolution, ou la densité des points, de l'image numérisée est mesurée en nombre de points par pouce (ppp).

#### **Portrait**

Orientation verticale de la numérisation. Les documents sont numérisés parallèlement à l<sup>&#</sup>x27;axe le plus court de la page.

#### **Poste de travail**

Programme de Windows permettant de parcourir le système d<sup>&#</sup>x27;archivage de votre ordinateur et d<sup>&#</sup>x27;ouvrir les lecteurs, dossiers</sup> et fichiers. Le [Poste de travail] vous permet également de gérer vos fichiers et votre système d'archivage par le déplacement, la copie, l<sup>&#</sup>x27;affectation de nouveaux noms aux fichiers et la suppression des éléments de votre choix.

#### **ppp**

Points par pouce. Unité de mesure indiquant la résolution d<sup>&#</sup>x27;une machine.

#### **Propriétés (boîte de dialogue)**

Boîte de dialogue contenant les informations liées à un périphérique particulier, tel qu<sup>&#</sup>x27;un scanner.

# **[Table des matières](#page-3-0)**

**[Index](#page-77-0)**

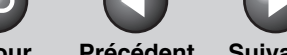

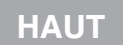

<span id="page-75-0"></span>**[Introduction](#page-10-0)**

**2[Numérisation](#page-14-0) d'un [document](#page-14-0)**

**1**

**3**

**4**

# **[Dépannage](#page-61-0)**

**[Annexe](#page-69-0)**

#### **Random Access Memory (RAM)**

Mémoire de travail de l<sup>&#</sup>x27;ordinateur, dans laquelle les programmes et données sont stockés de manière temporaire, pendant leur utilisation. La réinitialisation ou l'arrêt de l<sup>&#</sup>x27;ordinateur supprime toutes les informations stockées dans la mémoire RAM. L<sup>&#</sup>x27;impression de documents complexes peut nécessiter l'arrêt d<sup>&#</sup>x27;autres programmes ouverts ou l<sup>&#</sup>x27;ajout de mémoire RAM</sup> supplémentaire sur l<sup>&#</sup>x27;ordinateur.

#### **Réinstaller**

Supprimer un logiciel installé et l'installer à nouveau.

#### **Réseau**

**R**

Ensemble d<sup>&#</sup>x27;ordinateurs connectés par des câbles ou d<sup>&#</sup>x27;autres</sup> moyens et équipés de logiciels leur permettant de partager des équipements (tels que des imprimantes) et d'échanger des informations.

#### **Résolution**

Densité des points pour un périphérique d'impression spécifique, exprimée en points par pouce (ppp). Une faible résolution entraîne une impression irrégulière des caractères et des graphiques. Toutefois, elle permet d<sup>&#</sup>x27;imprimer plus rapidement qu<sup>&#</sup>x27;une résolution élevée. Une résolution plus élevée entraîne des courbes et des angles plus réguliers, plus proches de la conception des polices de caractères traditionnelles. Toutefois, l<sup>&#</sup>x27;impression est plus lente. La résolution est définie par une valeur pour l<sup>&#</sup>x27;horizontale et une valeur pour la verticale : par exemple, 600 x 600 ppp.

# **T**

#### **TWAIN (Technology Without Any Interested Name)**

Protocole standard de transfert d'informations depuis des périphériques tels que scanners et appareils photo numériques vers un ordinateur.

Protocole standard d<sup>&#</sup>x27;une interface API (Application Programming Interface) pour les périphériques d'entrée tels que les scanners. Si le périphérique et l'application sont tous deux conformes à cette norme, ils sont compatibles, quelles que soient les différences de fabricant ou de modèle.

Par exemple, avec un logiciel de traitement d<sup>&#</sup>x27;image compatible TWAIN, vous pouvez lancer le pilote TWAIN du scanner depuis le menu du logiciel, numériser le document et retransférer l<sup>&#</sup>x27;image numérisée dans le logiciel de traitement d<sup>&#</sup>x27;image initial.

# **U**

#### **USB (interface)**

Nouveaux standards d'interface série. Ce bus reconnaît automatiquement les connexions (Plug and Play), permettant le branchement et le débranchement de connecteurs tandis que le PC ou l'équipement périphérique est sous tension.

# **[Table des matières](#page-3-0)**

**[Index](#page-77-0)**

**Retour [Précédent](#page-75-0)** 

**[HAUT](#page-0-0)**

# **Suivant**

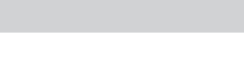

**W**

**Z**

# **12[Numérisation](#page-14-0)  d'un [document](#page-14-0)**

# **[Dépannage](#page-61-0)**

<span id="page-76-0"></span>**[Introduction](#page-10-0)**

**[Annexe](#page-69-0)**

**3**

**4**

### **WIA (Windows Image Acquisition)**

Norme de téléchargement d<sup>&#</sup>x27;images depuis des scanners et appareils photo numériques. La machine inclut un pilote compatible TWAIN ainsi qu<sup>&#</sup>x27;un pilote compatible WIA. Le pilote WIA ne s<sup>&#</sup>x27;utilise que sous Windows XP. Avec l<sup>&#</sup>x27;un ou l<sup>&#</sup>x27;autre des</sup> pilotes, vous pouvez numériser des documents à l<sup>&#</sup>x27;aide de la machine dans des applications qui prennent en charge l<sup>&#</sup>x27;interface TWAIN (Photoshop, etc.).

#### **Zone d'aperçu**

Zone située à gauche de la fenêtre principale de ScanGear MF. Si vous cliquez sur le bouton Aperçu, les éléments se trouvant sur la vitre d<sup>&#</sup>x27;exposition du scanner sont numérisés et les résultats de la numérisation s'affichent dans la zone d<sup>&#</sup>x27;aperçu. A ce niveau de la numérisation, l'image numérisée n<sup>&#</sup>x27;est pas transférée au programme d'application hôte.

**[Table des matières](#page-3-0)**

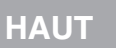

### <span id="page-77-1"></span>**[Introduction](#page-10-0)**

#### **2[Numérisation](#page-14-0) d'un [document](#page-14-0)**

**1**

**3**

**4**

# **[Dépannage](#page-61-0)**

# <span id="page-77-2"></span><span id="page-77-0"></span>**Index**

# **A**

[Accentuation de la netteté 2-30](#page-43-0)Aide à l<sup>&#</sup>x27;[assemblage 2-19](#page-32-0) [Ajouter/supprimer le format de sortie, boîte](#page-36-0)  de dialogue 2-23 [Aperçu, onglet 2-38](#page-51-0) [Application 2-16](#page-29-0) [Assist. Scanneur - appareil photo 2-43](#page-56-0)

# **C**

[Configuration système requise 1-3](#page-12-0) [Conflit de versions 3-8](#page-68-0)[Contraste 2-32](#page-45-0)[Contrôle final 2-36](#page-49-0)[Correction du grain 2-31](#page-44-0) [Correspondance couleurs 2-40](#page-53-0) [Courbe de tonalité 2-35](#page-48-0)

# **D**

[Découpe 2-25](#page-38-0) Définition de la fonction de numérisation pour [Départ]

[dans la boîte de dialogue \[Paramètres\] 2-6](#page-19-0) [dans la fenêtre principale de MF Toolbox 2-5](#page-18-0) [dans le dossier \[Scanneurs et appareils](#page-19-1)  photo] 2-6

[Dépannage 3-1](#page-61-0)

#### **[Table des matières](#page-3-0)**

**E**[Elimination moiré 2-30](#page-43-1)

[Gamma 2-40](#page-53-1)

**G**

**H**[Histogramme 2-33](#page-46-0)

**I**[Installation impossible 3-7](#page-67-0)

# **L**

[Liste déroulante Courbe de tonalité/Seuil 2-37](#page-50-0)

Logiciel

[problèmes au cours de l](#page-67-1)<sup>&#</sup>x27;installation et de la désinstallation 3-7[vérification de l](#page-13-0)'installation 1-4[Luminosité 2-32](#page-45-0)

### **M**

MF Toolbox

[Enregistrer image numérisée dans 2-12](#page-25-0) [paramètres 2-10](#page-23-0) [paramètres du scanner 2-10](#page-23-1) [utilisation 2-8](#page-21-0)

# Mode avancébarre d'[outils 2-25](#page-38-1)[paramètres 2-27](#page-40-0) [passage 2-21](#page-34-0) [utilisation 2-24](#page-37-0)Mode simple barre d'[outils 2-23](#page-36-1)[passage 2-21](#page-34-0) [utilisation 2-21](#page-34-1)

# **N**

[Numérisation 2-1](#page-14-0)à partir d<sup>&#</sup>x27;[une application 2-16,](#page-29-0) [2-46](#page-59-0) [avec la touche \[Départ\] du périphérique 2-4](#page-17-0) [avec MF Toolbox 2-8](#page-21-0)[document volumineux 2-19](#page-32-0)[paramètre 2-6](#page-19-1) [problèmes 3-2](#page-62-0)

[Numériser, onglet 2-39](#page-52-0)

#### **O**

[OmniPage SE 2-9](#page-22-0) [Orientation 2-11](#page-24-0)

#### **P**

[Paramètres d](#page-41-0)'entrée 2-28Paramètres d<sup>&#</sup>x27;[image 2-30](#page-43-2) Paramètres d'une numérisation[indication 2-25](#page-38-0)[Paramètres de couleur, onglet 2-40](#page-53-2)

**Retour [Précédent](#page-77-1)** 

**[HAUT](#page-0-0)**

**Suivant** 

#### <span id="page-78-0"></span>**[Introduction](#page-10-0)**

#### **2[Numérisation](#page-14-0) d'un [document](#page-14-0)**

**1**

**3**

**4**

## **[Dépannage](#page-61-0)**

**[Annexe](#page-69-1)**

[Paramètres de sortie 2-29](#page-42-0)[Paramètres Exif 2-14](#page-27-0)[Paramètres favoris 2-27](#page-40-1)[Paramètres PDF, boîte de dialogue 2-17](#page-30-0) [PDF à partir de plusieurs pages 2-17](#page-30-1) Pilote[vérification de l](#page-13-0)'installation 1-4[Pilote TWAIN 2-16](#page-29-0)[Pilote WIA 2-16,](#page-29-0) [2-43](#page-56-1) [Préférences, boîte de dialogue 2-38](#page-51-1) [Presto! PageManager 2-9](#page-22-1) Problèmes[installation et désinstallation 3-7](#page-67-1)[numérisation 3-2](#page-62-0)Problèmes d'installation et de [désinstallation](#page-67-1) 3-7[Propriétés avancées, boîte de dialogue 2-47](#page-60-0)

# **R**

[Réduction des imperfections 2-30](#page-43-3) [Réglage de la couleur 2-32](#page-45-1) Résolution[définition 2-42](#page-55-0)[PPP 2-47](#page-60-1)[sortie 2-29](#page-42-1)

# **S**

ScanGear MF[Mode avancé 2-24](#page-37-0)[Mode simple 2-21](#page-34-1) [paramètre 2-21](#page-34-2) [Scanner, onglet 2-41](#page-54-0)

[Seuil 2-36](#page-49-1)**Spécifications** [scanner 4-2](#page-70-0)

# **T**

[Ternissement 2-31](#page-44-1)[Tonalité automatique 2-30](#page-43-4)

**[Index](#page-77-2)**

**[Table des matières](#page-3-0)**

# **[HAUT](#page-0-0)**

**[Index](#page-77-0)**

FA7-8191 (000) © CANON INC. 2006

**Canon** 

**1**

<span id="page-79-0"></span>**[Introduction](#page-10-0)**

**[Numérisation](#page-14-0) d'un [document](#page-14-0)**

**[Dépannage](#page-61-0)**

**[Annexe](#page-69-1)**

**2**

**3**

**4**

**CANON INC.**30-2, Shimomaruko 3-chome, Ohta-ku, Tokyo 146-8501, Japan

**CANON U.S.A., INC.** One Canon Plaza, Lake Success, NY 11042, U.S.A.

**CANON CANADA INC.**6390 Dixie Road Mississauga, Ontario L5T 1P7, Canada

**CANON EUROPA N.V.**Bovenkerkerweg 59-61 1185 XB Amstelveen, The Netherlands

**CANON FRANCE S.A.S.**17, quai du Président Paul Doumer 92414 Courbevoie Cedex, France

**CANON COMMUNICATION & IMAGE FRANCE S.A.S.**12, rue de I<sup>&#</sup>x27;Industrie 92414 Courbevoie Cedex, France

**CANON DEUTSCHLAND GmbH**Europark Fichtenhain A10, 47807 Krefeld, Germany

Via Milano, 8 20097 San Donato Milanese (MI) Italy

c/ Joaquín Costa 41, 28002 Madrid, Spain

**CANON LATIN AMERICA, INC.**

**CANON AUSTRALIA PTY. LTD**

1 Thomas Holt Drive, North Ryde, Sydney, N.S.W. 2113, Australia

1 HarbourFront Avenue #04-01 Keppel Bay Tower, Singapore 098632

**CANON CHINA CO.,LTD**

15F, North Tower, Beijing Kerry Centre, 1 Guang Hua Road, Chao Yang District, 100020, Beijing, China

# **CANON SINGAPORE PTE. LTD.**

**CANON (U.K.) LTD.** Woodhatch, Reigate, Surrey, RH2 8BF, United Kingdom

**CANON ITALIA S.p.A.**

**CANON ESPAÑA, S.A.**

703 Waterford Way Suite 400, Miami, Florida 33126, U.S.A.